## <span id="page-0-0"></span>**Dell™ Latitude™ E6400** および **E6400 ATG** および **Mobile Workstation Precision™ M2400** サービスマニュアル

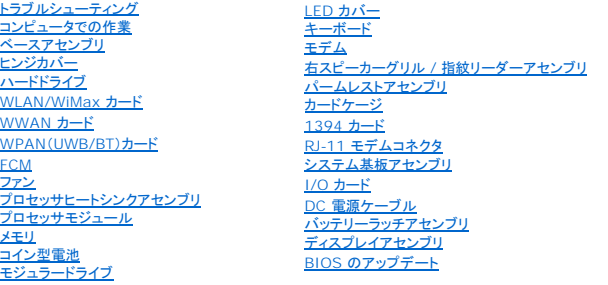

## メモ、注意、および警告

メモ: コンピュータを使いやすくするための重要な情報を説明しています。

● 注意: ハードウェアの損傷やデータの損失の可能性があることを示し、その危険を回避するための方法を説明しています。

#### ▲ 警告: 物的損害、けが、または死亡の原因となる可能性があることを示しています。

DELL™ nシリーズコンピュータをご購入いただいた場合、この文書の Microsoft® Windows®オペレーティングシステムについての説明は適用されません。

#### 本書の内容は予告なく変更されることがあります。

#### **© 2008** すべての著作権は **Dell Inc.** にあります。

Dell Inc. の書面による許可のない複製は、いかなる形態においても厳重に禁じられています。

本書に使用されている商標: Dell, Latitude、および DELL のロゴは Dell Inc. の商標です。Bluetooth は Bluetooth SIG, Inc. の登録商標であり、Dell はその使用権を所有します。Inter は、<br>Intel Corporation の登録商標です。Microsoft, Windows, Windows Vista, および Windows Vista スタートポタンのロゴは米国お

本書では、上記記載以外の商標や会社名が使用されている場合があります。それらの商標や会社名は、一切 Dell Inc. に帰属するものではありません。

モデル PP36S

2008 **年 7 月** Rev. A00

### <span id="page-1-0"></span>**1394** カード

**Dell™ Latitude™ E6400** および **E6400 ATG** および **Mobile Workstation Precision™ M2400** サービスマニュアル

**● 1394 [カードの取り外し](#page-1-1)** 

**● 1394 [カードの取り付け](#page-2-0)** 

### <span id="page-1-1"></span>**1394** カードの取り外し

#### ▲ 著告: 次の手順を開始する前に、お使いのコンピュータに同梱の、安全にお使いいただくための注意に従ってください。

- 1. [作業を開始する前にの](file:///C:/data/systems/late6400A/ja/sm/before.htm#wp1180052)手順に従ってください。
- 2. ベースアセンブリの底面を取り外します ([ベースアセンブリの底面の取り外し](file:///C:/data/systems/late6400A/ja/sm/base.htm#wp1184372)を参照)。
- 3. モジュラードライブを取り外します [\(モジュラードライブの取り外しを](file:///C:/data/systems/late6400A/ja/sm/optical.htm#wp1179930)参照)。
- 4. ヒンジカバーを取り外します[\(ヒンジカバーの取り外し](file:///C:/data/systems/late6400A/ja/sm/hingecvr.htm#wp1183179)を参照)。
- 5. ヒートシンクアセンブリを取り外します[\(プロセッサヒートシンクアセンブリの取り外し](file:///C:/data/systems/late6400A/ja/sm/cpucool.htm#wp1181912)を参照)。
- 6. ディスプレイアセンブリを取り外します([ディスプレイアセンブリの取り外し\(](file:///C:/data/systems/late6400A/ja/sm/display.htm#wp1204317)E6400 および M2400)または ディスプレイアセンブリの取り外し(E6400 ATG)を参照)。
- 7. LED カバーを取り外します (LED [カバーの取り外し](file:///C:/data/systems/late6400A/ja/sm/ledcvr.htm#wp1179991)を参照)。
- 8. キーボードを取り外します [\(キーボードの取り外しを](file:///C:/data/systems/late6400A/ja/sm/keyboard.htm#wp1179991)参照)。
- 9. 右スピーカーグリルを取り外します (右スピーカーグリル / [指紋リーダーアセンブリの取り外しを](file:///C:/data/systems/late6400A/ja/sm/speaker.htm#wp1180770)参照)。
- 10. パームレストアセンブリを取り外します[\(パームレストアセンブリの取り外し](file:///C:/data/systems/late6400A/ja/sm/palmrest.htm#wp1181048)を参照)。
- 11. カードケージを取り外します [\(カードケージの取り外し](file:///C:/data/systems/late6400A/ja/sm/cardcage.htm#wp1185342)を参照)。
- 12. 1394 ケーブルをシステム基板から抜き、ケーブルの配線を外します。
- 13. 2 本の M2 x 3 ネジを外します。
- 14. 1394 カードを斜めに持ち上げ、取り外します。

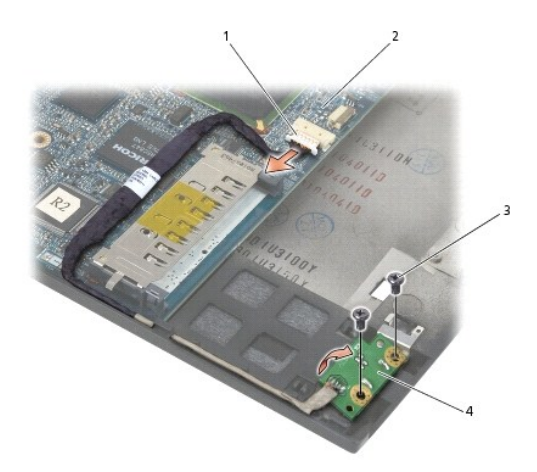

1 1394 ケーブルコネクタ 2 システム基板

### <span id="page-2-0"></span>**1394** カードの取り付け

#### ▲ 著告: 次の手順を開始する前に、お使いのコンピュータに同梱の、安全にお使いいただくための注意に従ってください。

- 1. 1394 カードを 45 度の角度でコネクタに合わせてベースアセンブリに挿入します。位置合わせピンを利用して所定の位置に差し込みます。
- 2. 2 本の M2 x 3 ネジを取り付けます。
- 3. 1394 ケーブルをシステム基板に配線して接続します。
- 4. カードケージを取り付けます [\(カードケージの取り付けを](file:///C:/data/systems/late6400A/ja/sm/cardcage.htm#wp1184293)参照)。
- 5. パームレストアセンブリを取り付けます[\(パームレストアセンブリの取り付け](file:///C:/data/systems/late6400A/ja/sm/palmrest.htm#wp1184120)を参照)。
- 6. 右スピーカーグリルを取り付けます(右スピーカーグリル / [指紋リーダーアセンブリの取り付けを](file:///C:/data/systems/late6400A/ja/sm/speaker.htm#wp1183737)参照)。
- 7. キーボードを取り付けます(<u>キーボードの取り付け</u>を参照)。
- 8. LED カバーを取り付けます (LED [カバーの取り付け](file:///C:/data/systems/late6400A/ja/sm/ledcvr.htm#wp1179937)を参照)。
- 9. ディスプレイアセンブリを取り付けます([ディスプレイアセンブリの取り付け\(](file:///C:/data/systems/late6400A/ja/sm/display.htm#wp1204389)E6400 および M2400)または ディスプレイアセンブリの取り付け(E6400 ATG)を参照)。
- 10. ヒートシンクアセンブリを取り付けます([プロセッサヒートシンクアセンブリの取り付けを](file:///C:/data/systems/late6400A/ja/sm/cpucool.htm#wp1179900)参照)。
- 11. ヒンジカバーを取り付けます[\(ヒンジカバーの取り付けを](file:///C:/data/systems/late6400A/ja/sm/hingecvr.htm#wp1183443)参照)。
- 12. モジュラードライブを取り付けます (<u>モジュラードライブの取り付け</u>を参照)。
- 13. ベースアセンブリの底面を取り付けます (<u>ベースアセンブリの底面の取り付け</u>を参照)。
- 14. [作業を終えた後に](file:///C:/data/systems/late6400A/ja/sm/before.htm#wp1183136)の手順に従って操作してください。

# <span id="page-3-0"></span>ベースアセンブリ

**Dell™ Latitude™ E6400** および **E6400 ATG** および **Mobile Workstation Precision™ M2400** サービスマニュアル

- [ベースアセンブリの底面の取り外し](#page-3-1)
- **[ベースアセンブリの底面の取り付け](#page-3-2)**
- **[ベースアセンブリの取り外し](#page-3-3)**
- [ベースアセンブリの取り付け](#page-4-0)

△ 警告 : 本項の手順を開始する前に、コンピュータに付属しているガイドの安全にお使いいただくための注意事項を読み、その指示に従ってください。

### <span id="page-3-1"></span>ベースアセンブリの底面の取り外し

- 1. <u>作業を開始する前に</u>の手順に従って操作してください。
- 2. ディスプレイを閉じて、コンピュータを裏返します。
- 3. 拘束ネジを緩めます。
- 4. ベースアセンブリの底面をスライドさせてヒンジカバーから外し、持ち上げてベースアセンブリの底面を取り外します。

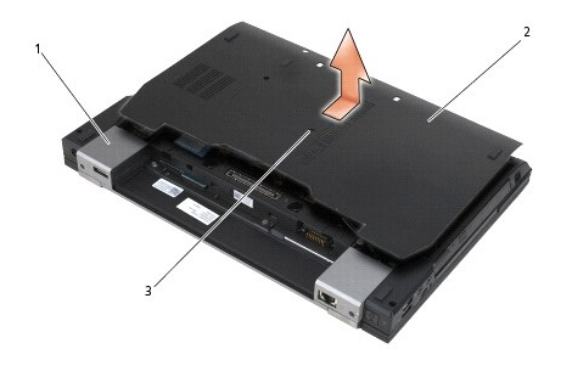

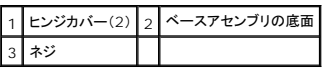

### <span id="page-3-2"></span>ベースアセンブリの底面の取り付け

- 1. ベースアセンブリの底面を所定の位置までスライドさせます。
- 2. ネジを締めます。
- 3. [作業を終えた後に](file:///C:/data/systems/late6400A/ja/sm/before.htm#wp1183136)の手順に従って操作してください。

## <span id="page-3-3"></span>ベースアセンブリの取り外し

- 1. [作業を開始する前にの](file:///C:/data/systems/late6400A/ja/sm/before.htm#wp1180052)手順に従って操作してください。
- 2. ベースアセンブリの底面を取り外します ([ベースアセンブリの底面の取り外し](#page-3-1) を参照)。
- 3. WWAN/FCMカードスロットにカードがある場合は、カードを取り外します(WWAN [カードの取り外し](file:///C:/data/systems/late6400A/ja/sm/wwan.htm#wp1184337)または [WWAN/FCM](file:///C:/data/systems/late6400A/ja/sm/fcm.htm#wp1184893) スロットからの FCM の取り外しを参照)。
- 4. [WLAN/WiMax](file:///C:/data/systems/late6400A/ja/sm/wlan.htm#wp1180300) カードスロットにカードがある場合は、カードを取り外します(WLAN/WiMax カードの取り外しを参照)。
- 5. ヒンジカバーを取り外します [\(ヒンジカバーの取り外し](file:///C:/data/systems/late6400A/ja/sm/hingecvr.htm#wp1183179)を参照)。
- 6. WPAN/UWB/FCM カードスロットにカードがある場合は、カードを取り外します(WPAN(UWB/BT[\)カードの取り外し](file:///C:/data/systems/late6400A/ja/sm/wpan.htm#wp1184607)または [WPAN/UWB/FCM](file:///C:/data/systems/late6400A/ja/sm/fcm.htm#wp1184926) スロットからの FCM の取り外しを参照)。
- 7. ヒートシンクアセンブリを取り外します[\(プロセッサヒートシンクアセンブリの取り外し](file:///C:/data/systems/late6400A/ja/sm/cpucool.htm#wp1181912)を参照)。
- 8. ハードドライブを取り外します[\(ハードドライブの取り外し](file:///C:/data/systems/late6400A/ja/sm/hdd.htm#wp1183792)を参照)。
- 9. モジュラードライブを取り外します [\(モジュラードライブの取り外しを](file:///C:/data/systems/late6400A/ja/sm/optical.htm#wp1179930)参照)。
- 10. ディスプレイアセンブリを取り外します([ディスプレイアセンブリの取り外し\(](file:///C:/data/systems/late6400A/ja/sm/display.htm#wp1204317)E6400 および M2400)または ディスプレイアセンブリの取り外し(E6400 ATG)を参照)。
- 11. LED カバーを取り外します(LED [カバーの取り外し](file:///C:/data/systems/late6400A/ja/sm/ledcvr.htm#wp1179991)を参照)。
- 12. キーボードを取り外します [\(キーボードの取り外しを](file:///C:/data/systems/late6400A/ja/sm/keyboard.htm#wp1179991)参照)。
- 13. 右スピーカーグリルを取り外します(右スピーカーグリル / [指紋リーダーアセンブリの取り外しを](file:///C:/data/systems/late6400A/ja/sm/speaker.htm#wp1180770)参照)。
- 14. パームレストアセンブリを取り外します [\(パームレストアセンブリの取り外し](file:///C:/data/systems/late6400A/ja/sm/palmrest.htm#wp1181048)を参照)。
- 15. カードケージを取り外します [\(カードケージの取り外し](file:///C:/data/systems/late6400A/ja/sm/cardcage.htm#wp1185342)を参照)。
- 16. コイン型電池を取り外します[\(コイン型電池の取り外しを](file:///C:/data/systems/late6400A/ja/sm/coinbatt.htm#wp1179949)参照)。
- 17. システム基板を取り外します[\(システム基板アセンブリの取り外し](file:///C:/data/systems/late6400A/ja/sm/sysboard.htm#wp1180340)を参照)。
- 18. モデムを取り外します([モデムの取り外しを](file:///C:/data/systems/late6400A/ja/sm/modem.htm#wp1183778)参照)。
- 19. RJ-11 モデムコネクタを取り外します (RJ-11 [モデムコネクタの取り外しを](file:///C:/data/systems/late6400A/ja/sm/rj11.htm#wp1183778)参照)。
- 20. I/O カードを取り外します(I/O [カードの取り外しを](file:///C:/data/systems/late6400A/ja/sm/daughcar.htm#wp1180931)参照)。

### <span id="page-4-0"></span>ベースアセンブリの取り付け

- 1. I/O カードを取り付けます(I/O [カードの取り付けを](file:///C:/data/systems/late6400A/ja/sm/daughcar.htm#wp1180062)参照)。
- 2. RJ-11 モデムコネクタを取り付けます (RJ-11 [モデムコネクタの取り付けを](file:///C:/data/systems/late6400A/ja/sm/rj11.htm#wp1180062)参照)。
- 3. モデムを取り付けます ([モデムの取り付け](file:///C:/data/systems/late6400A/ja/sm/modem.htm#wp1180062)を参照)。
- 4. システム基板を取り付けます[\(システム基板アセンブリの取り付け](file:///C:/data/systems/late6400A/ja/sm/sysboard.htm#wp1180048)を参照)。
- 5. コイン型電池を取り付けます ([コイン型電池の取り付けを](file:///C:/data/systems/late6400A/ja/sm/coinbatt.htm#wp1180007)参照)。
- 6. カードケージを取り付けます [\(カードケージの取り付けを](file:///C:/data/systems/late6400A/ja/sm/cardcage.htm#wp1184293)参照)。
- 7. パームレストアセンブリを取り付けます[\(パームレストアセンブリの取り付け](file:///C:/data/systems/late6400A/ja/sm/palmrest.htm#wp1184120)を参照)。
- 8. 右スピーカーグリルを取り付けます (右スピーカーグリル / [指紋リーダーアセンブリの取り付けを](file:///C:/data/systems/late6400A/ja/sm/speaker.htm#wp1183737)参照)。
- 9. キーボードを取り付けます ([キーボードの取り付けを](file:///C:/data/systems/late6400A/ja/sm/keyboard.htm#wp1179937)参照)。
- 10. LED カバーを取り付けます (LED [カバーの取り付け](file:///C:/data/systems/late6400A/ja/sm/ledcvr.htm#wp1179937)を参照)。
- 11. ディスプレイアセンブリを取り付けます([ディスプレイアセンブリの取り付け\(](file:///C:/data/systems/late6400A/ja/sm/display.htm#wp1204389)E6400 および M2400)または ディスプレイアセンブリの取り付け(E6400 ATG)を参照)。
- 12. モジュラードライブを取り付けます [\(モジュラードライブの取り付け](file:///C:/data/systems/late6400A/ja/sm/optical.htm#wp1179957)を参照)。
- 13. ハードドライブを取り付けます[\(ハードドライブの取り付け](file:///C:/data/systems/late6400A/ja/sm/hdd.htm#wp1183937)を参照)。
- 14. ヒートシンクアセンブリを取り付けます([プロセッサヒートシンクアセンブリの取り付けを](file:///C:/data/systems/late6400A/ja/sm/cpucool.htm#wp1179900)参照)。
- 15. WPAN/UWB/FCM カードスロットで使用できるカードがある場合は、カードを取り付けます (WPAN(UWB/BT[\)カードの取り付け](file:///C:/data/systems/late6400A/ja/sm/wpan.htm#wp1180318)または FCM [の取り付けを](file:///C:/data/systems/late6400A/ja/sm/fcm.htm#wp1184923)参照)。
- 16. ヒンジカバーを取り付けます [\(ヒンジカバーの取り付けを](file:///C:/data/systems/late6400A/ja/sm/hingecvr.htm#wp1183443)参照)。
- 17. [WLAN/WiMax](file:///C:/data/systems/late6400A/ja/sm/wlan.htm#wp1180318) カードスロットで使用できるカードがある場合は、カードを取り付けます(WLAN/WiMax カードの取り付けを参照)。
- 18. WWAN/FCM カードスロットで使用できるカードがある場合は、カードを取り付けます(WWAN [カードの取り付け](file:///C:/data/systems/late6400A/ja/sm/wwan.htm#wp1180318)または FCM [の取り付けを](file:///C:/data/systems/late6400A/ja/sm/fcm.htm#wp1184923)参照)。
- 19. ベースアセンブリの底面を取り付けます(<u>ベースアセンブリの底面の取り付け</u>を参照)。
- 20. [作業を終えた後に](file:///C:/data/systems/late6400A/ja/sm/before.htm#wp1183136)の手順に従って操作してください。

メモ:BIOS アップデートプログラムディスクを使用して BIOS をアップデートする場合は、ディスクを挿入する前に、<F12> を押して、コンピュータを 1 回だけディスクから起動するように設定 します。この操作を行なわない場合は、セットアップユーティリティでデフォルトの起動順序を変更する必要があります。

- 21. BIOS をアップデートします (BIOS [のアップデートを](file:///C:/data/systems/late6400A/ja/sm/bios.htm#wp1179839)参照)。
- 22. セットアップユーティリティを起動し、新しいシステム基板の BIOS をコンピュータのサービスタグでアップデートします。セットアップユーティリティの詳細については、お使いのコンピュータまた は **support.jp.dell.com** の『Dell™ テクノロジガイド』を参照してください。

<span id="page-6-0"></span>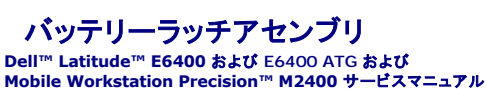

- [バッテリーラッチアセンブリの取り外し](#page-6-1)
- [バッテリーラッチアセンブリの取り付け](#page-7-0)

バッテリーラッチは左右に 1 つずつあり、それぞれ独自のラッチアセンブリを使用します。バッテリーラッチのスプリング、ネジ、およびリリースボタンは、左右とも同じです。

バッテリーラッチの取り外しと取り付けの手順は、左右ともほとんど同じです。左右のバッテリーラッチで異なる手順については、別々に記載しています。

### <span id="page-6-1"></span>バッテリーラッチアセンブリの取り外し

#### ▲ 警告 : 次の手順を開始する前に、お使いのコンピュータに同梱の、 安全にお使いいただくための注意に従ってください。

- 1. [作業を開始する前にの](file:///C:/data/systems/late6400A/ja/sm/before.htm#wp1180052)手順に従ってください。
- 2. ベースアセンブリの底面を取り外します([ベースアセンブリの底面の取り外し](file:///C:/data/systems/late6400A/ja/sm/base.htm#wp1184372)を参照)。
- 3. ハードドライブを取り外します [\(ハードドライブの取り外し](file:///C:/data/systems/late6400A/ja/sm/hdd.htm#wp1183792)を参照)。
- 4. モジュラードライブを取り外します [\(モジュラードライブの取り外しを](file:///C:/data/systems/late6400A/ja/sm/optical.htm#wp1179930)参照)。
- 5. ヒンジカバーを取り外します [\(ヒンジカバーの取り外し](file:///C:/data/systems/late6400A/ja/sm/hingecvr.htm#wp1183179)を参照)。
- 6. ヒートシンクアセンブリを取り外します[\(プロセッサヒートシンクアセンブリの取り外し](file:///C:/data/systems/late6400A/ja/sm/cpucool.htm#wp1181912)を参照)。
- 7. ディスプレイアセンブリを取り外します([ディスプレイアセンブリの取り外し\(](file:///C:/data/systems/late6400A/ja/sm/display.htm#wp1204317)E6400 および M2400)または ディスプレイアセンブリの取り外し(E6400 ATG)を参照)。
- 8. LED カバーを取り外します (LED [カバーの取り外し](file:///C:/data/systems/late6400A/ja/sm/ledcvr.htm#wp1179991)を参照)。
- 9. キーボードを取り外します [\(キーボードの取り外しを](file:///C:/data/systems/late6400A/ja/sm/keyboard.htm#wp1179991)参照)。
- 10. 右スピーカーグリルを取り外します(右スピーカーグリル / [指紋リーダーアセンブリの取り外しを](file:///C:/data/systems/late6400A/ja/sm/speaker.htm#wp1180770)参照)。
- 11. パームレストアセンブリを取り外します[\(パームレストアセンブリの取り外し](file:///C:/data/systems/late6400A/ja/sm/palmrest.htm#wp1181048)を参照)。
- 12. カードケージを取り外します [\(カードケージの取り外し](file:///C:/data/systems/late6400A/ja/sm/cardcage.htm#wp1185342)を参照)。
- 13. システム基板を取り外します[\(システム基板アセンブリの取り外し](file:///C:/data/systems/late6400A/ja/sm/sysboard.htm#wp1180340)を参照)。ワイヤレスミニカード、メモリモジュール、およびプロセッサは、システム基板から取り外さないでください。
- 14. モデムを取り外します([モデムの取り外しを](file:///C:/data/systems/late6400A/ja/sm/modem.htm#wp1183778)参照)。
- 15. RJ-11 モデムコネクタを取り外します(RJ-11 [モデムコネクタの取り外しを](file:///C:/data/systems/late6400A/ja/sm/rj11.htm#wp1183778)参照)。
- 16. I/O カードを取り外します(I/O [カードの取り外しを](file:///C:/data/systems/late6400A/ja/sm/daughcar.htm#wp1180931)参照)。
- 17. 位置合わせブラケットから M2 x 3 mm ネジを取り外し、バッテリーラッチアセンブリを取り外します。

**注意**: スプリングは位置合わせブラケットに固定されていないため、失いやすくなっています。バッテリーラッチアセンブリを取り外す場合は、アセンブリを再度取り付ける準備ができるまで、ス<br>プリングを安全な場所に置いておきます。

18. 位置合わせブラケットからスプリングを取り外し、アセンブリを再び取り付けるときまで横に置いておきます。

<span id="page-7-1"></span>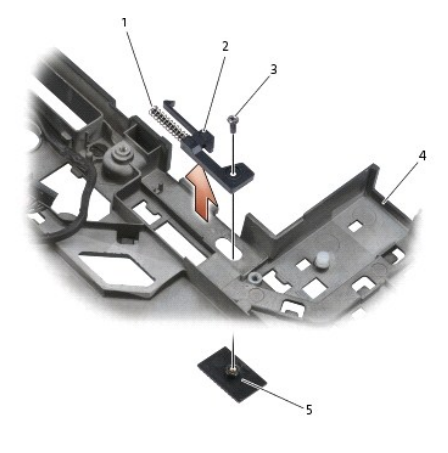

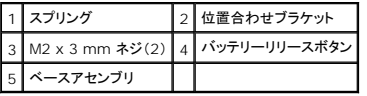

# <span id="page-7-0"></span>バッテリーラッチアセンブリの取り付け

#### ● 著告: 次の手順を開始する前に、お使いのコンピュータに同梱の、安全にお使いいただくための注意に従ってください。

- 1. 位置合わせブラケットにスプリングを取り付けます。
- 2. ベースアセンブリの下にバッテリーリリースボタンを取り付けます。 右のバッテリーラッチアセンブリの場合は、位置合わせブラケットを左方向にスライドさせて、ボタンと位置合わせブラケットの穴を合わせます。 左のバッテリーラッチアセンブリの場合は、位置合わせブラケットを右方向にスライドさせて、ボタンと位置合わせブラケットの穴を合わせます。
- 3. M2 x 3 mm ネジを取り付けます。

● 注意: バッテリーリリースボタンは、適切な位置合わせができるように設計されています。抵抗を感じる場合は、リリースボタンの位置を確認してください。

- 4. I/O カードを取り付けます [\(バッテリーラッチアセンブリの取り付けを](#page-7-0)参照)。
- 5. RJ-11 モデムコネクタを取り付けます (RJ-11 [モデムコネクタの取り付けを](file:///C:/data/systems/late6400A/ja/sm/rj11.htm#wp1180062)参照)。
- 6. モデムを取り付けます ([モデムの取り付け](file:///C:/data/systems/late6400A/ja/sm/modem.htm#wp1180062)を参照)。
- 7. システム基板を取り付けます[\(システム基板アセンブリの取り付け](file:///C:/data/systems/late6400A/ja/sm/sysboard.htm#wp1180048)を参照)。
- 8. カードケージを取り付けます [\(カードケージの取り付けを](file:///C:/data/systems/late6400A/ja/sm/cardcage.htm#wp1184293)参照)。
- 9. パームレストアセンブリを取り付けます[\(パームレストアセンブリの取り付け](file:///C:/data/systems/late6400A/ja/sm/palmrest.htm#wp1184120)を参照)。
- 10. 右スピーカーグリルを取り付けます(右スピーカーグリル / [指紋リーダーアセンブリの取り付けを](file:///C:/data/systems/late6400A/ja/sm/speaker.htm#wp1183737)参照)。
- 11. キーボードを取り付けます([キーボードの取り付けを](file:///C:/data/systems/late6400A/ja/sm/keyboard.htm#wp1179937)参照)。
- 12. LED カバーを取り付けます (LED [カバーの取り付け](file:///C:/data/systems/late6400A/ja/sm/ledcvr.htm#wp1179937)を参照)。
- 13. ディスプレイアセンブリを取り付けます([ディスプレイアセンブリの取り付け\(](file:///C:/data/systems/late6400A/ja/sm/display.htm#wp1204389)E6400 および M2400)または ディスプレイアセンブリの取り付け(E6400 ATG)を参照)。
- 14. ヒートシンクアセンブリを取り付けます([プロセッサヒートシンクアセンブリの取り付けを](file:///C:/data/systems/late6400A/ja/sm/cpucool.htm#wp1179900)参照)。
- 15. ヒンジカバーを取り付けます [\(ヒンジカバーの取り付けを](file:///C:/data/systems/late6400A/ja/sm/hingecvr.htm#wp1183443)参照)。
- 16. モジュラードライブを取り付けます (<u>モジュラードライブの取り付け</u>を参照)。
- 17. ハードドライブを取り付けます(<u>ハードドライブの取り付け</u>を参照)。
- 18. ベースアセンブリの底面を取り付けます(<u>ベースアセンブリの底面の取り付け</u>を参照)。
- 19. <u>[作業を終えた後に](file:///C:/data/systems/late6400A/ja/sm/before.htm#wp1183136)</u>の手順に従って操作してください。

 $\sim$ 

## <span id="page-9-0"></span>コンピュータでの作業

**Dell™ Latitude™ E6400** および **E6400 ATG** および **Mobile Workstation Precision™ M2400** サービスマニュアル

- [推奨する工具とツール](#page-9-1)
- [作業を開始する前に](#page-9-2)
- [作業を終えた後に](#page-10-1)

この文書では、コンピュータのコンポーネントの取り外しおよび取り付けについて説明します。特に指示がない限り、それぞれの手順では以下の条件を満たしていることを前提とします。

- 1 [作業を開始する前にで](#page-9-2)の手順をすでに完了していること。
- l コンピュータに同梱の、安全に関する情報を読んでいること。

■ メモ:お使いのシステムの色および一部のシステムコンポーネントは、本書で示されているものと異なる場合があります。

### <span id="page-9-1"></span>推奨する工具とツール

このドキュメントで説明する操作には、以下のような工具とツールが必要です。

- 1 細めのマイナスドライバ
- l プラスドライバ
- l 小型のプラスチックスクライブ
- <sup>l</sup> フラッシュ BIOS アップデート(デルサポートサイト **support.jp.dell.com** を参照)

#### <span id="page-9-2"></span>作業を開始する前に

コンピュータへの損傷を防ぎ、ご自身を危険から守るため、次の安全に関する注意事項に従ってください。

#### 警告: 本項の手順を開始する前に、コンピュータに付属しているガイドの安全にお使いいただくための注意事項を読み、その指示に従ってください。

- 注意: コンピュータシステムの修理は、認可された技術者のみが行ってください。デルが許可していない修理による損傷は、保証の対象となりません。
- 注意: 静電気放電を避けるため、静電気防止用リストバンドを使用したり、定期的にコンピュータの裏面にあるコネクタなどの塗装されていない金属面に触れたりして、静電気を除去します。
- **注意**: コンポーネントおよびカードは、慎重に扱います。カードのコンポーネントや接点には触れないでください。カードを持つ際は縁を持つか、金属製の取り付けブラケットの部分を持ってくださ<br>い。プロセッサなどのコンポーネントを持つ際は、ピンではなく縁を持ってください。
- **注意**: ケーブルを外す際は、ケーブルそのものを引っ張らずに、コネクタやストレインリリーフループをつかんで抜いてください。ケーブルコネクタにロックタブが付いている場合は、ロックタブを<br>内側に押し込んでから、コネクタを外します。ケーブルを接続する際には、コネクタやそのピンの損傷を防ぐために、コネクタが正しい向きと位置に配置されていることを確認してください。
- 1. コンピュータのカバーに傷がつかないように、作業台が平らであり、汚れていないことを確認します。
- 2. コンピュータをシャットダウンします。
	- l Windows XP の場合は、スタート → 終了オプション → 電源を切るをクリックします。
	- l Windows Vista の場合は、スタート → 矢印アイコン ■■ の順にクリックし、シャットダウンをクリックしてコンピュータの電源を切ります。

メモ**:**コンピュータの電源が切れているか、またコンピュータが省電力モードになっていないかを確認してください。オペレーティングシステムを使ってコンピュータをシャットダウンできない 場合は、電源ボタンを 4 秒間押し続けてください。

- 3. コンピュータ、および取り付けられているすべてのデバイスの電源プラグをコンセントから抜きます。
- 注意: ネットワークケーブルを外すには、まずコンピュータからケーブルを外し、次に壁のネットワークジャックから外します。
- 4. 電話ケーブルとネットワークケーブルをすべてコンピュータから外します。
- 注意: システム基板への損傷を防ぐため、コンピュータを修理する前にバッテリーをバッテリーベイから取り外してください。
- 5. コンピュータを裏返します。
- 6. バッテリーリリースラッチをそれぞれ前方にスライドさせて、開いた位置でロックします。

#### <span id="page-10-0"></span>7. バッテリーをスライドさせてバッテリーベイから取り出します。

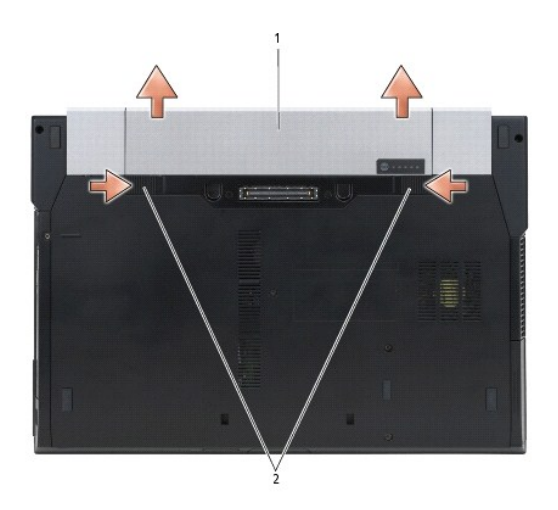

### $\boxed{1}$  バッテリー $\boxed{2}$  バッテリーリリースラッチ(2)

- 8. 作業を開始する前に、外付けデバイスと取り付けられているカードをすべて取り外します。
	- <sup>l</sup> ExpressCardなどの取り付けられているカードを取り外すには、*support.jp.dell.com* の『*Dell*™ テクノロジガイド』を参照してください。
	- <sup>l</sup> ドッキングステーションを取り外すには、*support.jp.dell.com* の『*E-Port* ユーザーズガイド』または『*E-Port Plus* ユーザーズガイド』を参照してください。
	- <sup>l</sup> バッテリースライスを取り外すには、*support.jp.dell.com* またはバッテリースライスに同梱されているマニュアルを参照してください。
	- <sup>l</sup> クールスライスを取り外すには、*support.jp.dell.com* またはクールスライスに同梱されているマニュアルを参照してください。
	- <sup>l</sup> E6400 ATG からポートカバーを取り外すには、ポートカバーを持ち上げ、コンピュータの背面に沿ってコネクタから外します。

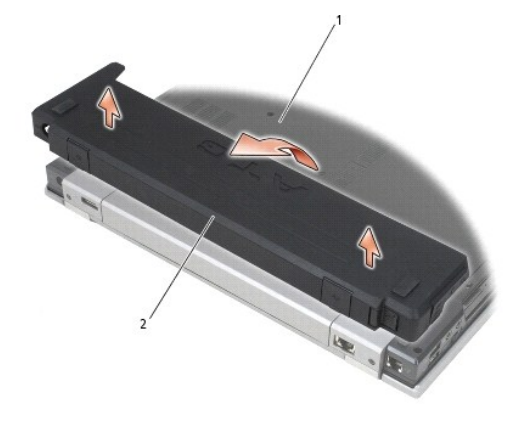

#### 1 コンピュータの底面 2 ポートカバー

9. コンピュータの表側を上にしてディスプレイを開き、電源ボタンを押して、システム基板の静電気を除去します。

## <span id="page-10-1"></span>作業を終えた後に

交換(取り付け)作業が完了したら、コンピュータの電源を入れる前に、外付けデバイス、カード、ケーブルなどを接続したか確認してください。

メモ:コンピュータへの損傷を防ぐため、本製品専用のバッテリーのみを使用してください。他の Dell コンピュータ用のバッテリーは使用しないでください。

- 1. ポートリプリケータ、バッテリースライス、クールスライスなどの外付けデバイスを接続し、ExpressCard などのカードを取り付けます。
- 2. E6400 ATG にポートカバーを取り付けるには、コンピュータの背面にあるコネクタにポートカバーをはめ込みます。
- 3. 電話線またはネットワークケーブルをコンピュータに接続します。
- 4. バッテリーを交換します。バッテリーを、カチッと音がして所定の位置に収まるまでスライドさせて、ベイに差し込みます。
- 5. コンピュータおよび取り付けられているすべてのデバイスを電源に接続します。
- 6. コンピュータの電源を入れます。

## <span id="page-12-0"></span>**BIOS** のアップデート

**Dell™ Latitude™ E6400** および **E6400 ATG** および **Mobile Workstation Precision™ M2400** サービスマニュアル

- CD からの BIOS [のアップデート](#page-12-1)
- $\bullet$  [ハードドライブからの](#page-12-2) BIOS のアップデート

新しいシステム基板に BIOS アップデートプログラム CD が同梱されている場合は、その CD から BIOS をアップデートします。BIOS アップデートプログラム CD がない場合は、ハードドライブから BIOS をアップデートします。

## <span id="page-12-1"></span>**CD** からの **BIOS** のアップデート

● 注意: 電力の損失を防ぐため、正常に機能することが確認されている電源に AC アダプタを差し込みます 電力を損失すると、システムが損傷する可能性があります。

- 1. AC アダプタがコンセントに差し込まれており、メインバッテリーが適切にインストールされていることを確認します。
- 2. BIOS アップデートプログラム CD を挿入する前に、<F12> を押して、コンピュータを 1 回だけ CD から起動するように設定します。この操作を行なわない場合は、セットアップユーティリティ でデフォルトの起動順序を変更する必要があります。
- 3. BIOS アップデートプログラム CD を挿入し、コンピュータの電源を入れます。
- 注意: この手順は、一度開始したら中断しないでください。途中で中断すると、システムが損傷する可能性があります。

画面の指示に従ってください。コンピュータは引き続き起動を行い、新しい BIOS をアップデートします。アップデートが完了すると、コンピュータは自動的に再起動します。

4. ドライブからフラッシュ BIOS アップデートプログラム CD を取り出します。

## <span id="page-12-2"></span>ハードドライブからの **BIOS** のアップデート

● 注意: 電力の損失を防ぐため、正常に機能することが確認されている電源に AC アダプタを差し込みます 電力を損失すると、システムが損傷する可能性があります。

- 1. AC アダプタがコンセントに差し込まれており、メインバッテリーが適切にインストールされ、ネットワークケーブルが接続されていることを確認します。
- 2. コンピュータの電源を入れます。
- 3. **support.jp.dell.com** でお使いのコンピュータ用の最新の BIOS アップデートファイルを検索します。
- 4. **Download Now**(今すぐダウンロード)をクリックしてファイルをダウンロードします。
- 5. **Export Compliance Disclaimer**(輸出に関するコンプライアンスの免責事項)ウィンドウが表示されたら、**Yes, I Accept this Agreement**(同意します)をクリックします。 **File Download**(ファイルのダウンロード)ウィンドウが表示されます。
- 6. **Save this program to disk**(このプログラムをディスクに保存します)をクリックし、**OK** をクリックします。 **Save In**(保存先)ウィンドウが表示されます。
- 7. 下矢印をクリックして **Save In**(保存先)メニューを表示し、**Desktop**(デスクトップ)を選択して **Save**(保存)をクリックします。 ファイルがデスクトップにダウンロードされます。
- 8. **Download Complete**(ダウンロードの完了)ウィンドウが表示されたら、**Close** (閉じる)をクリックします。 デスクトップにファイルのアイコンが表示され、そのファイルにはダウンロードした BIOS アップデートファイルと同じ名前が付いています。
- 9. デスクトップ上のファイルのアイコンをダブルクリックし、画面の指示に従います。

## <span id="page-14-0"></span>カードケージ

**Dell™ Latitude™ E6400** および **E6400 ATG** および **Mobile Workstation Precision™ M2400** サービスマニュアル

**● [カードケージの取り外し](#page-14-1)** 

**● [カードケージの取り付け](#page-15-1)** 

# <span id="page-14-1"></span>カードケージの取り外し

### ▲ 警告: 本項の手順を開始する前に、コンピュータに付属しているガイドの安全にお使いいただくための注意事項を読み、その指示に従ってください。

- 1. <u>作業を開始する前に</u>の手順に従って操作してください。
- 2. ベースアセンブリの底面を取り外します([ベースアセンブリの底面の取り外し](file:///C:/data/systems/late6400A/ja/sm/base.htm#wp1184372)を参照)。
- 3. モジュラードライブを取り外します [\(モジュラードライブの取り外しを](file:///C:/data/systems/late6400A/ja/sm/optical.htm#wp1179930)参照)。
- 4. ヒンジカバーを取り外します [\(ヒンジカバーの取り外し](file:///C:/data/systems/late6400A/ja/sm/hingecvr.htm#wp1183179)を参照)。
- 5. ヒートシンクアセンブリを取り外します[\(プロセッサヒートシンクアセンブリの取り外し](file:///C:/data/systems/late6400A/ja/sm/cpucool.htm#wp1181912)を参照)。
- 6. ディスプレイアセンブリを取り外します([ディスプレイアセンブリの取り外し\(](file:///C:/data/systems/late6400A/ja/sm/display.htm#wp1204317)E6400 および M2400)または ディスプレイアセンブリの取り外し(E6400 ATG)を参照)。
- 7. LED カバーを取り外します (LED [カバーの取り外し](file:///C:/data/systems/late6400A/ja/sm/ledcvr.htm#wp1179991)を参照)。
- 8. キーボードを取り外します [\(キーボードの取り外しを](file:///C:/data/systems/late6400A/ja/sm/keyboard.htm#wp1179991)参照)。
- 9. 右スピーカーグリルを取り外します(右スピーカーグリル / [指紋リーダーアセンブリの取り外しを](file:///C:/data/systems/late6400A/ja/sm/speaker.htm#wp1180770)参照)。
- 10. パームレストアセンブリを取り外します[\(パームレストアセンブリの取り外し](file:///C:/data/systems/late6400A/ja/sm/palmrest.htm#wp1181048)を参照)。
- 11. カードケージにカードがある場合は、カードを取り外します。
- 12. 2 本の M2 x 3 ネジを外します。
- 13. カードケージのコネクタ側を下に押し、カードケージの両側を握ってラップトップの後方に押します。
- 14. カードケージを 45 度の角度に持ち上げ、コネクタとラップトップから取り外します。

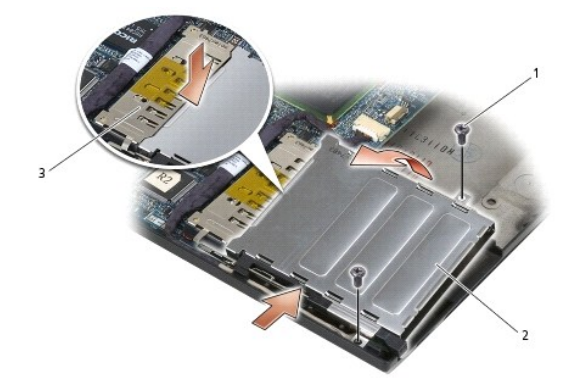

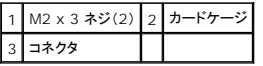

## <span id="page-15-1"></span><span id="page-15-0"></span>カードケージの取り付け

### ▲ 警告: 本項の手順を開始する前に、コンピュータに付属しているガイドの安全にお使いいただくための注意事項を読み、その指示に従ってください。

- 1. カードケージを 45 度傾けて、カードケージの前面をベースアセンブリに取り付け、カードケージを所定の位置まで押し込みます。
- 2. 2 本の M2 x 3 ネジを取り付けます。

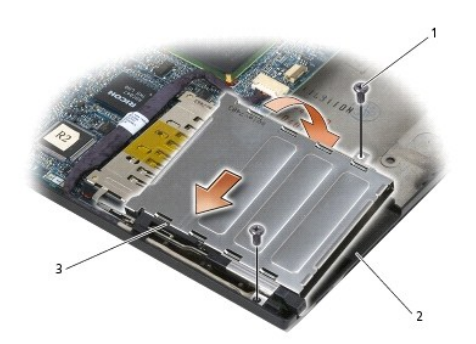

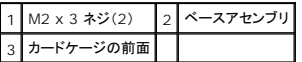

- 3. パームレストアセンブリを取り付けます[\(パームレストアセンブリの取り付け](file:///C:/data/systems/late6400A/ja/sm/palmrest.htm#wp1184120)を参照)。
- 4. 右スピーカーグリルを取り付けます(右スピーカーグリル / [指紋リーダーアセンブリの取り付けを](file:///C:/data/systems/late6400A/ja/sm/speaker.htm#wp1183737)参照)。
- 5. キーボードを取り付けます(<u>キーボードの取り付け</u>を参照)。
- 6. LED カバーを取り付けます (LED [カバーの取り付け](file:///C:/data/systems/late6400A/ja/sm/ledcvr.htm#wp1179937)を参照)。
- 7. ディスプレイアセンブリを取り付けます([ディスプレイアセンブリの取り付け\(](file:///C:/data/systems/late6400A/ja/sm/display.htm#wp1204389)E6400 および M2400)または ディスプレイアセンブリの取り付け(E6400 ATG)を参照)。
- 8. ヒートシンクアセンブリを取り付けます([プロセッサヒートシンクアセンブリの取り付けを](file:///C:/data/systems/late6400A/ja/sm/cpucool.htm#wp1179900)参照)。
- 9. ヒンジカバーを取り付けます [\(ヒンジカバーの取り付けを](file:///C:/data/systems/late6400A/ja/sm/hingecvr.htm#wp1183443)参照)。
- 10. モジュラードライブを取り付けます [\(モジュラードライブの取り付け](file:///C:/data/systems/late6400A/ja/sm/optical.htm#wp1179957)を参照)。
- 11. ベースアセンブリの底面を取り付けます(<u>ベースアセンブリの底面の取り付け</u>を参照)。
- 12. [作業を終えた後に](file:///C:/data/systems/late6400A/ja/sm/before.htm#wp1183136)の手順に従って操作してください。

### <span id="page-16-0"></span>コイン型電池

**Dell™ Latitude™ E6400** および **E6400 ATG** および **Mobile Workstation Precision™ M2400** サービスマニュアル

● [コイン型電池の取り外し](#page-16-1)

● [コイン型電池の取り付け](#page-16-2)

## <span id="page-16-1"></span>コイン型電池の取り外し

▲ 警告: 本項の手順を開始する前に、コンピュータに付属しているガイドの安全にお使いいただくための注意事項を読み、その指示に従ってください。

- 1. <u>作業を開始する前に</u>の手順に従って操作してください。
- 2. ベースアセンブリの底面を取り外します ([ベースアセンブリの底面の取り外し](file:///C:/data/systems/late6400A/ja/sm/base.htm#wp1184372)を参照)。
- 3. コイン型電池を持ち上げて電池の底面に付いている両面テープをはがし、コンピュータから電池を取り外します。
- 4. コイン型電池ケーブルをシステム基板から外します。

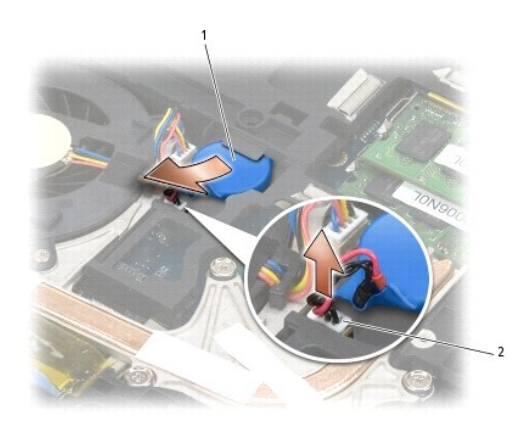

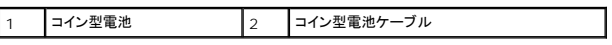

### <span id="page-16-2"></span>コイン型電池の取り付け

#### 警告: 本項の手順を開始する前に、コンピュータに付属しているガイドの安全にお使いいただくための注意事項を読み、その指示に従ってください。

- 1. コイン型電池ケーブルをシステム基板に接続します。
- 2. コイン型電池をコンピュータに挿入します。

取り外したコイン型電池を取り付けなおす場合は、タブの下に電池をスライドさせて挿入し、底面をテープで固定するために上から押します。 新しいコイン型電池を取り付ける場合は、まずコイン型電池から接着面を覆う紙を取り除きます。タブの下に電池をスライドさせて挿入し、底面をテープで固定するために上から押します。

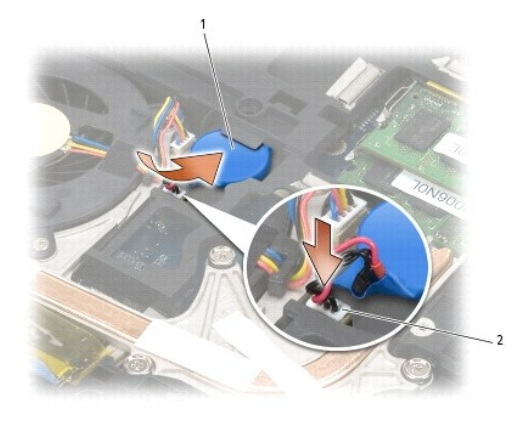

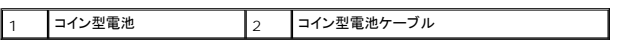

3. ベースアセンブリの底面を取り付けます(<u>ベースアセンブリの底面の取り付け</u>を参照)。

4. <u>[作業を終えた後に](file:///C:/data/systems/late6400A/ja/sm/before.htm#wp1183136)</u>の手順に従って操作してください。

# <span id="page-18-0"></span>プロセッサモジュール

**Dell™ Latitude™ E6400** および **E6400 ATG** および **Mobile Workstation Precision™ M2400** サービスマニュアル

- **[プロセッサモジュールの取り外し](#page-18-1)**
- [プロセッサモジュールの取り付け](#page-19-0)

# <span id="page-18-1"></span>プロセッサモジュールの取り外し

### △ 警告 : 次の手順を開始する前に、お使いのコンピュータに同梱の、安全にお使いいただくための注意に従ってください。

- 1. [作業を開始する前にの](file:///C:/data/systems/late6400A/ja/sm/before.htm#wp1180052)手順に従ってください。
- 2. コンピュータの底面を取り外します[\(ベースアセンブリの底面の取り外しを](file:///C:/data/systems/late6400A/ja/sm/base.htm#wp1184372)参照)。
- 3. プロセッサヒートシンクアセンブリを取り外します [\(プロセッサヒートシンクアセンブリの取り外し](file:///C:/data/systems/late6400A/ja/sm/cpucool.htm#wp1181912)を参照)。

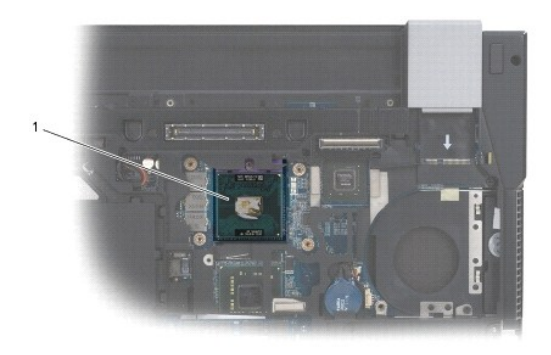

#### 1 プロセッサモジュール

● 注意: プロセッサへの損傷を防ぐため、カムネジを回す際はプロセッサに垂直になるようにドライバを握ってください。

4. ZIF ソケットを緩めるには、細めのマイナスドライバを使用して、ZIF ソケットカムネジをそれ以上回せなくなるまで反時計回りに回します。

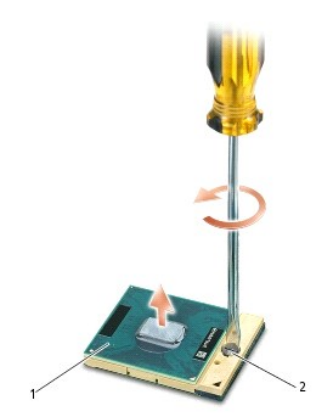

1 ZIF ソケット 2 ZIF ソケットカムネジ

- 注意: プロセッサの冷却効果を最大にするため、プロセッサヒートシンクアセンブリの放熱部分に触れないでください。皮脂がつくと熱パッドの放熱能力が低下する場合があります。
- 注意: プロセッサモジュールを取り外すには、モジュールをまっすぐ持ち上げてください。プロセッサモジュールのピンが曲がらないよう注意してください。

5. プロセッサモジュールを ZIF ソケットから持ち上げます。

## <span id="page-19-0"></span>プロセッサモジュールの取り付け

- ▲ 警告: 次の手順を開始する前に、お使いのコンピュータに同梱の、安全にお使いいただくための注意に従ってください。
- **注意**: プロセッサダイに触らないでください。カムネジとプロセッサの間での間欠的な接触を防止するため、カムネジを回す間はダイが取りつけてある基板の部分を押さえて、プロセッサが動か<br>ないようにします。
- **注意**: プロセッサモジュールを装着する前に、カムロックが完全に開いた位置にあることを確認してください。プロセッサモジュールを正しく ZIF ソケットに装着するのに、力を加える必要はあり<br>ません。プロセッサモジュールが正しく装着されていないと、時々接続が途切れたり、マイクロプロセッサおよび ZIF ソケットに修復不可能な損傷を与える恐れがあります。
- メモ:新しいプロセッサを取り付ける場合は、サーマルパッドが取り付けられた新しいヒートシンクアセンブリを受け取るか、適切な取り付け方法が図解されている技術シート付きの新しいサーマ ルパッドを受け取ります。
- 1. プロセッサモジュールのピン 1 の角を、ZIP ソケットのピン 1 の角に合わせ、プロセッサモジュールを挿入します。

メモ**:**プロセッサモジュールのピン 1 の角には、ZIF ソケットのピン 1 の角の三角に合わせるための三角があります。

プロセッサモジュールが正しく装着されると、4 つの角がすべて同じ高さになります。モジュールの角が一つでも他の角より高い場合、モジュールは正しく装着されていません。

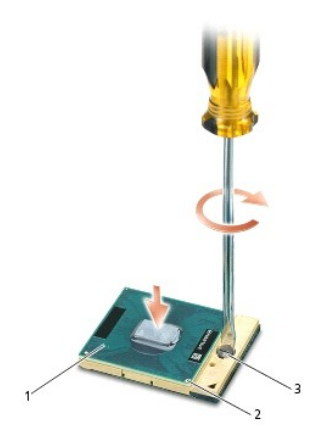

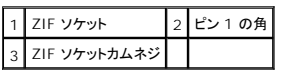

● 注意: プロセッサへの損傷を防ぐため、カムネジを回す際はプロセッサに垂直になるようにドライバを握ってください。

- 2. カムネジを時計回りに回して ZIF ソケットを締め、プロセッサモジュールをシステム基板に固定します。
- 3. プロセッサヒートシンクアセンブリを取り付けます[\(プロセッサヒートシンクアセンブリの取り付け](file:///C:/data/systems/late6400A/ja/sm/cpucool.htm#wp1179900)を参照)。
- 4. ベースアセンブリの底面を取り付けます([ベースアセンブリの底面の取り付け](file:///C:/data/systems/late6400A/ja/sm/base.htm#wp1181334) を参照)。
- 5. [作業を終えた後に](file:///C:/data/systems/late6400A/ja/sm/before.htm#wp1183136)の手順に従って操作してください。

<span id="page-20-0"></span>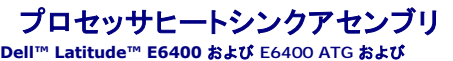

**Dell™ Latitude™ E6400** および **E6400 ATG** および **Mobile Workstation Precision™ M2400** サービスマニュアル

- [プロセッサヒートシンクアセンブリの取り外し](#page-20-1)
- [プロセッサヒートシンクアセンブリの取り付け](#page-20-2)

## <span id="page-20-1"></span>プロセッサヒートシンクアセンブリの取り外し

### ▲ 警告 : 次の手順を開始する前に、お使いのコンピュータに同梱の、安全にお使いいただくための注意に従ってください。

- 1. [作業を開始する前にの](file:///C:/data/systems/late6400A/ja/sm/before.htm#wp1180052)手順に従ってください。
- 2. ベースアセンブリの底面を取り外します([ベースアセンブリの底面の取り外し](file:///C:/data/systems/late6400A/ja/sm/base.htm#wp1184372)を参照)。
- 3. システム基板からファンケーブルを取り外します。
- 4. プロセッサヒートシンクアセンブリをシステム基板に固定している 4 本の拘束ネジを順に緩めます。
- 5. ネジ側のアセンブリの端を慎重に斜めに持ち上げます。
- 6. 通気孔側のアセンブリの端をコンピュータから外します。

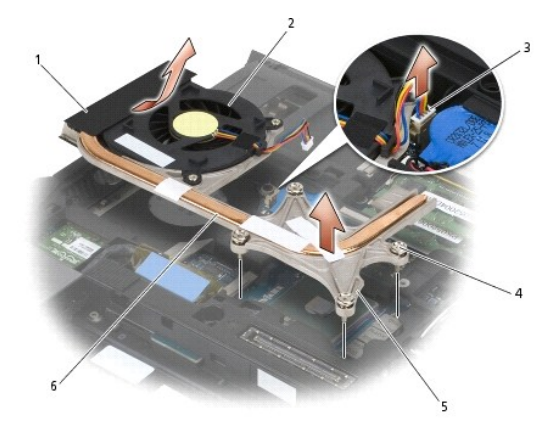

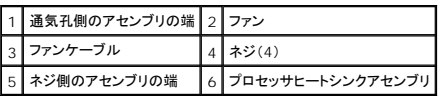

## <span id="page-20-2"></span>プロセッサヒートシンクアセンブリの取り付け

- 著告: 次の手順を開始する前に、お使いのコンピュータに同梱の、安全にお使いいただくための注意に従ってください。
- 1. 通気孔側のアセンブリの端をコンピュータに斜めに付け、ファンケーブルをシステム基板に接続し、ネジ側のアセンブリの端を所定の位置に置きます。
- 2. プロセッサヒートシンクアセンブリの 4 本の拘束ネジをシステム基板のネジ穴に合わせます。
- 3. 4 本の拘束ネジを順に締めて、プロセッサヒートシンクアセンブリをシステム基板に固定します。
- 4. ファンケーブルをシステム基板に接続します。
- 5. ベースアセンブリの底面を取り付けます (<u>ベースアセンブリの底面の取り付け</u>を参照)。
- 6. <u>[作業を終えた後に](file:///C:/data/systems/late6400A/ja/sm/before.htm#wp1183136)</u>の手順に従って操作してください。

## <span id="page-22-0"></span>**I/O** カード

**Dell™ Latitude™ E6400** および **E6400 ATG** および **Mobile Workstation Precision™ M2400** サービスマニュアル

 $1/0$ [カードの取り外し](#page-22-1)

 $1/0$ [カードの取り付け](#page-23-1)

### <span id="page-22-1"></span>**I/O** カードの取り外し

#### ▲ 著告: 次の手順を開始する前に、お使いのコンピュータに同梱の、安全にお使いいただくための注意に従ってください。

- 1. <u>作業を開始する前に</u>の手順に従って操作してください。
- 2. ベースアセンブリの底面を取り外します([ベースアセンブリの底面の取り外し](file:///C:/data/systems/late6400A/ja/sm/base.htm#wp1184372)を参照)。
- 3. ハードドライブを取り外します[\(ハードドライブの取り外し](file:///C:/data/systems/late6400A/ja/sm/hdd.htm#wp1183792)を参照)。
- 4. モジュラードライブを取り外します[\(モジュラードライブの取り外しを](file:///C:/data/systems/late6400A/ja/sm/optical.htm#wp1179930)参照)。
- 5. ヒンジカバーを取り外します [\(ヒンジカバーの取り外し](file:///C:/data/systems/late6400A/ja/sm/hingecvr.htm#wp1183179)を参照)。
- 6. ヒートシンクアセンブリを取り外します[\(プロセッサヒートシンクアセンブリの取り外し](file:///C:/data/systems/late6400A/ja/sm/cpucool.htm#wp1181912)を参照)。
- 7. ディスプレイアセンブリを取り外します([ディスプレイアセンブリの取り外し\(](file:///C:/data/systems/late6400A/ja/sm/display.htm#wp1179842)E6400 および M2400)または [ディスプレイアセンブリの取り外し\(](file:///C:/data/systems/late6400A/ja/sm/display.htm#wp1204317)E6400 ATG)を参照)。
- 8. LED カバーを取り外します (LED [カバーの取り外し](file:///C:/data/systems/late6400A/ja/sm/ledcvr.htm#wp1179991)を参照)。
- 9. キーボードを取り外します [\(キーボードの取り外しを](file:///C:/data/systems/late6400A/ja/sm/keyboard.htm#wp1179991)参照)。
- 10. 右スピーカーグリルを取り外します(右スピーカーグリル / [指紋リーダーアセンブリの取り外しを](file:///C:/data/systems/late6400A/ja/sm/speaker.htm#wp1180770)参照)。
- 11. パームレストアセンブリを取り外します[\(パームレストアセンブリの取り外し](file:///C:/data/systems/late6400A/ja/sm/palmrest.htm#wp1181048)を参照)。
- 12. カードケージを取り外します [\(カードケージの取り外し](file:///C:/data/systems/late6400A/ja/sm/cardcage.htm#wp1185342)を参照)。
- 13. システム基板を取り外します(<u>システム基板アセンブリの取り外し</u>を参照)。ワイヤレスミニカード、メモリモジュール、およびプロセッサは、システム基板から取り外さないでください。
- 14. モデムを取り外します([モデムの取り外しを](file:///C:/data/systems/late6400A/ja/sm/modem.htm#wp1183778)参照)。
- 15. RJ-11 モデムコネクタを取り外します(RJ-11 [モデムコネクタの取り外しを](file:///C:/data/systems/late6400A/ja/sm/rj11.htm#wp1183778)参照)。
- 16. I/O カードから M2 x 3 mm ネジを取り外します。
- 17. I/O カードから大きなプラスチックプラグを引き抜きます。
- 18. I/O カードを取り外します。

<span id="page-23-0"></span>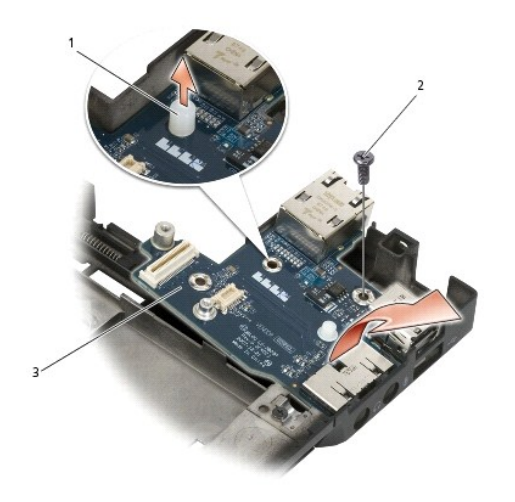

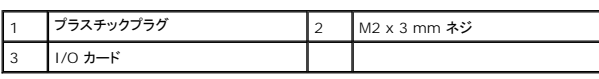

### <span id="page-23-1"></span>**I/O** カードの取り付け

#### ● 著告: 次の手順を開始する前に、お使いのコンピュータに同梱の、安全にお使いいただくための注意に従ってください。

- 1. ベースアセンブリに I/O カードを取り付けます。
- 2. I/O カードをベースアセンブリに固定するための M2 x 3 mm ネジを取り付けます。
- 3. プラスチックプラグを取り付けます。
- 4. RJ-11 モデムコネクタを取り付けます (RJ-11 [モデムコネクタの取り付けを](file:///C:/data/systems/late6400A/ja/sm/rj11.htm#wp1180062)参照)。
- 5. モデムを取り付けます ([モデムの取り付け](file:///C:/data/systems/late6400A/ja/sm/modem.htm#wp1180062)を参照)。
- 6. システム基板を取り付けます[\(システム基板アセンブリの取り付け](file:///C:/data/systems/late6400A/ja/sm/sysboard.htm#wp1180048)を参照)。
- 7. カードケージを取り付けます [\(カードケージの取り付けを](file:///C:/data/systems/late6400A/ja/sm/cardcage.htm#wp1184293)参照)。
- 8. パームレストアセンブリを取り付けます[\(パームレストアセンブリの取り付け](file:///C:/data/systems/late6400A/ja/sm/palmrest.htm#wp1184120)を参照)。
- 9. 右スピーカーグリルを取り付けます(右スピーカーグリル / [指紋リーダーアセンブリの取り付けを](file:///C:/data/systems/late6400A/ja/sm/speaker.htm#wp1183737)参照)。
- 10. キーボードを取り付けます([キーボードの取り付けを](file:///C:/data/systems/late6400A/ja/sm/keyboard.htm#wp1179937)参照)。
- 11. LED カバーを取り付けます (LED [カバーの取り付け](file:///C:/data/systems/late6400A/ja/sm/ledcvr.htm#wp1179937)を参照)。
- 12. ディスプレイアセンブリを取り付けます([ディスプレイアセンブリの取り付け\(](file:///C:/data/systems/late6400A/ja/sm/display.htm#wp1204389)E6400 および M2400)または ディスプレイアセンブリの取り付け(E6400 ATG)を参照)。
- 13. ヒートシンクアセンブリを取り付けます([プロセッサヒートシンクアセンブリの取り付けを](file:///C:/data/systems/late6400A/ja/sm/cpucool.htm#wp1179900)参照)。
- 14. ヒンジカバーを取り付けます [\(ヒンジカバーの取り付けを](file:///C:/data/systems/late6400A/ja/sm/hingecvr.htm#wp1183443)参照)。
- 15. モジュラードライブを取り付けます (<u>モジュラードライブの取り付け</u>を参照)。
- 16. ハードドライブを取り付けます[\(ハードドライブの取り付け](file:///C:/data/systems/late6400A/ja/sm/hdd.htm#wp1183937)を参照)。
- 17. ベースアセンブリの底面を取り付けます(ベースアセンブリの底面の取り付けを参照)。

### 18. <u>[作業を終えた後に](file:///C:/data/systems/late6400A/ja/sm/before.htm#wp1183136)</u>の手順に従って操作してください。

## <span id="page-25-0"></span>ディスプレイアセンブリ

#### **Dell™ Latitude™ E6400** および **E6400 ATG** および **Mobile Workstation Precision™ M2400** サービスマニュアル

- [ディスプレイアセンブリの取り外し\(](#page-25-1)E6400 および M2400)
- [ディスプレイアセンブリの取り付け\(](#page-26-1)E6400 および M2400)
- [ディスプレイアセンブリの取り外し\(](#page-26-2)E6400 ATG)
- [ディスプレイアセンブリの取り付け\(](#page-27-1)E6400 ATG)
- [ディスプレイベゼルの取り外し\(](#page-28-0)E6400 および M2400)
- [ディスプレイベゼルの取り付け\(](#page-29-0)E6400 および M2400)
- [ディスプレイベゼルの取り外し\(](#page-30-0)E6400 ATG)
- [ディスプレイベゼルの取り付け\(](#page-31-0)E6400 ATG)
- CCFL [ディスプレイパネルおよびブラケットの取り外し\(](#page-32-0)E6400 および M2400)
- CCFL [ディスプレイパネルおよびブラケットの取り付け\(](#page-33-0)E6400 および M2400)
- LED [ディスプレイパネルおよびブラケットの取り外し\(](#page-34-0)E6400 および M2400)
- LED [ディスプレイパネルおよびブラケットの取り付け\(](#page-35-0)E6400 および M2400)
- [ディスプレイパネルおよびブラケットの取り外し\(](#page-36-0)E6400 ATG)
- [ディスプレイパネルおよびブラケットの取り付け\(](#page-37-0)E6400 ATG)
- [ディスプレイインバータの取り外し\(](#page-38-0)E6400 および M2400)
- [ディスプレイインバータの取り付け\(](#page-38-1)E6400 および M2400)
- [ディスプレイヒンジの取り外し\(](#page-39-0)E6400 および M2400)
- [ディスプレイヒンジの取り付け\(](#page-40-0)E6400 および M2400)
- [ディスプレイヒンジの取り外し\(](#page-40-1)E6400 ATG)
- [ディスプレイヒンジの取り付け\(](#page-41-0)E6400 ATG)
- [マイク基板の取り外し](#page-41-1)
- [マイク基板の取り付け](#page-42-0)
- [カメラおよびマイクアセンブリの取り外し](#page-42-1)
- [カメラおよびマイクアセンブリの取り付け](#page-43-0)
- [ラッチフックアセンブリの取り外し](#page-44-0)
- [ラッチフックアセンブリの取り付け](#page-44-1)
- [ディスプレイカバーの取り外し](#page-45-0)
- [ディスプレイカバーの取り付け](#page-45-1)

## <span id="page-25-1"></span>ディスプレイアセンブリの取り外し(**E6400** および **M2400**)

#### ▲ 著告: 次の手順を開始する前に、お使いのコンピュータに同梱の、安全にお使いいただくための注意に従ってください。

- 1. [作業を開始する前にの](file:///C:/data/systems/late6400A/ja/sm/before.htm#wp1180052)手順に従ってください。
- 2. ベースアセンブリの底面を取り外します ([ベースアセンブリの底面の取り外し](file:///C:/data/systems/late6400A/ja/sm/base.htm#wp1184372)</u>を参照)。
- 3. ヒンジカバーを取り外します [\(ヒンジカバーの取り外し](file:///C:/data/systems/late6400A/ja/sm/hingecvr.htm#wp1183179)を参照)。
- 4. ディスプレイケーブルとワイヤレス(WLAN、WWAN、および WPAN)ケーブルの配線を外します。配線を外した後、ケーブルはすべてラップトップの周辺に置いておきます。
- 5. 各ヒンジから M2.5 x 5 mm のネジを取り外します。

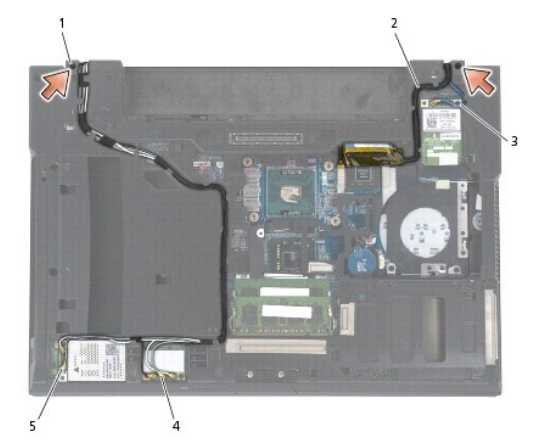

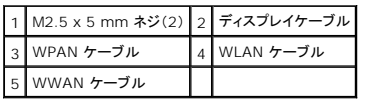

6. コンピュータの表側を上にして置きます。

<span id="page-26-0"></span>7. ディスプレイを90度開き、ディスプレイアセンブリを持ち上げてベースアセンブリから外します。

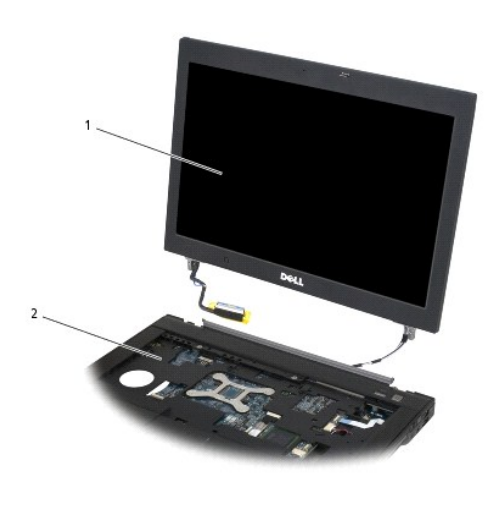

|1 | ディスプレイアセンブリ 2 | ベースアセンブリ

## <span id="page-26-1"></span>ディスプレイアセンブリの取り付け(**E6400** および **M2400**)

#### ▲ 警告: 次の手順を開始する前に、お使いのコンピュータに同梱の、安全にお使いいただくための注意に従ってください。

- 1. ベースアセンブリから外したディスプレイアセンブリにケーブルを配置します。
- 2. ディスプレイヒンジをコンピュータベースの穴と揃えてから、ディスプレイを下ろして所定の位置に置きます。
- 3. ディスプレイを閉じて、コンピュータを裏返します。
- 4. ディスプレイケーブルとワイヤレス(WLAN、WWAN、および WPAN)ケーブルを配線します。配線チャネルの各タブ(ベースアセンブリ背面のタブを含む)の下にケーブルを入れます。
- 5. コンピュータに搭載されたカードに応じて、アンテナケーブルを各カードに接続します。

WWAN については、WWAN [カードの取り付け](file:///C:/data/systems/late6400A/ja/sm/wwan.htm#wp1180318)を参照してください。 WPAN については、WPAN(UWB/BT[\)カードの取り付け](file:///C:/data/systems/late6400A/ja/sm/wpan.htm#wp1180318)を参照してください。 WLAN については、[WLAN/WiMax](file:///C:/data/systems/late6400A/ja/sm/wlan.htm#wp1180318) カードの取り付けを参照してください。

使用しないアンテナケーブルは、カードスロットの横にあるベースアセンブリケーブルホルダに取り付けます。

- 6. ディスプレイケーブルをシステム基板のディスプレイケーブルコネクタに接続します。
- 7. ヒンジに 2 本の M2.5 x 5 mm ネジを取り付けます。
- 8. ヒンジカバーを取り付けます [\(ヒンジカバーの取り付けを](file:///C:/data/systems/late6400A/ja/sm/hingecvr.htm#wp1183443)参照)。
- 9. ベースアセンブリの底面を取り付けます ([ベースアセンブリの底面の取り付け](file:///C:/data/systems/late6400A/ja/sm/base.htm#wp1181334) を参照)。
- 10. [作業を終えた後に](file:///C:/data/systems/late6400A/ja/sm/before.htm#wp1183136)の手順に従って操作してください。

## <span id="page-26-2"></span>ディスプレイアセンブリの取り外し(**E6400 ATG**)

▲ 警告: 次の手順を開始する前に、お使いのコンピュータに同梱の、安全にお使いいただくための注意に従ってください。

- <span id="page-27-0"></span>1. <u>作業を開始する前に</u>の手順に従ってください。
- 2. ベースアセンブリの底面を取り外します ([ベースアセンブリの底面の取り外し](file:///C:/data/systems/late6400A/ja/sm/base.htm#wp1184372)を参照)。
- 3. ヒンジカバーを取り外します [\(ヒンジカバーの取り外し](file:///C:/data/systems/late6400A/ja/sm/hingecvr.htm#wp1183179)を参照)。
- 4. ディスプレイケーブル、タッチスクリーンケーブル、およびワイヤレス(WLAN、 WWAN、および WPAN)ケーブルの配線を外します。配線を外した後、ケーブルはすべてラップトップの周辺に 置いておきます。
- 5. ヒンジから 2 本の M2.5 x 5 mm ネジを取り外します。

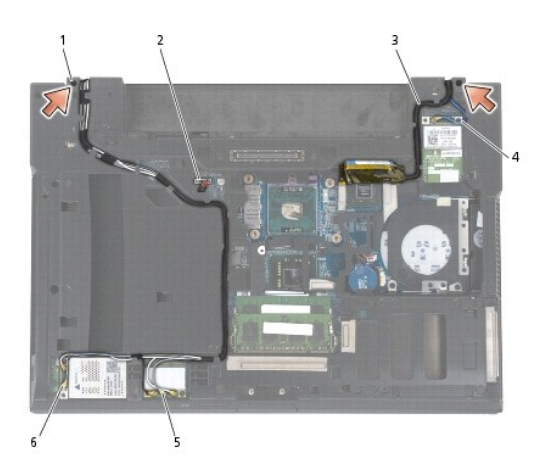

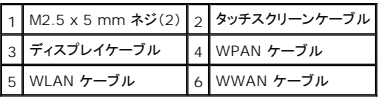

- 6. コンピュータの表側を上にして置きます。
- 7. ディスプレイを 90 度開き、ディスプレイアセンブリを持ち上げてベースアセンブリから外します。

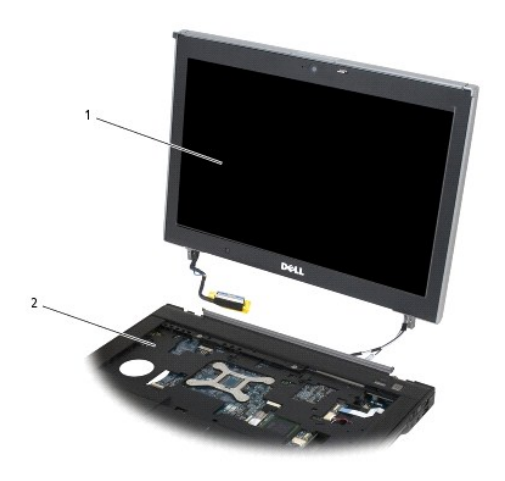

1 ディスプレイアセンブリ 2 ベースアセンブリ

# <span id="page-27-1"></span>ディスプレイアセンブリの取り付け(**E6400 ATG**)

#### <span id="page-28-1"></span>▲ 警告: 次の手順を開始する前に、お使いのコンピュータに同梱の、安全にお使いいただくための注意に従ってください。

- 1. ベースアセンブリから外したディスプレイアセンブリにケーブルを配置します。
- 2. ディスプレイヒンジをコンピュータベースの穴と揃えてから、ディスプレイを下ろして所定の位置に置きます。
- 3. ディスプレイを閉じて、コンピュータを裏返します。
- 4. ディスプレイケーブル、タッチスクリーンケーブル、およびワイヤレス(WLAN、 WWAN、および WPAN)ケーブルを配線します。配線チャネルの各タブ(ベースアセンブリ背面のタブを含む)の 下にケーブルを入れます。
- 5. コンピュータに搭載されたカードに応じて、アンテナケーブルを各カードに接続します。 WWAN については、WWAN [カードの取り付け](file:///C:/data/systems/late6400A/ja/sm/wwan.htm#wp1180318)を参照してください。 WPAN については、WPAN(UWB/BT[\)カードの取り付け](file:///C:/data/systems/late6400A/ja/sm/wpan.htm#wp1180318)を参照してください。 WLAN については、[WLAN/WiMax](file:///C:/data/systems/late6400A/ja/sm/wlan.htm#wp1180318) カードの取り付けを参照してください。 使用しないアンテナケーブルは、カードスロットの横にあるベースアセンブリケーブルホルダに取り付けます。
- 6. ディスプレイケーブルをシステム基板のディスプレイケーブルコネクタに接続します。
- 7. タッチスクリーンケーブルをシステム基板上のタッチスクリーンコネクタに接続します。
- 8. ヒンジに 2 本の M2.5 x 5 mm ネジを取り付けます。
- 9. ヒンジカバーを取り付けます [\(ヒンジカバーの取り付けを](file:///C:/data/systems/late6400A/ja/sm/hingecvr.htm#wp1183443)参照)。
- 10. ベースアセンブリの底面を取り付けます(ベースアセンブリの底面の取り付けを参照)。
- 11. [作業を終えた後に](file:///C:/data/systems/late6400A/ja/sm/before.htm#wp1183136)の手順に従って操作してください。

### <span id="page-28-0"></span>ディスプレイベゼルの取り外し(**E6400** および **M2400**)

#### ▲ 警告: 次の手順を開始する前に、お使いのコンピュータに同梱の、安全にお使いいただくための注意に従ってください。

- 1. [作業を開始する前にの](file:///C:/data/systems/late6400A/ja/sm/before.htm#wp1180052)手順に従ってください。
- 2. ベースアセンブリの底面を取り外します([ベースアセンブリの底面の取り外し](file:///C:/data/systems/late6400A/ja/sm/base.htm#wp1184372)を参照)。
- 3. ヒンジカバーを取り外します [\(ヒンジカバーの取り外し](file:///C:/data/systems/late6400A/ja/sm/hingecvr.htm#wp1183179)を参照)。
- 4. ディスプレイアセンブリを取り外します ([ディスプレイアセンブリの取り外し\(](#page-25-1)E6400 および M2400)を参照)。

**注意**: ベゼルへの損傷を防ぐため、ディスプレイからのベゼルの取り外しには十分に注意してください。特に LED ディスプレイパネルで使用されるベゼルでは、四隅に特別な注意が必要です。<br>次の図に示された矢印の番号に従って、ベゼルスナップを適切な順序で外してください。

- 5. 取り外しはベゼルの右中央から始めます。ベゼルを押してディスプレイパネルから外し、次にベゼルを引いて側面のベゼルスナップから取り外します。次の図の矢印 1 を参照してください。
- 6. ベゼルの右上は、角のベゼルスナップを押して取り外します。次の図の矢印2 を参照してください。
- 7. ベゼルの右下は、強く押して外し、慎重に引いて角のベゼルスナップを取り外します。次の図の矢印 3 を参照してください。
- 8. ベゼルの下部は、ディスプレイパネルの右下のスナップ、下部中央のスナップ、左下のスナップの順に押します。次の図の矢印 4 ~ 6 を参照してください。
- 9. ベゼルの左側は、ベゼルを押してディスプレイパネルの中央から外し、次にベゼルを引いて側面と角のベゼルスナップから取り外します。次の図の矢印 7 を参照してください。
- 10. ベゼルの上部は、ディスプレイパネルを押してベゼルの上部に沿ってスナップを取り外します。次の図の矢印 8 を参照してください。

<span id="page-29-1"></span>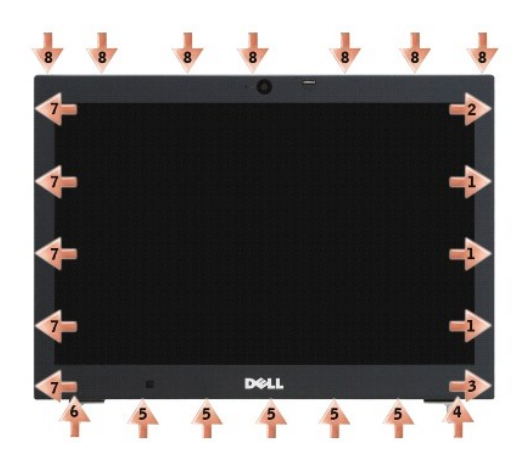

11. すべてのスナップが外れたら、ディスプレイアセンブリからベゼルを持ち上げます。

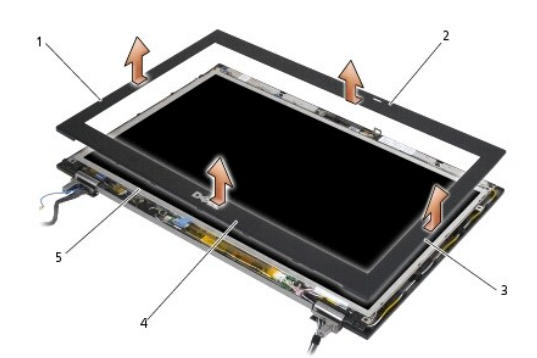

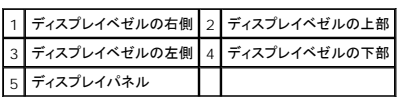

# <span id="page-29-0"></span>ディスプレイベゼルの取り付け(**E6400** および **M2400**)

▲ 警告 : 次の手順を開始する前に、お使いのコンピュータに同梱の、安全にお使いいただくための注意に従ってください。

1. ディスプレイパネルのラッチフックを、ディスプレイベゼルの小さい長方形の開口部に合わせます。

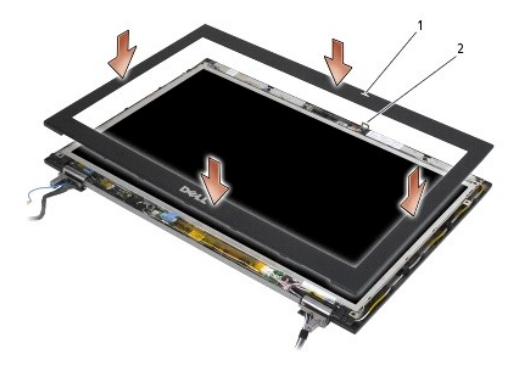

### 1 ディスプレイベゼルの開口部 2 ディスプレイパネルのラッチフック

- 2. ベゼルの右側と左側を同時に押して、側面のベゼルスナップに取り付けます。
- 3. ベゼルの上部と下部を同時に引っ張って、上下のベゼルスナップに取り付けます。
- 4. ベゼルを慎重に押して所定の位置にカチッとはめ込み、ディスプレイアセンブリに固定します。
- 5. ディスプレイアセンブリを取り付けます([ディスプレイアセンブリの取り付け\(](#page-26-1)E6400 および M2400)を参照)。
- 6. ヒンジカバーを取り付けます [\(ヒンジカバーの取り付けを](file:///C:/data/systems/late6400A/ja/sm/hingecvr.htm#wp1183443)参照)。
- 7. ベースアセンブリの底面を取り付けます(ベースアセンブリの底面の取り付けを参照)。
- 8. [作業を終えた後に](file:///C:/data/systems/late6400A/ja/sm/before.htm#wp1183136)の手順に従って操作してください。

# <span id="page-30-0"></span>ディスプレイベゼルの取り外し(**E6400 ATG**)

#### 警告: 次の手順を開始する前に、お使いのコンピュータに同梱の、安全にお使いいただくための注意に従ってください。

- 1. [作業を開始する前にの](file:///C:/data/systems/late6400A/ja/sm/before.htm#wp1180052)手順に従ってください。
- 2. ベースアセンブリの底面を取り外します([ベースアセンブリの底面の取り外し](file:///C:/data/systems/late6400A/ja/sm/base.htm#wp1184372)を参照)。
- 3. ヒンジカバーを取り外します[\(ヒンジカバーの取り外し](file:///C:/data/systems/late6400A/ja/sm/hingecvr.htm#wp1183179)を参照)。
- 4. ディスプレイアセンブリを取り外します ([ディスプレイアセンブリの取り外し\(](#page-26-2)E6400 ATG)を参照)。

**注意**: ベゼルへの損傷を防ぐため、ディスプレイからのベゼルの取り外しには十分に注意してください。特に LED ディスプレイパネルで使用されるベゼルでは、四隅に特別な注意が必要です。<br>次の図に示された矢印の番号に従って、ベゼルスナップを適切な順序で外してください。

5. 取り外しはベゼルの右中央から始めます。ベゼルを押してディスプレイパネルから外し、次にベゼルを引いて側面のベゼルスナップから取り外します。次の図の矢印 1 を参照してください。

- 6. ベゼルの右上は、角のベゼルスナップを押して取り外します。次の図の矢印2 を参照してください。
- 7. ベゼルの右下は、強く押して外し、慎重に引いて角のベゼルスナップを取り外します。次の図の矢印 3 を参照してください。
- 8. ベゼルの下部は、ディスプレイパネルの右下のスナップ、下部中央のスナップ、左下のスナップの順に押します。次の図の矢印 4 ~ 6 を参照してください。
- 9. ベゼルの左側は、ベゼルを押してディスプレイパネルの中央から外し、次にベゼルを引いて側面と角のベゼルスナップから取り外します。次の図の矢印 7 を参照してください。
- 10. ベゼルの上部は、ディスプレイパネルを押してベゼルの上部に沿ってスナップを取り外します。次の図の矢印 8 を参照してください。

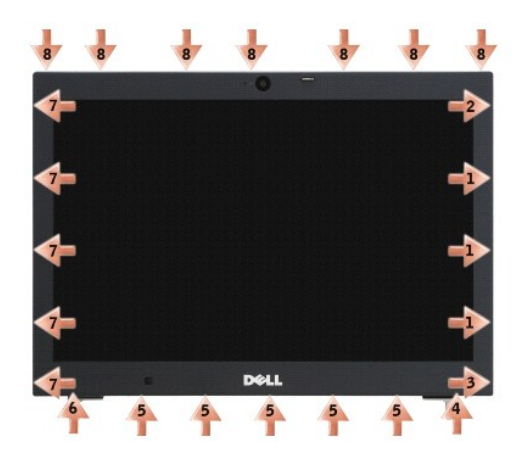

11. すべてのスナップが外れたら、ディスプレイアセンブリからベゼルを持ち上げます。

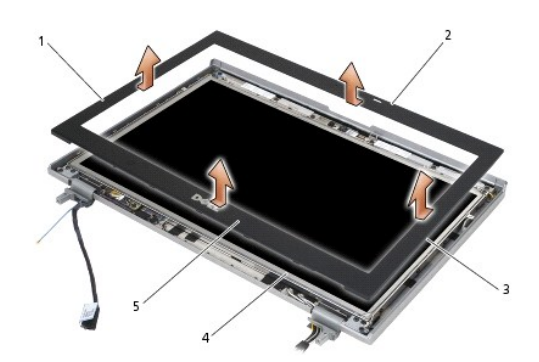

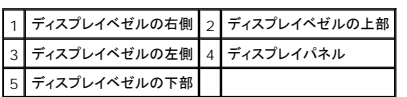

# <span id="page-31-0"></span>ディスプレイベゼルの取り付け(**E6400 ATG**)

## ■ 警告 : 次の手順を開始する前に、お使いのコンピュータに同梱の、安全にお使いいただくための注意に従ってください。

1. ディスプレイパネルのラッチフックを、ディスプレイベゼルの小さい長方形の開口部に合わせます。

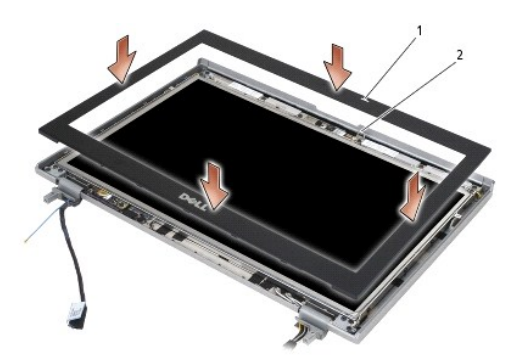

1 ディスプレイベゼルの開口部 2 ディスプレイパネルのラッチフック

- 2. ベゼルの右側と左側を同時に押して、側面のベゼルスナップに取り付けます。
- 3. ベゼルの上部と下部を同時に引っ張って、上下のベゼルスナップに取り付けます。
- 4. ベゼルを慎重に押して所定の位置にカチッとはめ込み、ディスプレイアセンブリに固定します。
- 5. ディスプレイアセンブリを取り付けます([ディスプレイアセンブリの取り付け\(](#page-27-1)E6400 ATG)を参照)。
- 6. ヒンジカバーを取り付けます [\(ヒンジカバーの取り付けを](file:///C:/data/systems/late6400A/ja/sm/hingecvr.htm#wp1183443)参照)。
- 7. ベースアセンブリの底面を取り付けます(<u>ベースアセンブリの底面の取り付け</u>を参照)。
- 8. [作業を終えた後に](file:///C:/data/systems/late6400A/ja/sm/before.htm#wp1183136)の手順に従って操作してください。

## <span id="page-32-0"></span>**CCFL** ディスプレイパネルおよびブラケットの取り外し(**E6400** および **M2400**)

### ▲ 警告 : 次の手順を開始する前に、お使いのコンピュータに同梱の、安全にお使いいただくための注意に従ってください。

- 1. [作業を開始する前にの](file:///C:/data/systems/late6400A/ja/sm/before.htm#wp1180052)手順に従ってください。
- 2. ベースアセンブリの底面を取り外します([ベースアセンブリの底面の取り外し](file:///C:/data/systems/late6400A/ja/sm/base.htm#wp1184372)を参照)。
- 3. ヒンジカバーを取り外します [\(ヒンジカバーの取り外し](file:///C:/data/systems/late6400A/ja/sm/hingecvr.htm#wp1183179)を参照)。
- 4. ディスプレイアセンブリを取り外します([ディスプレイアセンブリの取り外し\(](#page-25-1)E6400 および M2400)を参照)。
- 5. ディスプレイベゼルを取り外します[\(ディスプレイベゼルの取り外し\(](#page-28-0)E6400 および M2400)を参照)。
- 6. ディスプレイパネルから 4 本の M2.5 x 5 mm ネジを取り外します。
- 7. ディスプレイパネルをディスプレイカバーから持ち上げ、作業スペースに慎重に平らに置きます。ディスプレイカバーのヒンジやケーブルでディスプレイパネルを破損しないように注意してくださ い。
- 8. インバータからインバータ背面ライトケーブルを取り外します。

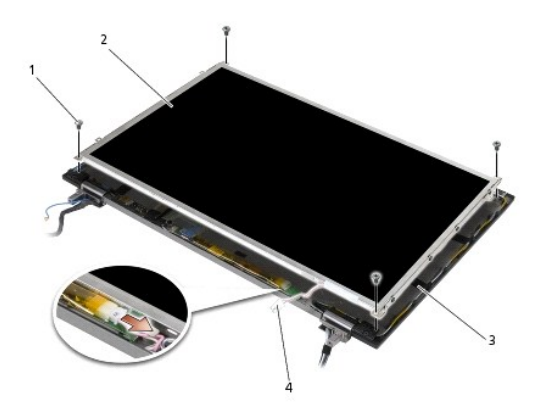

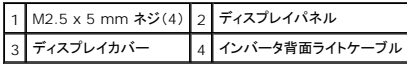

9. ディスプレイケーブルを取り外します。リリースタブを握って、コネクタからケーブルを取り外します。

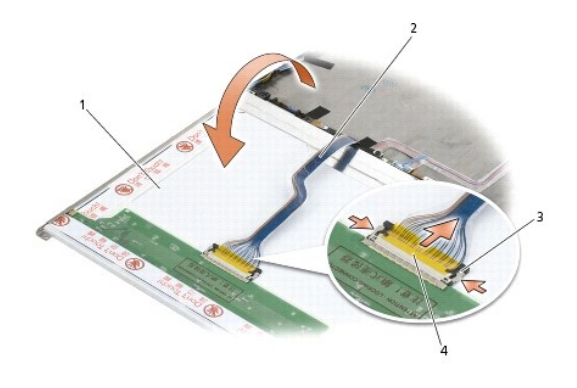

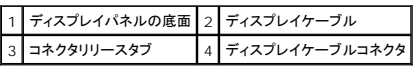

10. 右ブラケットから 4 本の M2 x 3 mm ネジを取り外し、左ブラケットから 4 本の M2 x 3 mm ネジを取り外します。

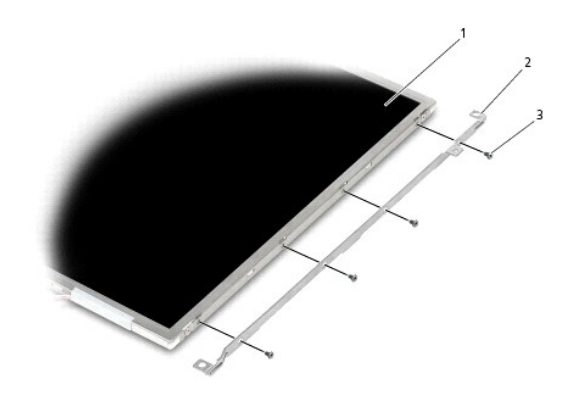

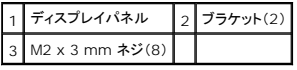

## <span id="page-33-0"></span>**CCFL** ディスプレイパネルおよびブラケットの取り付け(**E6400** および **M2400**)

#### ▲ 警告: 次の手順を開始する前に、お使いのコンピュータに同梱の、安全にお使いいただくための注意に従ってください。

メモ:ブラケットには、「L」(左)と「R」(右)のラベルが付いています。

- 1. 右ブラケットに 4 本の M2 x 3 mm ネジを取り付け、左ブラケットに 4 本の M2 x 3 mm ネジを取り付けます。
- 2. ディスプレイカバーの前の作業スペースに、ディスプレイパネルを表面を下にして置きます。
- 3. 背面ライトケーブルをインバータに接続します。
- 4. ディスプレイケーブルをディスプレイパネルの背面にあるコネクタに接続します。
- 5. ディスプレイパネルをディスプレイカバーに入れます。ディスプレイカバー内の位置合わせポストを利用して、各ブラケットの位置を合わせます。
- 6. ディスプレイパネルをディスプレイカバーに固定する 4 本の M2.5 x 5 mm ネジを取り付けます。
- 7. ディスプレイベゼルを取り付けます[\(ディスプレイベゼルの取り付け\(](#page-29-0)E6400 および M2400)を参照)。
- 8. ディスプレイアセンブリを取り付けます([ディスプレイアセンブリの取り付け\(](#page-26-1)E6400 および M2400)を参照)。
- 9. ヒンジカバーを取り付けます [\(ヒンジカバーの取り付けを](file:///C:/data/systems/late6400A/ja/sm/hingecvr.htm#wp1183443)参照)。
- 10. ベースアセンブリの底面を取り付けます (<u>ベースアセンブリの底面の取り付け</u>を参照)。
- 11. [作業を終えた後に](file:///C:/data/systems/late6400A/ja/sm/before.htm#wp1183136)の手順に従って操作してください。

## <span id="page-34-0"></span>**LED** ディスプレイパネルおよびブラケットの取り外し(**E6400** および **M2400**)

△ 警告 : 次の手順を開始する前に、お使いのコンピュータに同梱の、安全にお使いいただくための注意に従ってください。

- 1. [作業を開始する前にの](file:///C:/data/systems/late6400A/ja/sm/before.htm#wp1180052)手順に従ってください。
- 2. ベースアセンブリの底面を取り外します ([ベースアセンブリの底面の取り外し](file:///C:/data/systems/late6400A/ja/sm/base.htm#wp1184372) を参照)。
- 3. ヒンジカバーを取り外します [\(ヒンジカバーの取り外し](file:///C:/data/systems/late6400A/ja/sm/hingecvr.htm#wp1183179)を参照)。
- 4. ディスプレイアセンブリを取り外します([ディスプレイアセンブリの取り外し\(](#page-25-1)E6400 および M2400)を参照)。
- 5. ディスプレイベゼルを取り外します[\(ディスプレイベゼルの取り外し\(](#page-28-0)E6400 および M2400)を参照)。
- 6. ディスプレイパネルから 4 本の M2.5 x 5 mm ネジを取り外します。

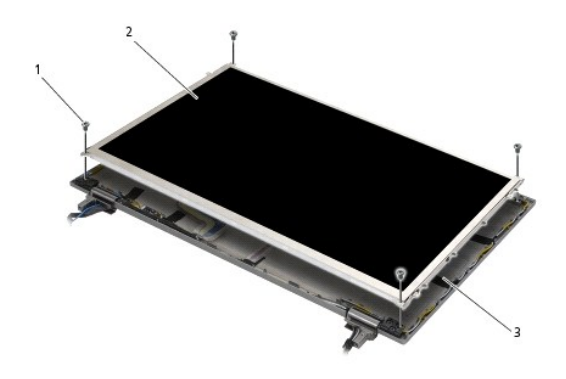

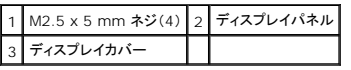

7. ディスプレイパネルをディスプレイカバーから持ち上げ、作業スペースに慎重に平らに置きます。ディスプレイカバーのヒンジやケーブルでディスプレイパネルを破損しないように注意してくださ い。

8. プルタブを利用してディスプレイケーブルを外します。

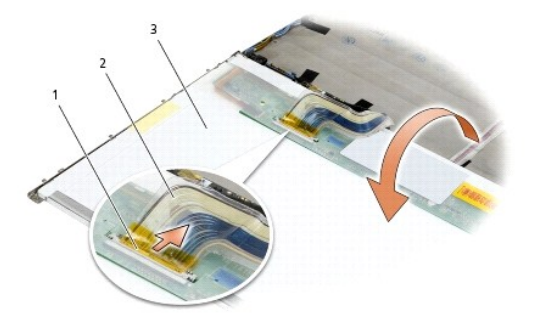

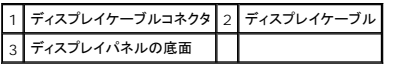

9. 右ブラケットから 2 本の M2 x 3 mm ネジを取り外し、左ブラケットから 2 本の M2 x 3 mm ネジを取り外します。

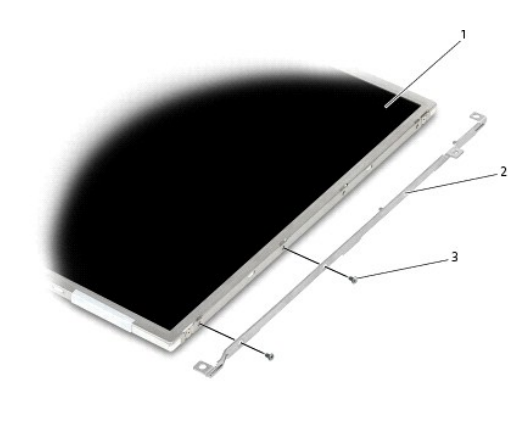

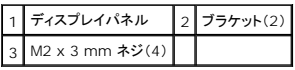

### <span id="page-35-0"></span>**LED** ディスプレイパネルおよびブラケットの取り付け(**E6400** および **M2400**)

#### ▲ 警告 : 次の手順を開始する前に、お使いのコンピュータに同梱の、安全にお使いいただくための注意に従ってください。

メモ:ブラケットには、「L」(左)と「R」(右)のラベルが付いています。

- 1. 右ブラケットに 2 本の M2 x 3 mm ネジを取り付け、左ブラケットに 2 本の M2 x 3 mm ネジを取り付けます。
- 2. ディスプレイケーブルをディスプレイパネルの背面にあるコネクタに接続します。
- 3. ディスプレイカバーの切り込みの周辺にディスプレイケーブルを配線し、ディスプレイパネルを所定の位置に設定します。
- 4. ディスプレイパネルをディスプレイカバーに固定する 4 本の M2.5 x 5 mm ネジを取り付けます。
- 5. ディスプレイベゼルを取り付けます[\(ディスプレイベゼルの取り付け\(](#page-29-0)E6400 および M2400)を参照)。
- 6. ディスプレイアセンブリを取り付けます([ディスプレイアセンブリの取り付け\(](#page-26-1)E6400 および M2400)を参照)。
- 7. ヒンジカバーを取り付けます (<u>ヒンジカバーの取り付け</u>を参照)。
- 8. ベースアセンブリの底面を取り付けます([ベースアセンブリの底面の取り付け](file:///C:/data/systems/late6400A/ja/sm/base.htm#wp1181334) を参照)。
<span id="page-36-1"></span>9. [作業を終えた後に](file:///C:/data/systems/late6400A/ja/sm/before.htm#wp1183136)の手順に従って操作してください。

## <span id="page-36-0"></span>ディスプレイパネルおよびブラケットの取り外し(**E6400 ATG**)

### ● 著告: 次の手順を開始する前に、お使いのコンピュータに同梱の、安全にお使いいただくための注意に従ってください。

- 1. <u>作業を開始する前に</u>の手順に従ってください。
- 2. ベースアセンブリの底面を取り外します([ベースアセンブリの底面の取り外し](file:///C:/data/systems/late6400A/ja/sm/base.htm#wp1184372)を参照)。
- 3. ヒンジカバーを取り外します [\(ヒンジカバーの取り外し](file:///C:/data/systems/late6400A/ja/sm/hingecvr.htm#wp1183179)を参照)。
- 4. ディスプレイアセンブリを取り外します([ディスプレイアセンブリの取り外し\(](#page-26-0)E6400 ATG)を参照)。
- 5. ディスプレイベゼルを取り外します[\(ディスプレイベゼルの取り外し\(](#page-30-0)E6400 ATG)を参照)。
- 6. ディスプレイパネルから 4 本の M2.5 x 5 mm ネジを取り外します。

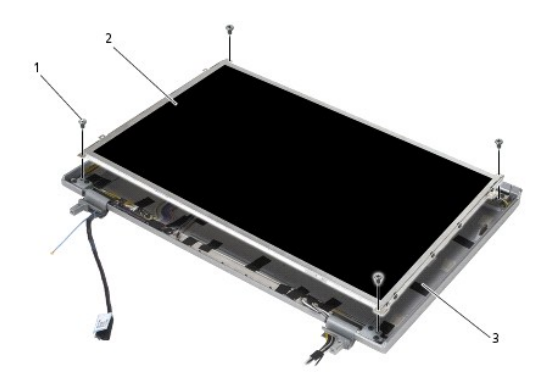

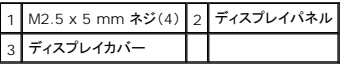

7. ディスプレイパネルをディスプレイカバーから持ち上げ、作業スペースに平らに置きます。

**注意**: タッチスクリーンディスプレイパネルの場合は、タッチスクリーンディスプレイパネルに接続する第 2 のケーブル(タッチスクリーンケーブル)があります。タッチスクリーンではないディス<br>プレイパネルの場合は、ディスプレイカバーにテープで留められているタッチスクリーンケーブルはそのままにしておきます。

8. ディスプレイケーブルを取り外します。リリースタブを握って、コネクタからケーブルを取り外します。

9. タッチスクリーンディスプレイパネルの場合は、タッチスクリーンケーブルを外します。

<span id="page-37-1"></span>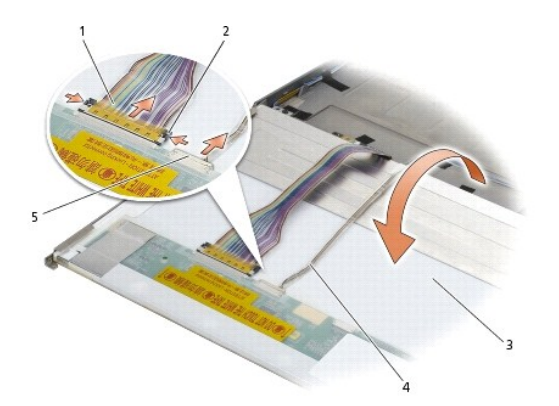

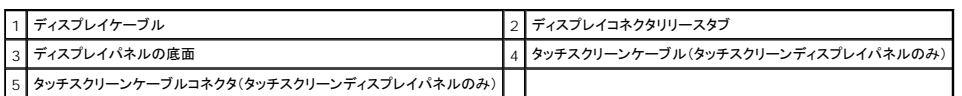

10. 右ブラケットから 4 本の M2 x 3 mm ネジを取り外し、左ブラケットから 4 本の M2 x 3 mm ネジを取り外します。

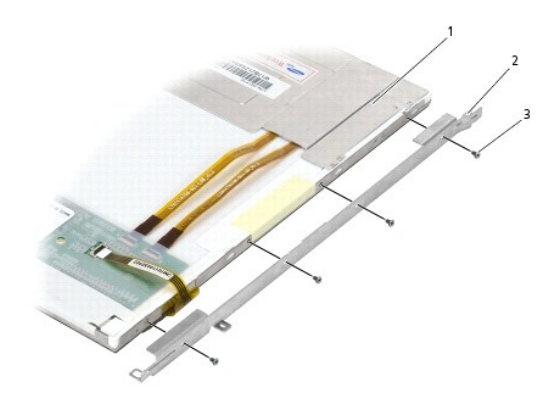

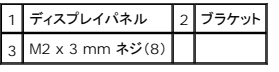

## <span id="page-37-0"></span>ディスプレイパネルおよびブラケットの取り付け(**E6400 ATG**)

## ▲ 警告: 次の手順を開始する前に、お使いのコンピュータに同梱の、安全にお使いいただくための注意に従ってください。

**注意 :** タッチスクリーンディスプレイパネルの場合は、ブラケットを取り付ける際に注意が必要です。タッチスクリーンディスプレイパネルの側面に覆うようにケーブルがあり、ブラケットはそのケ<br>一ブルの上に取り付けます。

- メモ:ブラケットには、「L」(左)と「R」(右)のラベルが付いています。
- 1. 右ディスプレイパネルブラケットに 4 本の M2 x 3 mm ネジを取り付け、左ディスプレイパネルブラケットに 4 本の M2 x 3 mm ネジを取り付けます。
- 2. ディスプレイカバーの前の作業スペースに、ディスプレイパネルを表面を下にして置きます。
- 3. ディスプレイケーブルをディスプレイパネルの背面にあるコネクタに接続します。
- 4. タッチスクリーンパネルの場合は、タッチスクリーンケーブルをディスプレイパネルの背面にあるコネクタに接続します。
- 5. ディスプレイパネルをディスプレイカバーに入れます。ディスプレイカバー内の位置合わせポストを利用して、各ブラケットの位置を合わせます。
- 6. ディスプレイパネルをディスプレイカバーに固定する 4 本の M2.5 x 5 mm ネジを取り付けます。
- 7. ディスプレイベゼルを取り付けます[\(ディスプレイベゼルの取り付け\(](#page-31-0)E6400 ATG)を参照)。
- 8. ディスプレイアセンブリを取り付けます([ディスプレイアセンブリの取り付け\(](#page-27-0)E6400 ATG)を参照)。
- 9. ヒンジカバーを取り付けます [\(ヒンジカバーの取り付けを](file:///C:/data/systems/late6400A/ja/sm/hingecvr.htm#wp1183443)参照)。
- 10. ベースアセンブリの底面を取り付けます ([ベースアセンブリの底面の取り付け](file:///C:/data/systems/late6400A/ja/sm/base.htm#wp1181334) を参照)。
- 11. [作業を終えた後に](file:///C:/data/systems/late6400A/ja/sm/before.htm#wp1183136)の手順に従って操作してください。

## ディスプレイインバータの取り外し(**E6400** および **M2400**)

- 警告: 次の手順を開始する前に、お使いのコンピュータに同梱の、安全にお使いいただくための注意に従ってください。
- 1. [コンピュータでの作業](file:///C:/data/systems/late6400A/ja/sm/before.htm#wp1180036)の手順に従ってください。
- 2. ベースアセンブリの底面を取り外します ([ベースアセンブリの底面の取り外し](file:///C:/data/systems/late6400A/ja/sm/base.htm#wp1184372) を参照)。
- 3. ヒンジカバーを取り外します [\(ヒンジカバーの取り外し](file:///C:/data/systems/late6400A/ja/sm/hingecvr.htm#wp1183179)を参照)。
- 4. ディスプレイアセンブリを取り外します([ディスプレイアセンブリの取り外し\(](#page-25-0)E6400 および M2400)を参照)。
- 5. ディスプレイベゼルを取り外します [\(ディスプレイベゼルの取り外し\(](#page-28-0)E6400 および M2400)を参照)。
- 6. ディスプレイインバータから 2 本の M2 x 3 mm ネジを取り外します。
- 7. 2 つのディスプレイインバータコネクタを抜きます。
- 8. ディスプレイインバータをディスプレイカバーから持ち上げます。

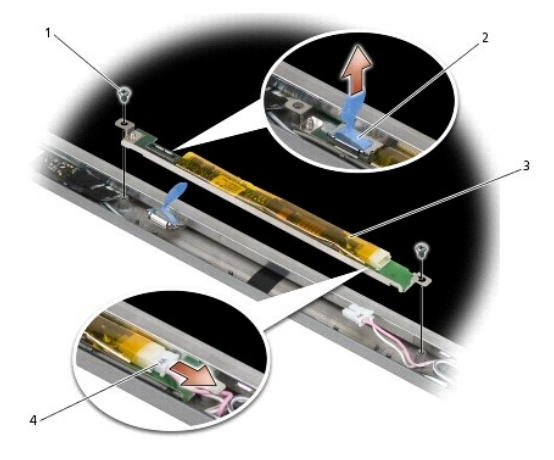

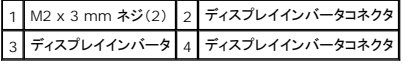

## ディスプレイインバータの取り付け(**E6400** および **M2400**)

▲ 警告: 次の手順を開始する前に、お使いのコンピュータに同梱の、安全にお使いいただくための注意に従ってください。

- 1. 2 つのディスプレイインバータコネクタをディスプレイインバータに接続します。
- 2. ディスプレイインバータを固定する 2 本の M2 x 3 mm ネジを取り付けます。
- 3. ディスプレイベゼルを取り付けます[\(ディスプレイベゼルの取り付け\(](#page-29-0)E6400 および M2400)を参照)。
- 4. ディスプレイアセンブリを取り付けます([ディスプレイアセンブリの取り付け\(](#page-26-2)E6400 および M2400)を参照)。
- 5. ヒンジカバーを取り付けます [\(ヒンジカバーの取り付けを](file:///C:/data/systems/late6400A/ja/sm/hingecvr.htm#wp1183443)参照)。
- 6. ベースアセンブリの底面を取り付けます(ベースアセンブリの底面の取り付けを参照)。
- 7. [作業を終えた後に](file:///C:/data/systems/late6400A/ja/sm/before.htm#wp1183136)の手順に従って操作してください。

## ディスプレイヒンジの取り外し(**E6400** および **M2400**)

## ▲ 警告 : 次の手順を開始する前に、お使いのコンピュータに同梱の、安全にお使いいただくための注意に従ってください。

メモ:ディスプレイヒンジパネルには、「L」(左)と「R」(右)のラベルが付いています。

- 1. [コンピュータでの作業](file:///C:/data/systems/late6400A/ja/sm/before.htm#wp1180036)の手順に従ってください。
- 2. ベースアセンブリの底面を取り外します (<u>[ベースアセンブリの底面の取り外し](file:///C:/data/systems/late6400A/ja/sm/base.htm#wp1184372)</u>を参照)。
- 3. ヒンジカバーを取り外します [\(ヒンジカバーの取り外し](file:///C:/data/systems/late6400A/ja/sm/hingecvr.htm#wp1183179)を参照)。
- 4. ディスプレイアセンブリを取り外します([ディスプレイアセンブリの取り外し\(](#page-25-0)E6400 および M2400)を参照)。
- 5. ディスプレイベゼルを取り外します[\(ディスプレイベゼルの取り外し\(](#page-28-0)E6400 および M2400)を参照)。
- 6. ディスプレイパネルを取り外します(CCFL [ディスプレイパネルおよびブラケットの取り外し\(](#page-34-0)E6400 および M2400)または LED ディスプレイパネルおよびブラケットの取り外し(E6400 および M2400)を参照)。
- 7. 右ヒンジから 2 本の M2.5 x 5 mm ネジを取り外し、左ヒンジから 2 本の M2.5 x 5 mm ネジを取り外します。
- 8. 各ヒンジからケーブルを外し、ヒンジを取り外します。

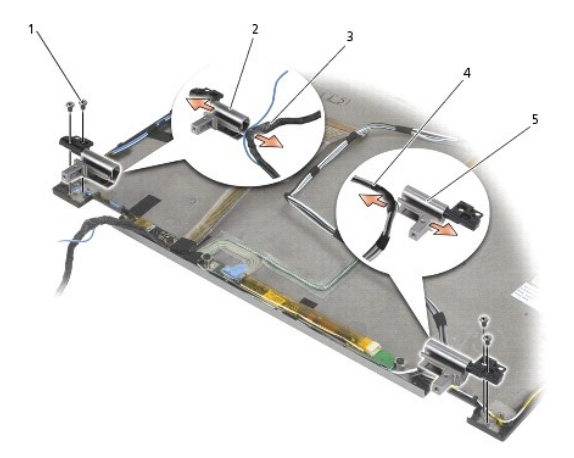

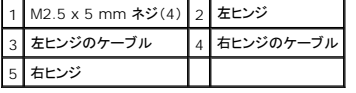

# ディスプレイヒンジの取り付け(**E6400** および **M2400**)

## ▲ 警告: 次の手順を開始する前に、お使いのコンピュータに同梱の、安全にお使いいただくための注意に従ってください。

**■メモ:ディスプレイヒンジパネルには、「L」(左)と「R」(右)のラベルが付いています。** 

- 1. ケーブルを各ヒンジに入れ、ヒンジをスライドさせてディスプレイカバーに付けます。ディスプレイカバー内の位置合わせピンを利用して、各ヒンジの位置を合わせます。
- 2. 右ヒンジに 2 本の M2.5 x 5 mm ネジを取り付け、左ヒンジに 2 本の M2.5 x 5 mm ネジを取り付けます。
- 3. ディスプレイパネルを取り付けます(<u>CCFL [ディスプレイパネルおよびブラケットの取り付け\(](#page-35-0)E6400 および M2400)</u>または <u>LED ディスプレイパネルおよびブラケットの取り付け(E6400 およ</u> び M2400)を参照)。
- 4. ディスプレイベゼルを取り付けます[\(ディスプレイベゼルの取り付け\(](#page-29-0)E6400 および M2400)を参照)。
- 5. ディスプレイアセンブリを取り付けます([ディスプレイアセンブリの取り付け\(](#page-26-2)E6400 および M2400)を参照)。
- 6. ヒンジカバーを取り付けます [\(ヒンジカバーの取り付けを](file:///C:/data/systems/late6400A/ja/sm/hingecvr.htm#wp1183443)参照)。
- 7. ベースアセンブリの底面を取り付けます(ベースアセンブリの底面の取り付けを参照)。
- 8. [作業を終えた後に](file:///C:/data/systems/late6400A/ja/sm/before.htm#wp1183136)の手順に従って操作してください。

# ディスプレイヒンジの取り外し(**E6400 ATG**)

### ▲ 警告 : 次の手順を開始する前に、お使いのコンピュータに同梱の、安全にお使いいただくための注意に従ってください。

- 1. [コンピュータでの作業](file:///C:/data/systems/late6400A/ja/sm/before.htm#wp1180036)の手順に従ってください。
- 2. ベースアセンブリの底面を取り外します ([ベースアセンブリの底面の取り外し](file:///C:/data/systems/late6400A/ja/sm/base.htm#wp1184372)を参照)。
- 3. ヒンジカバーを取り外します [\(ヒンジカバーの取り外し](file:///C:/data/systems/late6400A/ja/sm/hingecvr.htm#wp1183179)を参照)。
- 4. ディスプレイアセンブリを取り外します([ディスプレイアセンブリの取り外し\(](#page-26-0)E6400 ATG)を参照)。
- 5. ディスプレイベゼルを取り外します[\(ディスプレイベゼルの取り外し\(](#page-30-0)E6400 ATG)を参照)。
- 6. ディスプレイパネルを取り外します[\(ディスプレイパネルおよびブラケットの取り外し\(](#page-36-0)E6400 ATG)を参照)。
- 7. 右ヒンジから 2 本の M2.5 x 5 mm ネジを取り外し、左ヒンジから 2 本の M2.5 x 5 mm ネジを取り外します。
- 8. 各ヒンジからケーブルを外し、ヒンジを取り外します。

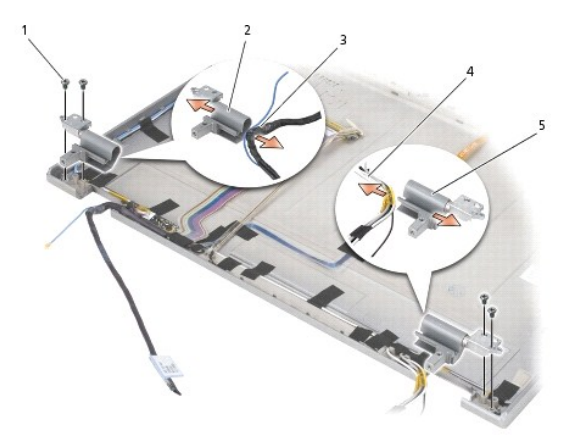

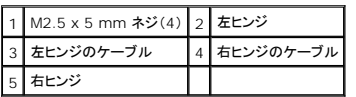

# ディスプレイヒンジの取り付け(**E6400 ATG**)

### ▲ 警告: 次の手順を開始する前に、お使いのコンピュータに同梱の、安全にお使いいただくための注意に従ってください。

**シンキ:ディスプレイヒンジパネルには、「L」(左)と「R」(右)のラベルが付いています。** 

- 1. ケーブルを各ヒンジに入れ、ヒンジをスライドさせてディスプレイカバーに付けます。ディスプレイカバー内の位置合わせピンを利用して、各ヒンジの位置を合わせます。
- 2. 右ヒンジに 2 本の M2.5 x 5 mm ネジを取り付け、左ヒンジに 2 本の M2.5 x 5 mm ネジを取り付けます。
- 3. ディスプレイパネルを取り付けます[\(ディスプレイパネルおよびブラケットの取り付け\(](#page-37-0)E6400 ATG)を参照)。
- 4. ディスプレイベゼルを取り付けます[\(ディスプレイベゼルの取り付け\(](#page-31-0)E6400 ATG)を参照)。
- 5. ディスプレイアセンブリを取り付けます([ディスプレイアセンブリの取り付け\(](#page-27-0)E6400 ATG)を参照)。
- 6. ヒンジカバーを取り付けます[\(ヒンジカバーの取り付けを](file:///C:/data/systems/late6400A/ja/sm/hingecvr.htm#wp1183443)参照)。
- 7. ベースアセンブリの底面を取り付けます(ベースアセンブリの底面の取り付けを参照)。
- 8. [作業を終えた後に](file:///C:/data/systems/late6400A/ja/sm/before.htm#wp1183136)の手順に従って操作してください。

## マイク基板の取り外し

### 警告: 次の手順を開始する前に、お使いのコンピュータに同梱の、安全にお使いいただくための注意に従ってください。

- 1. [作業を開始する前にの](file:///C:/data/systems/late6400A/ja/sm/before.htm#wp1180052)手順に従ってください。
- 2. ベースアセンブリの底面を取り外します([ベースアセンブリの底面の取り外し](file:///C:/data/systems/late6400A/ja/sm/base.htm#wp1184372)を参照)。
- 3. ヒンジカバーを取り外します [\(ヒンジカバーの取り外し](file:///C:/data/systems/late6400A/ja/sm/hingecvr.htm#wp1183179)を参照)。
- 4. ディスプレイアセンブリを取り外します([ディスプレイアセンブリの取り外し\(](#page-26-0)E6400 および M2400)または ディスプレイアセンブリの取り外し(E6400 ATG)を参照)。
- 5. ディスプレイベゼルを取り外します[\(ディスプレイベゼルの取り外し\(](#page-28-0)E6400 および M2400)または [ディスプレイベゼルの取り外し\(](#page-30-0)E6400 ATG)を参照)。
- 6. マイクケーブルの小さいコネクタレバーを持ち上げます。
- 7. 拘束ネジを緩め、マイク基板を慎重に斜めに持ち上げ、マイクケーブルを外します。

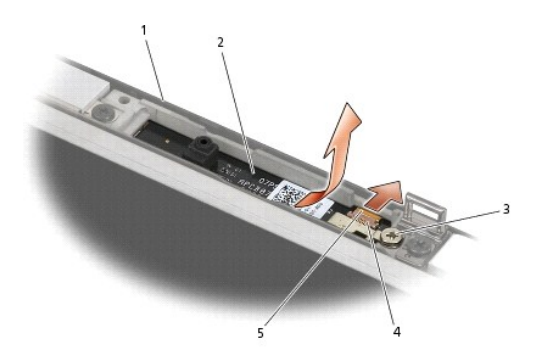

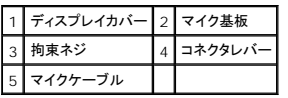

# マイク基板の取り付け

### ▲ 警告: 次の手順を開始する前に、お使いのコンピュータに同梱の、安全にお使いいただくための注意に従ってください。

- 1. マイクケーブルのケーブルコネクタをスライドさせてマイク基板のコネクタに挿入します。
- 2. マイク基板のコネクタのレバーを閉じます。
- 3. マイク基板を斜めにして、ディスプレイカバーの切り込みと位置を合わせます。

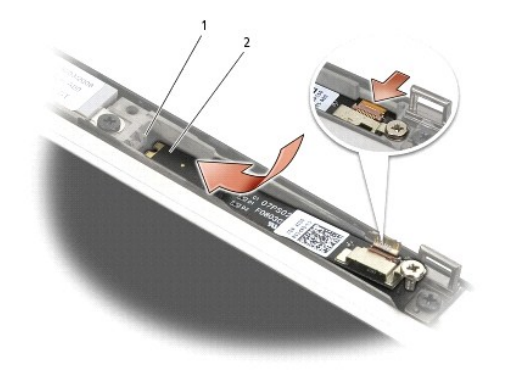

## 1 ディスプレイカバーの切り込み 2 マイク基板

- 4. マイク基板をディスプレイカバーに固定する M2 x 3 mm ネジを締めます。
- 5. ディスプレイベゼルを取り付けます[\(ディスプレイベゼルの取り付け\(](#page-29-0)E6400 および M2400)または [ディスプレイベゼルの取り付け\(](#page-31-0)E6400 ATG)を参照)。
- 6. ディスプレイアセンブリを取り付けます([ディスプレイアセンブリの取り付け\(](#page-26-2)E6400 および M2400)または [ディスプレイベゼルの取り付け\(](#page-31-0)E6400 ATG) を参照)。
- 7. ヒンジカバーを取り付けます[\(ヒンジカバーの取り付けを](file:///C:/data/systems/late6400A/ja/sm/hingecvr.htm#wp1183443)参照)。
- 8. ベースアセンブリの底面を取り付けます(ベースアセンブリの底面の取り付けを参照)。
- 9. [作業を終えた後に](file:///C:/data/systems/late6400A/ja/sm/before.htm#wp1183136)の手順に従って操作してください。

## カメラおよびマイクアセンブリの取り外し

● 警告: 次の手順を開始する前に、お使いのコンピュータに同梱の、安全にお使いいただくための注意に従ってください。

- 1. [作業を開始する前にの](file:///C:/data/systems/late6400A/ja/sm/before.htm#wp1180052)手順に従ってください。
- 2. ベースアセンブリの底面を取り外します ([ベースアセンブリの底面の取り外し](file:///C:/data/systems/late6400A/ja/sm/base.htm#wp1184372)を参照)。
- 3. ヒンジカバーを取り外します[\(ヒンジカバーの取り外し](file:///C:/data/systems/late6400A/ja/sm/hingecvr.htm#wp1183179)を参照)。
- 4. ディスプレイアセンブリを取り外します([ディスプレイアセンブリの取り外し\(](#page-26-0)E6400 および M2400)または ディスプレイアセンブリの取り外し(E6400 ATG)を参照)。
- 5. ディスプレイベゼルを取り外します[\(ディスプレイベゼルの取り外し\(](#page-28-0)E6400 および M2400)または [ディスプレイベゼルの取り外し\(](#page-30-0)E6400 ATG)を参照)。
- 6. カメラ / マイクケーブルの小さいコネクタレバーを持ち上げます。
- 7. 拘束ネジを緩め、カメラ / マイクアセンブリを慎重に斜めに持ち上げ、カメラ / マイクケーブルを外します。

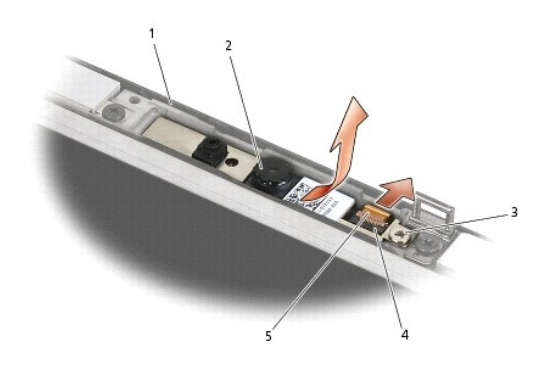

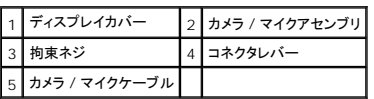

# カメラおよびマイクアセンブリの取り付け

## ▲ 警告 : 次の手順を開始する前に、お使いのコンピュータに同梱の、安全にお使いいただくための注意に従ってください。

- 1. カメラ / マイクケーブルのケーブルコネクタをスライドさせてカメラ / マイクアセンブリのコネクタに挿入します。
- 2. カメラ / マイクアセンブリのコネクタのレバーを閉じます。
- 3. カメラ / マイクアセンブリを斜めにして、ディスプレイカバーの切り込みと位置を合わせます。

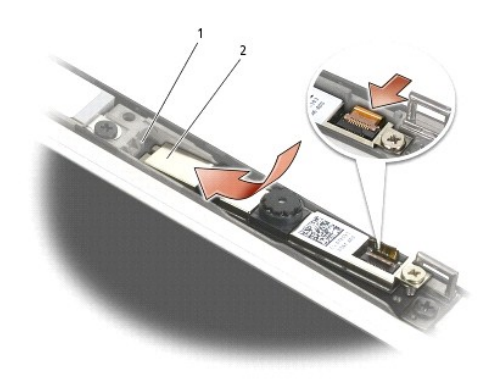

### 1 カメラ / マイクアセンブリ 2 ディスプレイカバーの切り込み

- 4. カメラ / マイクアセンブリをディスプレイカバーに固定する M2 x 3 mm ネジを締めます。
- 5. ディスプレイベゼルを取り付けます[\(ディスプレイベゼルの取り付け\(](#page-29-0)E6400 および M2400)または [ディスプレイベゼルの取り付け\(](#page-31-0)E6400 ATG)を参照)。
- 6. ディスプレイアセンブリを取り付けます([ディスプレイアセンブリの取り付け\(](#page-26-2)E6400 および M2400)または [ディスプレイベゼルの取り付け\(](#page-31-0)E6400 ATG) を参照)。
- 7. ヒンジカバーを取り付けます [\(ヒンジカバーの取り付けを](file:///C:/data/systems/late6400A/ja/sm/hingecvr.htm#wp1183443)参照)。
- 8. ベースアセンブリの底面を取り付けます(ベースアセンブリの底面の取り付けを参照)。
- 9. [作業を終えた後に](file:///C:/data/systems/late6400A/ja/sm/before.htm#wp1183136)の手順に従って操作してください。

## ラッチフックアセンブリの取り外し

### ▲ 警告: 次の手順を開始する前に、お使いのコンピュータに同梱の、安全にお使いいただくための注意に従ってください。

- 1. [作業を開始する前にの](file:///C:/data/systems/late6400A/ja/sm/before.htm#wp1180052)手順に従ってください。
- 2. ベースアセンブリの底面を取り外します ([ベースアセンブリの底面の取り外し](file:///C:/data/systems/late6400A/ja/sm/base.htm#wp1184372) を参照)。
- 3. ヒンジカバーを取り外します [\(ヒンジカバーの取り外し](file:///C:/data/systems/late6400A/ja/sm/hingecvr.htm#wp1183179)を参照)。
- 4. ディスプレイアセンブリを取り外します([ディスプレイアセンブリの取り外し\(](#page-26-0)E6400 および M2400)または ディスプレイアセンブリの取り外し(E6400 ATG)を参照)。
- 5. ディスプレイベゼルを取り外します[\(ディスプレイベゼルの取り外し\(](#page-28-0)E6400 および M2400)または [ディスプレイベゼルの取り外し\(](#page-30-0)E6400 ATG)を参照)。
- 6. M2.5 x 5-mm ネジを外し、ラッチフックアセンブリを斜めにしてディスプレイカバーから外します。

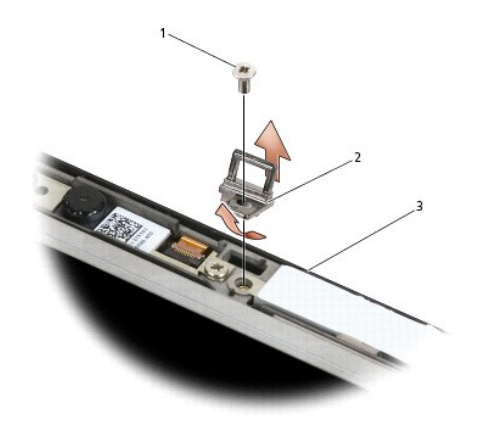

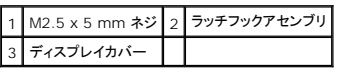

# ラッチフックアセンブリの取り付け

## ▲ 著告: 次の手順を開始する前に、お使いのコンピュータに同梱の、安全にお使いいただくための注意に従ってください。

- 1. ラッチフックを斜めにしてディスプレイカバーに付けます。
- 2. ラッチフックアセンブリをディスプレイカバーに固定する M2.5 x 5 mm ネジを取り付けます。
- 3. ディスプレイベゼルを取り付けます[\(ディスプレイベゼルの取り付け\(](#page-29-0)E6400 および M2400)または [ディスプレイベゼルの取り付け\(](#page-31-0)E6400 ATG)を参照)。
- 4. ディスプレイアセンブリを取り付けます([ディスプレイアセンブリの取り付け\(](#page-27-0)E6400 および M2400)または ディスプレイアセンブリの取り付け(E6400 ATG)を参照)。
- 5. ヒンジカバーを取り付けます [\(ヒンジカバーの取り付けを](file:///C:/data/systems/late6400A/ja/sm/hingecvr.htm#wp1183443)参照)。
- 6. ベースアセンブリの底面を取り付けます(ベースアセンブリの底面の取り付けを参照)。
- 7. [作業を終えた後に](file:///C:/data/systems/late6400A/ja/sm/before.htm#wp1183136)の手順に従って操作してください。

# ディスプレイカバーの取り外し

- ▲ 警告 : 次の手順を開始する前に、お使いのコンピュータに同梱の、安全にお使いいただくための注意に従ってください。
- 1. [作業を開始する前にの](file:///C:/data/systems/late6400A/ja/sm/before.htm#wp1180052)手順に従ってください。
- 2. ベースアセンブリの底面を取り外します ([ベースアセンブリの底面の取り外し](file:///C:/data/systems/late6400A/ja/sm/base.htm#wp1184372)を参照)。
- 3. ヒンジカバーを取り外します [\(ヒンジカバーの取り外し](file:///C:/data/systems/late6400A/ja/sm/hingecvr.htm#wp1183179)を参照)。
- 4. ディスプレイアセンブリを取り外します([ディスプレイアセンブリの取り外し\(](#page-26-0)E6400 および M2400)または ディスプレイアセンブリの取り外し(E6400 ATG)を参照)。
- 5. ディスプレイベゼルを取り外します[\(ディスプレイベゼルの取り外し\(](#page-28-0)E6400 および M2400)または [ディスプレイベゼルの取り外し\(](#page-30-0)E6400 ATG)を参照)。
- メモ:次の手順では、ディスプレイパネルからブラケットを取り外す必要はありません。
- 6. [ディスプレイカバーからディスプレイパネルを取り外します\(](#page-34-0)<u>CCFL [ディスプレイパネルおよびブラケットの取り外し\(](#page-36-0)E6400 および M2400)、LED ディスプレイパネルおよびブラケットの取り外</u><br>L(E6400 および M2400)、または <u>ディスプレイパネルおよびブラケットの取り外し(E6400 ATG)</u>を察照)。

# ディスプレイカバーの取り付け

- ▲ 警告: 次の手順を開始する前に、お使いのコンピュータに同梱の、安全にお使いいただくための注意に従ってください。
- 1. ディスプレイカバーにテープで留められているケーブルのテープをはがします。
- 2. ディスプレイパネルを取り付けます(<u>CCFL [ディスプレイパネルおよびブラケットの取り付け\(](#page-33-0)E6400 および M2400)、LED ディスプレイパネルおよびブラケットの取り付け(E6400 および</u><br>- M2400)、または <u>ディスプレイパネルおよびブラケットの取り付け(E6400 ATG)</u>を参照)。
- 3. ディスプレイベゼルを取り付けます[\(ディスプレイベゼルの取り付け\(](#page-29-0)E6400 および M2400)または [ディスプレイベゼルの取り付け\(](#page-31-0)E6400 ATG)を参照)。
- 4. ディスプレイアセンブリを取り付けます([ディスプレイアセンブリの取り付け\(](#page-27-0)E6400 および M2400)または ディスプレイアセンブリの取り付け(E6400 ATG)を参照)。
- 5. ヒンジカバーを取り付けます [\(ヒンジカバーの取り付けを](file:///C:/data/systems/late6400A/ja/sm/hingecvr.htm#wp1183443)参照)。
- 6. ベースアセンブリの底面を取り付けます(ベースアセンブリの底面の取り付けを参照)。
- 7. [作業を終えた後に](file:///C:/data/systems/late6400A/ja/sm/before.htm#wp1183136)の手順に従って操作してください。

[目次に戻る](file:///C:/data/systems/late6400A/ja/sm/index.htm)

# ファン **Dell™ Latitude™ E6400** および **E6400 ATG** および **Mobile Workstation Precision™ M2400** サービスマニュアル

- [ファンの取り外し](#page-46-0)
- [ファンの取り付け](#page-46-1)

## <span id="page-46-0"></span>ファンの取り外し

- ▲ 著告: 次の手順を開始する前に、お使いのコンピュータに同梱の、安全にお使いいただくための注意に従ってください。
- 1. [作業を開始する前にの](file:///C:/data/systems/late6400A/ja/sm/before.htm#wp1180052)手順に従ってください。
- 2. ベースアセンブリの底面を取り外します ([ベースアセンブリの底面の取り外し](file:///C:/data/systems/late6400A/ja/sm/base.htm#wp1184372)</u>を参照)。
- 3. ファンをプロセッサヒートシンクアセンブリに固定している 2 本の M2.5 x 5 mm ネジを取り外します。
- 4. システム基板からファンケーブルを取り外します。
- 5. ファンを 45 度の角度で持ち上げ、プロセッサヒートシンクアセンブリのフラップから引いて取り外します。

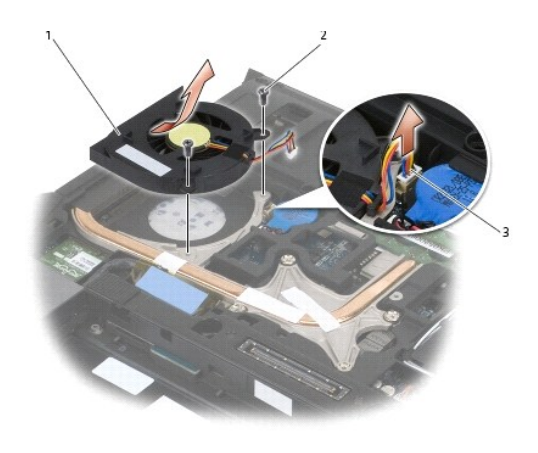

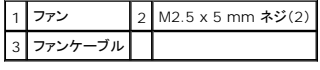

## <span id="page-46-1"></span>ファンの取り付け

## ▲ 著告 : 次の手順を開始する前に、お使いのコンピュータに同梱の、安全にお使いいただくための注意に従ってください。

- 1. ヒートシンクアセンブリのフラップを持ち上げ、ファンを斜めに挿入します。
- 2. ファンのネジ穴とプロセッサヒートシンクアセンブリのネジ穴を合わせます。
- 3. ファンをプロセッサヒートシンクアセンブリに固定する 2 本の M2.5 x 5 mm ネジを取り付けます。
- 4. ファンケーブルをシステム基板に接続します。
- 5. ベースアセンブリの底面を取り付けます(ベースアセンブリの底面の取り外しを参照)。

6. <u>[作業を終えた後に](file:///C:/data/systems/late6400A/ja/sm/before.htm#wp1183136)</u>の手順に従って操作してください。

[目次に戻る](file:///C:/data/systems/late6400A/ja/sm/index.htm)

 $\sim$ 

## **FCM**

### **Dell™ Latitude™ E6400** および **E6400 ATG** および **Mobile Workstation Precision™ M2400** サービスマニュアル

- [WWAN/FCM](#page-48-0) スロットからの FCM の取り外し
- [WPAN/UWB/FCM](#page-48-1) スロットからの FCM の取り外し
- FCM [の取り付け](#page-49-0)

## 警告: 本項の手順を開始する前に、コンピュータに付属しているガイドの安全にお使いいただくための注意事項を読み、その指示に従ってください。

FCM は、Intel® Turbo Memory や Intel Flash Cache ロジックチップミニカードとしても知られています。FCM は WWAN/FCM カードコネクタまたは WPAN/UWB/FCM カードコネクタに取 り付けることができます。

■ メモ:このモジュールは、Microsoft® Windows Vista®オペレーティングシステムのみと互換性があります。

## <span id="page-48-0"></span>**WWAN/FCM** スロットからの **FCM** の取り外し

- 1. [作業を開始する前にの](file:///C:/data/systems/late6400A/ja/sm/before.htm#wp1180052)手順に従って操作してください。
- 2. ベースアセンブリの底面を取り外します ([ベースアセンブリの底面の取り外し](file:///C:/data/systems/late6400A/ja/sm/base.htm#wp1184372)を参照)。
- 3. M2 x 3 mm ネジを取り外します。FCM は 45 度の角度で外れます。
- 4. システム基板上のカードコネクタから FCM をスライドさせて外します。

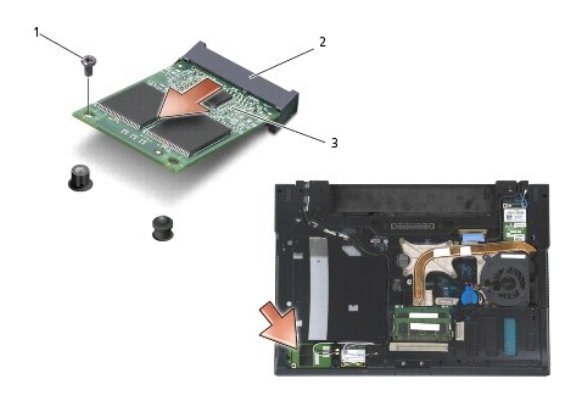

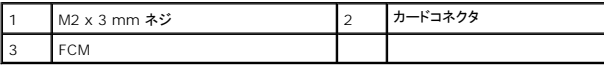

## <span id="page-48-1"></span>**WPAN/UWB/FCM** スロットからの **FCM** の取り外し

- 1. [コンピュータでの作業](file:///C:/data/systems/late6400A/ja/sm/before.htm#wp1180036)の手順に従って操作してください。
- 2. ベースアセンブリの底面を取り外します ([ベースアセンブリの底面の取り外し](file:///C:/data/systems/late6400A/ja/sm/base.htm#wp1184372)を参照)。
- 3. 左のヒンジカバーから M2.5 x 5 mm ネジを取り外します。次にヒンジカバーを前方にスライドさせ、上に持ち上げて取り外します。
- 4. M2 x 3 mm ネジを取り外します。FCM は 45 度の角度で外れます。
- 5. システム上のカードコネクタから FCM をスライドさせて外します。

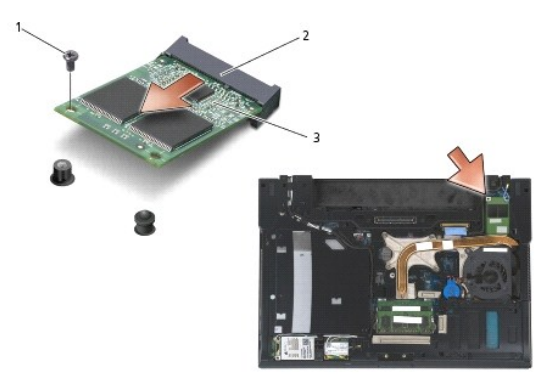

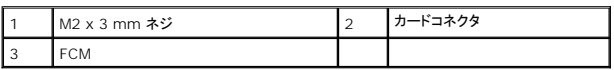

## <span id="page-49-0"></span>**FCM** の取り付け

- **注意**: このモジュールを取り付ける際は、アンテナケーブルがカードの下にないことを確認してください。アンテナケーブルはモジュールの横にあるホルダに入れます。これらのアンテナケーブ<br>ルの上にモジュールを取り付けると、コンピュータが破損する可能性があります。
- 注意: コネクタは正しく挿入できるよう設計されています。抵抗を感じる場合は、モジュールとシステム基板のコネクタを確認し、モジュールを再配置してください。
- **注意**: FCM は WWAN/FCM カードコネクタまたは WPAN/UWB/FCM カードコネクタに取り付けることができます。どちらか使用可能なほうを使用します。両方とも使用可能な場合は、アク<br>セスしやすい WWAN/FCM カードコネクタを使用します。
- 1. システム基板上のカードコネクタに FCM をスライドさせて入れます。
- 2. FCM を押して所定の位置に固定します。
- 3. M2 x 3 mm ネジを取り付けます。
- 4. ワイヤレスケーブルを固定します。

WWAN/FCM スロットに FCM を取り付ける場合は、灰色 / 黒および灰色 / 白のアンテナケーブルをモジュールの横にあるホルダに入れます。

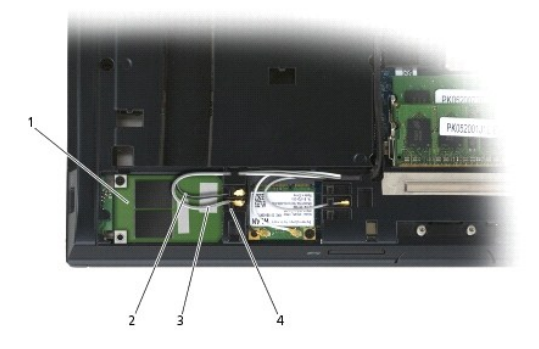

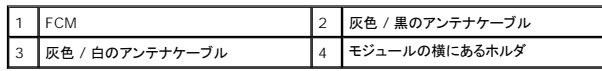

WPAN/UWB/FCM スロットに FCM を取り付ける場合は、青いアンテナケーブルをモジュールの横にあるホルダに入れます。

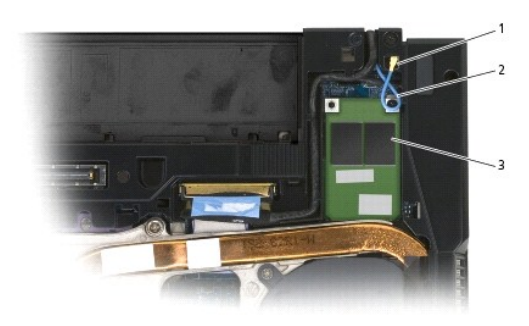

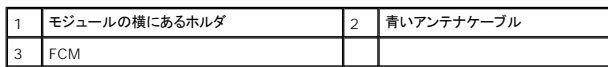

- 5. ベースアセンブリの底面を取り付けます(<u>ベースアセンブリの底面の取り付け</u>を参照)。
- 6. [作業を終えた後に](file:///C:/data/systems/late6400A/ja/sm/before.htm#wp1183136)の手順に従って操作してください。

# ハードドライブ

**Dell™ Latitude™ E6400** および **E6400 ATG** および **Mobile Workstation Precision™ M2400** サービスマニュアル

- [ハードドライブの取り外し](#page-51-0)
- **[ハードドライブの取り付け](#page-52-0)**
- 1.8 インチハードドライブ (E6400 ATG)の取り外し
- 1.8 [インチハードドライブ\(](#page-54-0)E6400 ATG)の取り付け
- [モジュラーハードドライブの取り外し](#page-56-0)
- [モジュラーハードドライブの取り付け](#page-59-0)

メモ:デルではデル製品以外のハードドライブに対する互換性の保証およびサポートの提供は行っておりません。

## <span id="page-51-0"></span>ハードドライブの取り外し

警告: 本項の手順を開始する前に、コンピュータに付属しているガイドの安全にお使いいただくための注意事項を読み、その指示に従ってください。

## ▲ 警告: ドライブが高温のときにハードドライブをコンピュータから取り外す場合、ハードドライブの金属製ハウジングに触れないでください。

**注意**: データの損失を防ぐため、ハードドライブを取り外す前に必ずコンピュータの電源を切ってください。コンピュータの電源が入っているときやスリーブ状態のときにハードドライブを取り外さ<br>ないでください。

● 注意: ハードドライブは大変壊れやすい部品です。ハードドライブの取扱いには注意してください。

- 1. <u>作業を開始する前に</u>の手順に従って操作してください。
- 2. ディスプレイを閉じて、コンピュータを裏返します。
- 3. 2 本の M3 x 3 mm ネジを外します。
- 4. ハードドライブをベースアセンブリから引き出します。

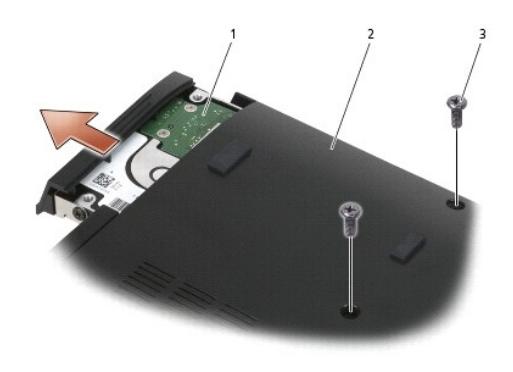

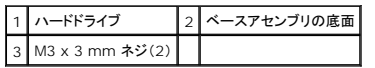

- 5. ハードドライブベゼルから M3 x 3 mm ネジを取り外します。
- 6. ハードドライブベゼルを取り外します。

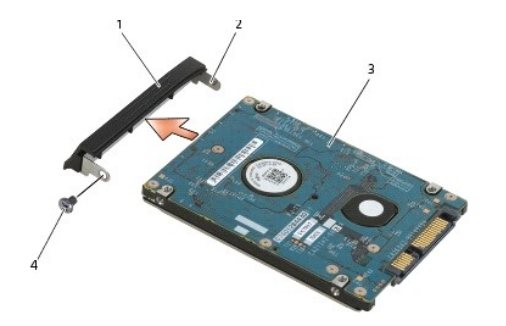

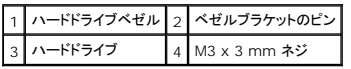

## <span id="page-52-0"></span>ハードドライブの取り付け

### 警告: 本項の手順を開始する前に、コンピュータに付属しているガイドの安全にお使いいただくための注意事項を読み、その指示に従ってください。

- 注意: ハードドライブは大変壊れやすい部品です。ハードドライブの取扱いには注意してください。
- 注意: ハードドライブを所定の位置に挿入する際は、均等に力を加えてください。力を入れすぎると、コネクタが損傷する場合があります。
- 1. ラベルを下に向けてハードドライブを持ちます。
- 2. ベゼルの一端にあるピンをハードドライブの穴に入れます。
- 3. べセルのもう一方の端に、ハードドライブベゼルをハードドライブに固定する M3 x 3 mm ネジを取り付けます。
- 4. ハードドライブをハードドライブベイに差し込みます。
- 5. ハードドライブをベースアセンブリに固定する 2 本の M3 x 3 mm ネジを取り付けます。
- 6. [作業を終えた後に](file:///C:/data/systems/late6400A/ja/sm/before.htm#wp1183136)の手順に従って操作してください。
- 7. 必要に応じて、オペレーティングシステム、ドライバ、およびユーティリティをコンピュータにインストールします。詳細については、*support.jp.dell.com*、またはお使いのコンピュータに同梱さ れている『セットアップおよびクイックリファレンスガイド』を参照してください。

# <span id="page-52-1"></span>**1.8** インチハードドライブ(**E6400 ATG**)の取り外し

## 警告: 本項の手順を開始する前に、コンピュータに付属しているガイドの安全にお使いいただくための注意事項を読み、その指示に従ってください。

## ▲ 警告: ドライブが高温のときにハードドライブをコンピュータから取り外す場合、ハードドライブの金属製ハウジングに触れないでください。

- **注意**: データの損失を防ぐため、ハードドライブを取り外す前に必ずコンピュータの電源を切ってください。コンピュータの電源が入っているときやスリーブ状態のときにハードドライブを取り外さ<br>ないでください。
- 注意: ハードドライブは大変壊れやすい部品です。ハードドライブの取扱いには注意してください。
- 1. [コンピュータでの作業](file:///C:/data/systems/late6400A/ja/sm/before.htm#wp1180036)の手順に従って操作してください。
- 2. ディスプレイを閉じて、コンピュータを裏返します。
- 3. 2 本の M3 x 3 mm ネジを外します。
- 4. ハードドライブをベースアセンブリから引き出します。

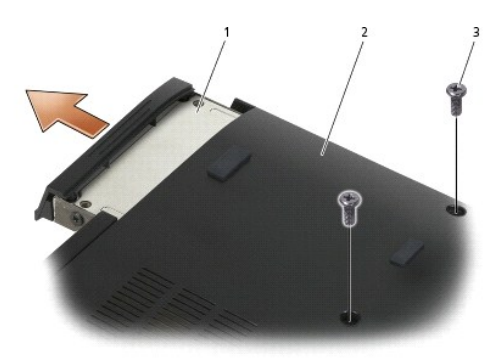

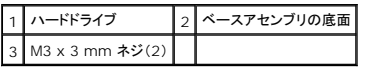

- 5. ハードドライブベゼルから M3 x 3 mm ネジを取り外します。
- 6. ハードドライブベゼルを取り外します。

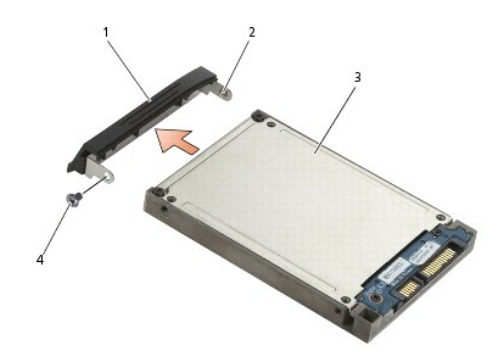

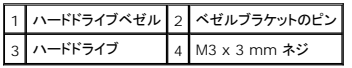

- 7. ハードドライブキャリアのカバーから 2 本の M2.5 x 5 mm ネジを外します。
- 8. カバーを斜めに持ち上げ、カバーのタブをスライドさせてキャリアから外します。

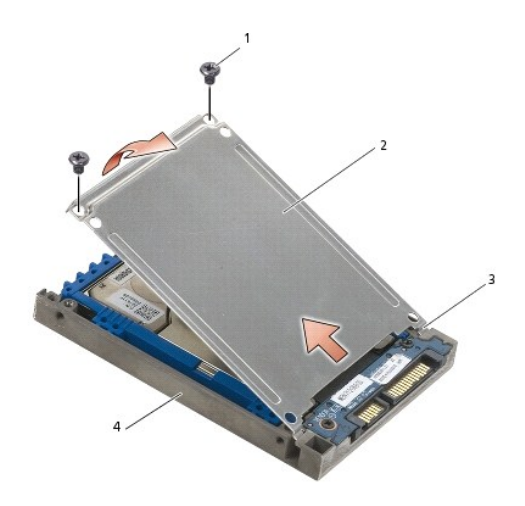

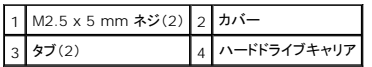

9. ハードドライブを斜めに持ち上げ、スライドさせてハードドライブキャリアのコネクタから外します。

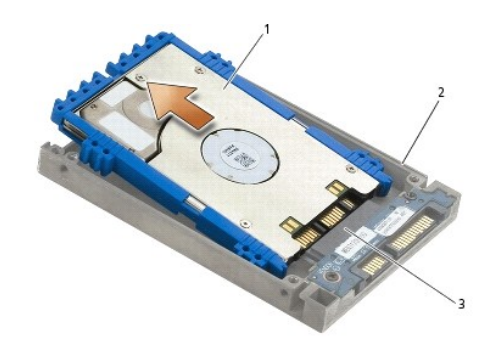

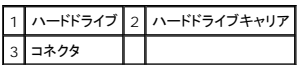

10. 青い緩衝材の両側を引っ張ってハードドライブから外します。

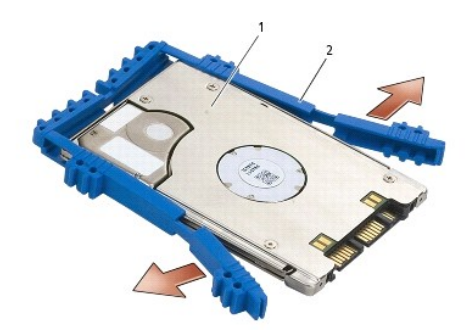

1 ハードドライブ 2 青い緩衝材

## <span id="page-54-0"></span>**1.8** インチハードドライブ(**E6400 ATG**)の取り付け

## ■ 警告: 本項の手順を開始する前に、コンピュータに付属しているガイドの安全にお使いいただくための注意事項を読み、その指示に従ってください。

● 注意: ハードドライブは大変壊れやすい部品です。ハードドライブの取扱いには注意してください。

● 注意: ハードドライブを所定の位置に挿入する際は、均等に力を加えてください。力を入れすぎると、コネクタが損傷する場合があります。

**注意**: 青い緩衝材の上面と底面は形状が異なります。上面は小さい突起がある平面で、底面は大きい突起があります。青い緩衝材をハードドライブの周りに取り付ける際は、緩衝材の上面を<br>上に向けて取り付けていることを確認してください。上に向けないと、ハードドライブキャリアのカバーがきちんと閉まらなくなります。

1. 青い緩衝材の上面を上に向けて、緩衝材の端をハードドライブの端(コネクタの反対側)に合わせ、ハードドライブの両側に緩衝材を取り付けます。

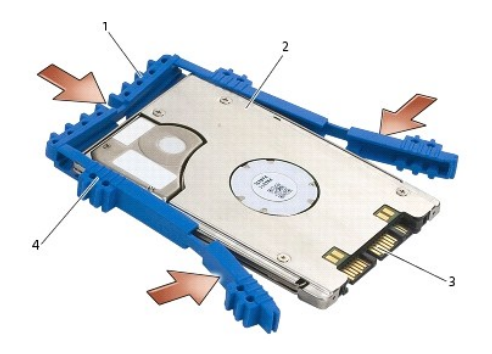

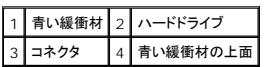

- 2. ハードドライブを斜めにしてキャリアに入れます。
- 3. ハードドライブをキャリア内のコネクタに接続します。

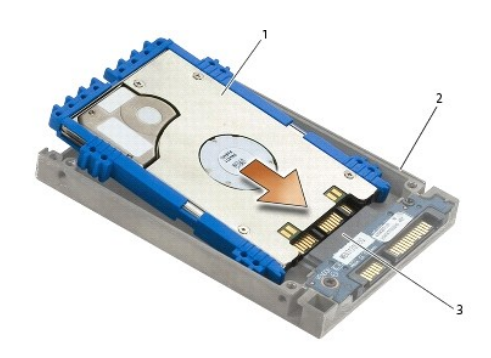

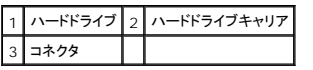

- 4. カバーのタブをハードドライブキャリアの縁にスライドさせます。
- 5. 2 本の M2.5 x 5 mm ネジを取り付けます。

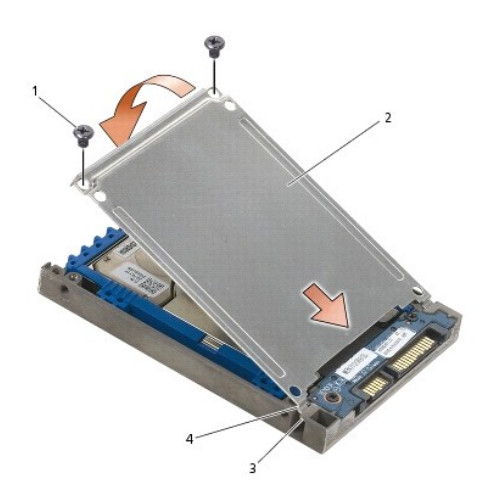

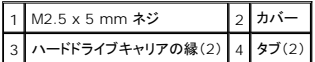

- 6. ベゼルの一端にあるピンをハードドライブの穴に入れます。
- 7. べセルのもう一方の端に、ハードドライブベゼルをハードドライブに固定する M3 x 3 mm ネジを取り付けます。
- 8. ハードドライブをハードドライブベイに差し込みます。
- 9. ハードドライブをベースアセンブリに固定する 2 本の M3 x 3 mm ネジを取り付けます。
- 10. [作業を終えた後に](file:///C:/data/systems/late6400A/ja/sm/before.htm#wp1183136)の手順に従って操作してください。
- 11. 必要に応じて、オペレーティングシステム、ドライバ、およびユーティリティをコンピュータにインストールします。詳細については、*support.jp.dell.com*、またはお使いのコンピュータに同梱さ れている『セットアップおよびクイックリファレンスガイド』を参照してください。

# <span id="page-56-0"></span>モジュラーハードドライブの取り外し

△ 警告 : 本項の手順を開始する前に、コンピュータに付属しているガイドの安全にお使いいただくための注意事項を読み、その指示に従ってください。

## ▲ 警告: ドライブが高温のときにハードドライブをコンピュータから取り外す場合、ハードドライブの金属製ハウジングに触れないでください。

- **注意**: データの損失を防ぐため、ハードドライブを取り外す前に必ずコンピュータの電源を切ってください。コンピュータの電源が入っているときやスリーブ状態のときにハードドライブを取り外さ<br>ないでください。
- 注意: ハードドライブは大変壊れやすい部品です。ハードドライブの取扱いには注意してください。
- 1. [コンピュータでの作業](file:///C:/data/systems/late6400A/ja/sm/before.htm#wp1180036)の手順に従って操作してください。
- 2. コンピュータを裏返します。
- 3. コンピュータにモジュラードライブのセキュリティ用ネジがある場合は、そのネジを取り外します。
- 4. リリースラッチを押して外します。
- 5. リリースラッチを利用して、ドライブをスライドさせてモジュラーベイから引き出します。

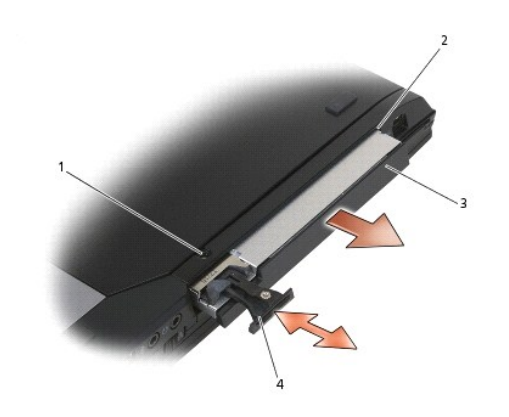

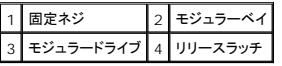

6. リリースラッチを固定している M2.5 x 5 mm ネジを取り外します。

<sup>7.</sup> リリースラッチをスライドさせてリリースラッチキャリアから外します。

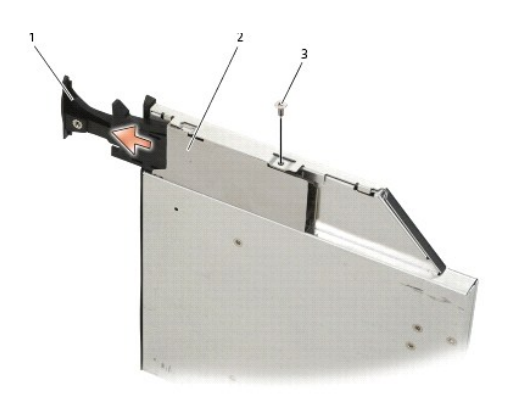

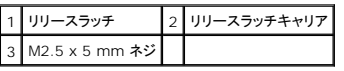

8. リリースラッチキャリアを固定している M2.5 x 5 mm ネジを取り外します。

9. リリースラッチキャリアをスライドさせてハードドライブキャリアから外します。

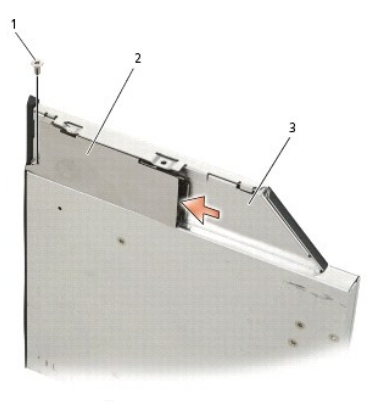

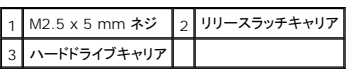

10. ハードドライブキャリアのカバーから 3 本の M2.5 x 5 mm ネジを外します。

11. カバーを斜めに持ち上げ、取り外します。

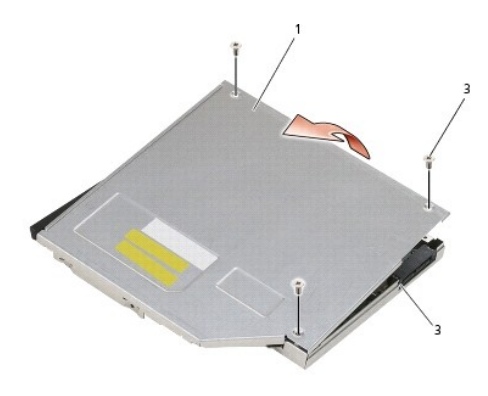

|              | M2.5 x 5 mm ネジ(3) |
|--------------|-------------------|
| ハードドライブキャリア丨 |                   |

12. ハードドライブブラケットから 4 本の M2.5 x 5 ネジを取り外します。

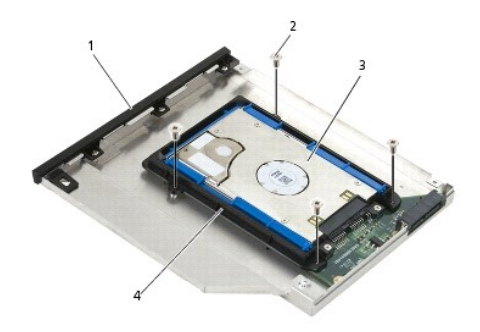

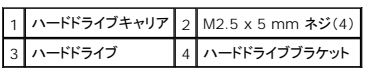

13. ハードドライブを斜めに持ち上げ、ハードドライブキャリアから取り外します。

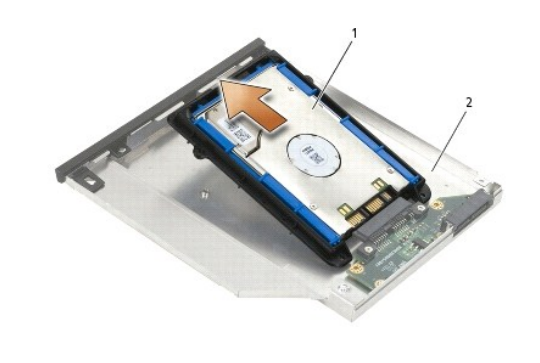

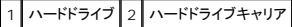

14. ハードドライブのコネクタ側を持ち上げ、ハードドライブをハードドライブブラケットから外します。

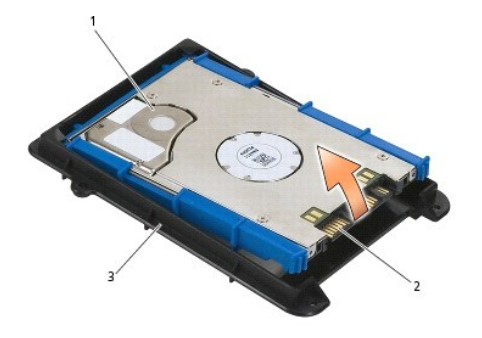

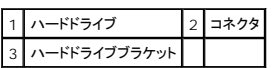

15. 青い緩衝材の両側を引っ張ってハードドライブから外します。

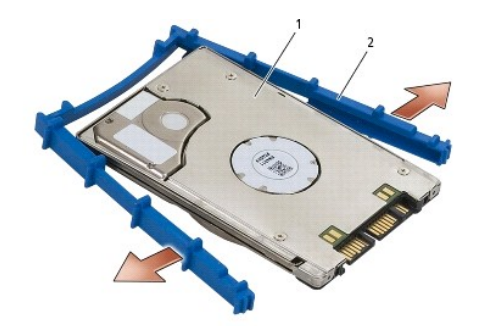

1 ハードドライブ 2 青い緩衝材

# <span id="page-59-0"></span>モジュラーハードドライブの取り付け

- 警告 : 本項の手順を開始する前に、コンピュータに付属しているガイドの安全にお使いいただくための注意事項を読み、その指示に従ってください。
- 注意: ハードドライブは大変壊れやすい部品です。ハードドライブの取扱いには注意してください。
- 注意: ハードドライブを所定の位置に挿入する際は、均等に力を加えてください。力を入れすぎると、コネクタが損傷する場合があります。
- **注意**: 青い緩衝材の上面と底面は形状が異なります。上面は大きい突起があり、底面は小さい突起がある平面です。青い緩衝材をハードドライブの周りに取り付ける際は、緩衝材の上面を上<br>に向けて取り付けていることを確認してください。
- 1. 青い緩衝材の上面を上に向けて、緩衝材の端をハードドライブの端(コネクタの反対側)に合わせ、ハードドライブの両側に緩衝材を取り付けます。

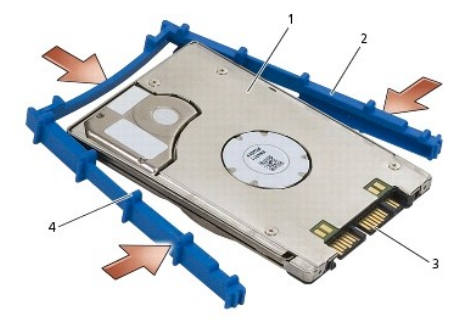

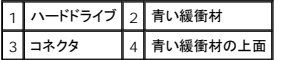

2. ハードドライブの端(コネクタの反対側)をハードドライブブラケットの角に合わせて入れます。

3. ハードドライブをハードドライブブラケットに押し込みます。

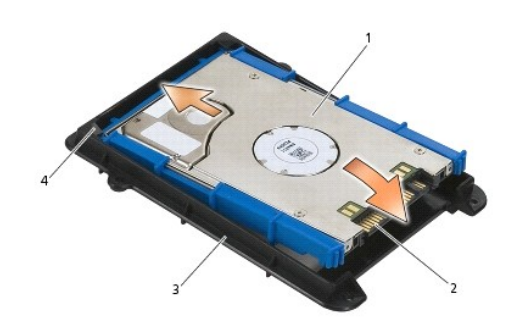

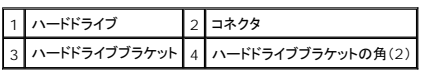

- 4. ハードドライブを斜めにしてキャリアに入れます。
- 5. ハードドライブをキャリア内のコネクタに接続し、ハードドライブをキャリアに下ろします。

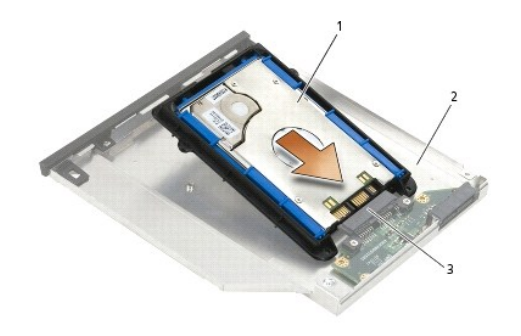

|     | ヽードドライブ┃2┃ハードドライブキャリフ |
|-----|-----------------------|
| ネクタ |                       |

6. ハードドライブブラケットに 4 本の M2.5 x 5 mm ネジを取り付けます。

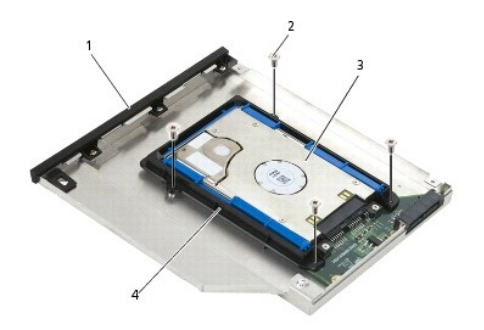

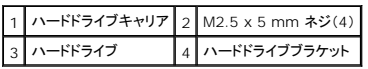

7. カバーを斜めにして端を合わせ、カバーのタブをキャリアの切り込みに入れます。

8. カバーを所定の位置に置き、3 本の M2.5 x 5 mm ネジを取り付けます。

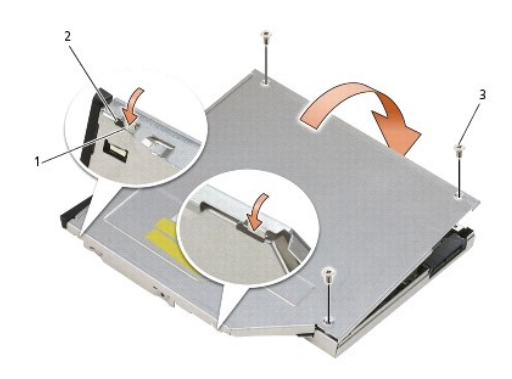

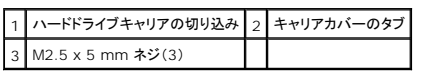

- 9. リリースラッチキャリアをスライドさせてハードドライブキャリアに入れます。
- 10. リリースラッチキャリアを固定する M2.5 x 5 mm ネジを取り付けます。

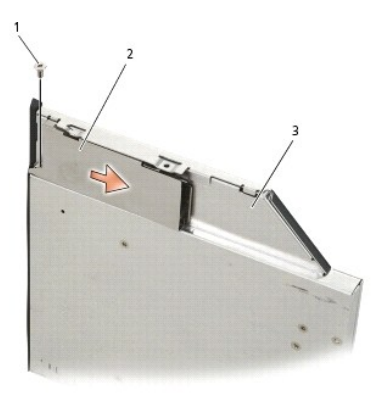

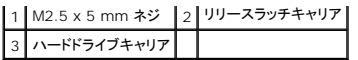

- 11. リリースラッチをスライドさせてハードドライブキャリアに入れます。
- 12. リリースラッチを固定する M2.5 x 5 mm ネジを取り付けます。

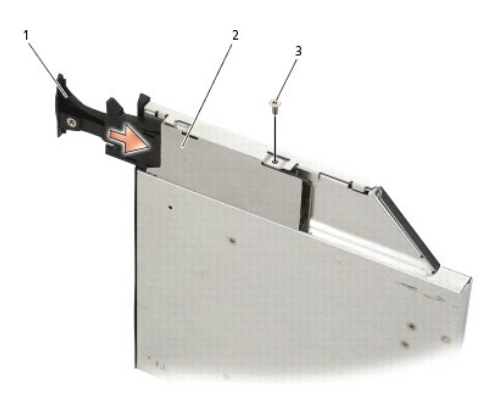

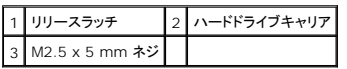

- 13. ハードドライブキャリアをスライドさせてモジュラーベイに入れます。
- 14. リリースラッチを押し込んでキャリアを固定します。

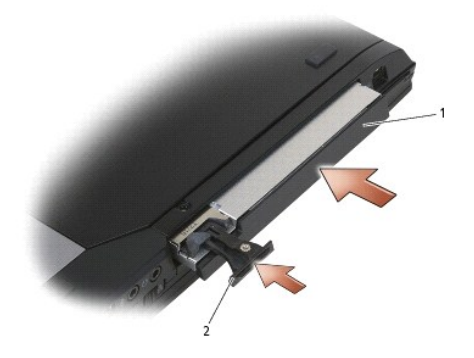

## 1 ハードドライブキャリア 2 リリースラッチ

- 15. コンピュータにモジュラードライブのセキュリティ用ネジがある場合は、そのネジを取り付けます。
- 16. <u>[作業を終えた後に](file:///C:/data/systems/late6400A/ja/sm/before.htm#wp1183136)</u>の手順に従って操作してください。
- 17. 必要に応じて、オペレーティングシステム、ドライバ、およびユーティリティをコンピュータにインストールします。詳細については、*support.jp.dell.com*、またはお使いのコンピュータに同梱さ れている『セットアップおよびクイックリファレンスガイド』を参照してください。

# <span id="page-63-0"></span>ヒンジカバー

**Dell™ Latitude™ E6400** および **E6400 ATG** および **Mobile Workstation Precision™ M2400** サービスマニュアル

● [ヒンジカバーの取り外し](#page-63-1)

● [ヒンジカバーの取り付け](#page-63-2)

## <span id="page-63-1"></span>ヒンジカバーの取り外し

## ▲ 警告 : 本項の手順を開始する前に、コンピュータに付属しているガイドの安全にお使いいただくための注意事項を読み、その指示に従ってください。

左右のヒンジカバーを入れ替えることはできません。左のカバーは DisplayPort コネクタを覆い、右のカバーは RJ-45 ネットワークコネクタを覆います。

- 1. [作業を開始する前にの](file:///C:/data/systems/late6400A/ja/sm/before.htm#wp1180052)手順に従って操作してください。
- 2. ベースアセンブリの底面を取り外します([ベースアセンブリの底面の取り外し](file:///C:/data/systems/late6400A/ja/sm/base.htm#wp1184372)を参照)。
- 3. それぞれのヒンジカバーから M2.5 x 5 mm のネジを取り外します。
- 4. それぞれのヒンジカバーを前方にスライドさせ、持ち上げて取り外します。

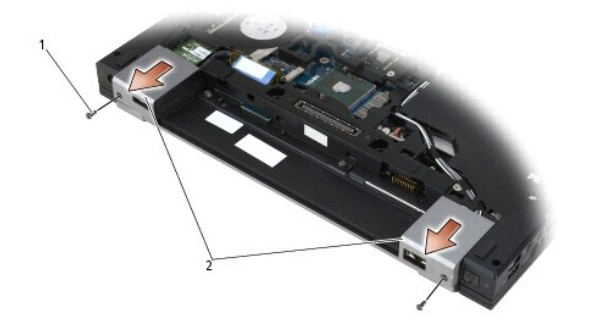

1 M2.5 x 5 mm ネジ(2) 2 ヒンジカバー

## <span id="page-63-2"></span>ヒンジカバーの取り付け

- 1. 左のヒンジカバーをスライドさせて DisplayPort コネクタを覆うように取り付け、右のヒンジカバーをスライドさせて RJ-45 ネットワークコネクタを覆うように取り付けます。
- 2. それぞれのヒンジカバーに M2.5 x 5 mm ネジを取り付けます。
- 3. ベースアセンブリの底面を取り付けます ([ベースアセンブリの底面の取り付け](file:///C:/data/systems/late6400A/ja/sm/base.htm#wp1181334) を参照)。
- 4. [作業を終えた後に](file:///C:/data/systems/late6400A/ja/sm/before.htm#wp1183136)の手順に従って操作してください。

[目次に戻る](file:///C:/data/systems/late6400A/ja/sm/index.htm)

## <span id="page-64-2"></span>キーボード

**Dell™ Latitude™ E6400** および **E6400 ATG** および **Mobile Workstation Precision™ M2400** サービスマニュアル

● [キーボードの取り外し](#page-64-0)

**● [キーボードの取り付け](#page-64-1)** 

# <span id="page-64-0"></span>キーボードの取り外し

警告: 本項の手順を開始する前に、コンピュータに付属しているガイドの安全にお使いいただくための注意事項を読み、その指示に従ってください。

- 1. <u>作業を開始する前に</u>の手順に従って操作してください。
- 2. LED カバーを取り外します(LED [カバーの取り外し](file:///C:/data/systems/late6400A/ja/sm/ledcvr.htm#wp1179991)を参照)。
- 3. キーボード上部にある 2 本の M2 x 3 mm ネジを外します。

● 注意: キーボード上のキーキャップは壊れたり、外れたりしやすく、また取り付けに時間がかかります。キーボードの取り外しや取り扱いには注意してください。

4. プルタブを利用してキーボードの上部を慎重に持ち上げ、キーボードを引き出すように取り外します。

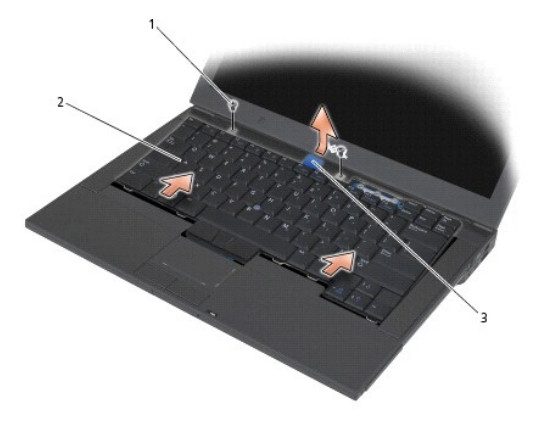

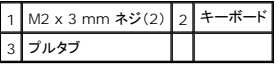

## <span id="page-64-1"></span>キーボードの取り付け

## 警告: 本項の手順を開始する前に、コンピュータに付属しているガイドの安全にお使いいただくための注意事項を読み、その指示に従ってください。

● 注意: キーボード上のキーキャップは壊れたり、外れたりしやすく、また取り付けに時間がかかります。キーボードの取り外しや取り扱いには注意してください。

1. コンピュータの少し上の高さでキーボードの上部を持ち、キーボードの下部を斜めにスライドさせてパームレストの前方内側に入れ、タブおよびキーボードコネクタを合わせます。

- 2. それぞれの端を慎重に押して、キーボードを所定の位置にはめ込みます。
- 3. キーボード上部に 2 本の M2 x 3 mm ネジを取り付けます。

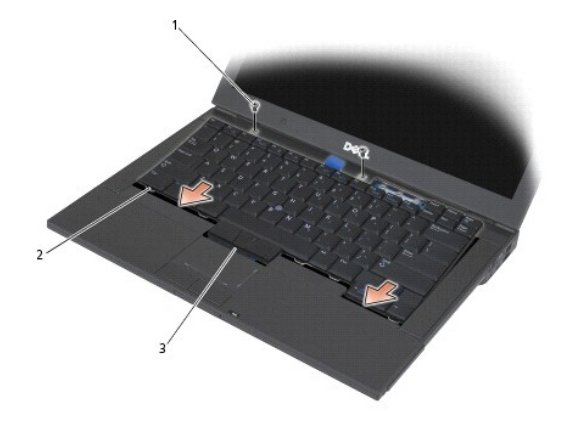

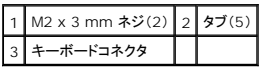

4. LED カバーを取り付けます (LED [カバーの取り付け](file:///C:/data/systems/late6400A/ja/sm/ledcvr.htm#wp1179937)を参照)。

5. [作業を終えた後に](file:///C:/data/systems/late6400A/ja/sm/before.htm#wp1183136)の手順に従って操作してください。

[目次に戻る](file:///C:/data/systems/late6400A/ja/sm/index.htm)

## <span id="page-66-0"></span>**LED** カバー

**Dell™ Latitude™ E6400** および **E6400 ATG** および **Mobile Workstation Precision™ M2400** サービスマニュアル

● LED [カバーの取り外し](#page-66-1)

● LED [カバーの取り付け](#page-66-2)

## <span id="page-66-1"></span>**LED** カバーの取り外し

▲ 警告 : 本項の手順を開始する前に、コンピュータに付属しているガイドの安全にお使いいただくための注意事項を読み、その指示に従ってください。

- 1. <u>作業を開始する前に</u>の手順に従って操作してください。
- 2. バッテリーベイで、LED カバーをコンピュータ上部に固定しているタブを見つけます。
- 3. プラスチックスクライブを利用して、タブを慎重に押して LED カバーを外します。

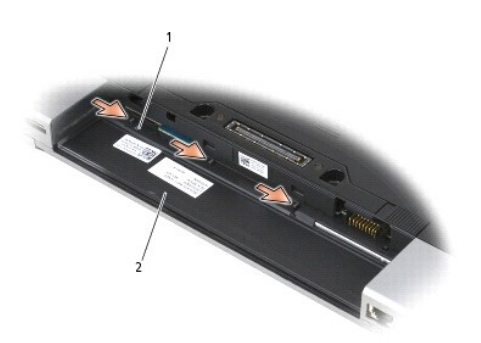

1 タブ(3) 2 バッテリーベイ

4. コンピュータの表側を上にしてディスプレイを開き、LED カバーを取り外します。

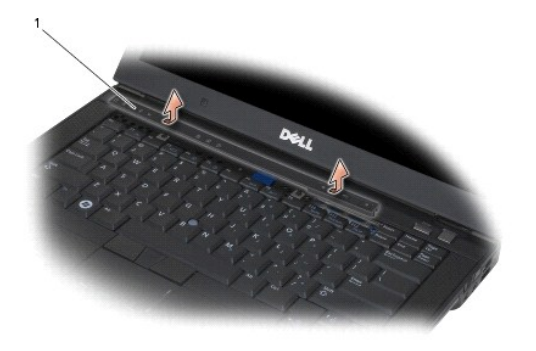

1 LED カバー

<span id="page-66-2"></span>**LED** カバーの取り付け

## △ 警告 : 本項の手順を開始する前に、コンピュータに付属しているガイドの安全にお使いいただくための注意事項を読み、その指示に従ってください。

- 1. 斜めにして作業を行い、LED カバーをタブ 1 つずつにはめ込んでいきます。
- 2. <u>[作業を終えた後に](file:///C:/data/systems/late6400A/ja/sm/before.htm#wp1183136)</u>の手順に従って操作してください。

[目次に戻る](file:///C:/data/systems/late6400A/ja/sm/index.htm)

 $\overline{\phantom{a}}$ 

## メモリ

**Dell™ Latitude™ E6400** および **E6400 ATG** および **Mobile Workstation Precision™ M2400** サービスマニュアル

- [メモリモジュールの取り外し](#page-68-0)
- [メモリモジュールの取り付け](#page-68-1)

お使いのコンピュータには、ユーザーがアクセスできる 2 つの SODIMM ソケットがあります。システム基板にメモリモジュールを取り付けると、コンピュータ用のメモリ容量を増やすことができます。 お使<br>いのコンピュータでサポートされているメモリについては、*『セットアップおよびクイックリファレンスガイド』*の「仕様」を参照してください。お使いのコンピュータ用のメモリモジュールのみを取り付けるように<br>してください。

メモ:デルから購入されたメモリモジュールは、お使いのコンピュータの保証対象に含まれます。

## <span id="page-68-0"></span>メモリモジュールの取り外し

- 警告: 本項の手順を開始する前に、コンピュータに付属しているガイドの安全にお使いいただくための注意事項を読み、その指示に従ってください。
- 注意: 2 つのメモリモジュールが取り付けられている場合は、上のメモリモジュールを取り外してから、下のメモリモジュールを取り外す必要があります。
- 1. <u>作業を開始する前に</u>の手順に従って操作してください。
- 2. ベースアセンブリの底面を取り外します ([ベースアセンブリの底面の取り外し](file:///C:/data/systems/late6400A/ja/sm/base.htm#wp1184372)を参照)。
- 注意: メモリモジュールコネクタへの損傷を防ぐため、メモリモジュールの固定クリップを広げるために道具を使用しないでください。
- 3. メモリモジュールコネクタの両端にある固定クリップをメモリモジュールが持ち上がるまで指先で慎重に広げます。
- 4. メモリモジュールをコネクタから取り外します。

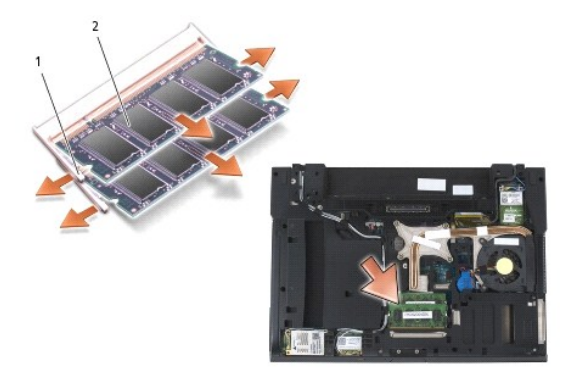

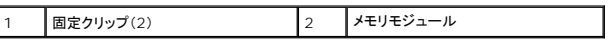

## <span id="page-68-1"></span>メモリモジュールの取り付け

警告: 本項の手順を開始する前に、コンピュータに付属しているガイドの安全にお使いいただくための注意事項を読み、その指示に従ってください。

● 注意: 2 つのメモリモジュールを取り付ける場合は、下のメモリモジュールを先に取り付ける必要があります。

1. モジュールを 45 度の角度にして、モジュールの切り込みとコネクタのタブの位置を合わせます。

メモ:メモリモジュールが正しく取り付けられていない場合、コンピュータは起動しないことがあります。この場合、エラーメッセージは表示されません。

2. カチッと音がして所定の位置に収まるまで、モジュールを押し下げます。モジュールがカチッとはまらない場合は、モジュールを取り外し、取り付けなおしてください。

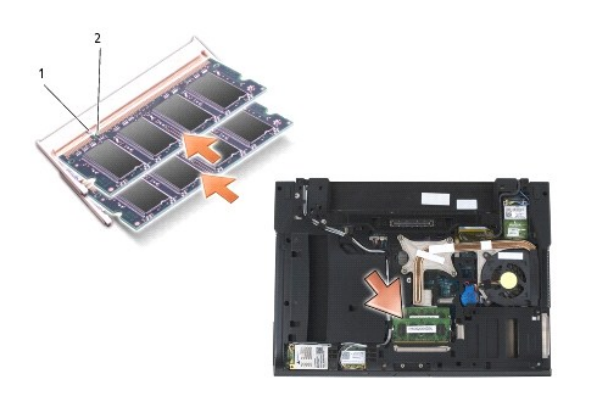

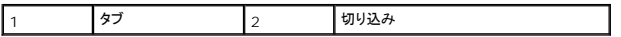

3. ベースアセンブリの底面を取り付けます(<u>ベースアセンブリの底面の取り付け</u>を参照)。

4. [作業を終えた後に](file:///C:/data/systems/late6400A/ja/sm/before.htm#wp1183136)の手順に従って操作してください。

コンピュータは起動時に、増設されたメモリを検出してシステム設定情報を自動的にアップデートします。コンピュータに取り付けられたメモリ容量を確認するには、次の操作を行ないます。

- l Windows XP では、デスクトップで**マイコンピュータ**アイコンを右クリックします。 **プロパティ → 全般**をクリックします。
- l Windows Vista では、**スタート ♥ → ヘルプとサポート → Dell システム情報**をクリックします。

[目次に戻る](file:///C:/data/systems/late6400A/ja/sm/index.htm)

# モデム

**Dell™ Latitude™ E6400** および **E6400 ATG** および **Mobile Workstation Precision™ M2400** サービスマニュアル

**● [モデムの取り外し](#page-70-0)** 

● [モデムの取り付け](#page-70-1)

## <span id="page-70-0"></span>モデムの取り外し

▲ 著告: 次の手順を開始する前に、お使いのコンピュータに同梱の、安全にお使いいただくための注意に従ってください。

- 1. <u>作業を開始する前に</u>の手順に従って操作してください。
- 2. LED カバーを取り外します(LED [カバーの取り外し](file:///C:/data/systems/late6400A/ja/sm/ledcvr.htm#wp1179991)を参照)。
- 3. キーボードを取り外します [\(キーボードの取り外しを](file:///C:/data/systems/late6400A/ja/sm/keyboard.htm#wp1179991)参照)。
- 4. M2 x 3 mm ネジをモデムから取り外します。
- 5. プルタブを利用して、I/O カードからモデムを取り外します。
- 6. モデムケーブルをモデムから外します。

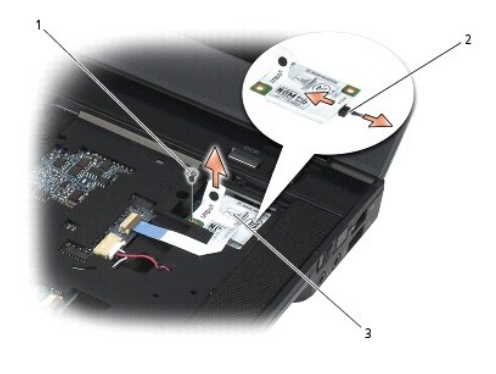

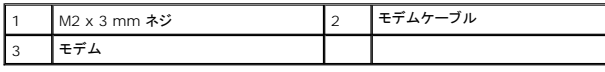

## <span id="page-70-1"></span>モデムの取り付け

### ● 著告: 次の手順を開始する前に、お使いのコンピュータに同梱の、安全にお使いいただくための注意に従ってください。

- 1. モデムケーブルをモデムに接続します。
- 2. モデムのネジ穴を利用して、I/O カードのコネクタと位置を合わせます。
- 3. モデム上の「ここを押します」と書かれた箇所を押して、I/O カードにモデムを接続します。
- 4. M2 x 3 mm ネジを取り付けて、I/O カードにモデムを固定します。
- 5. キーボードを取り付けます ([キーボードの取り付けを](file:///C:/data/systems/late6400A/ja/sm/keyboard.htm#wp1179937)参照)。
- 6. LED カバーを取り付けます (LED [カバーの取り付け](file:///C:/data/systems/late6400A/ja/sm/ledcvr.htm#wp1179937)を参照)。
- 7. <u>[作業を終えた後に](file:///C:/data/systems/late6400A/ja/sm/before.htm#wp1183136)</u>の手順に従って操作してください。
<span id="page-72-2"></span>モジュラードライブ **Dell™ Latitude™ E6400** および **E6400 ATG** および **Mobile Workstation Precision™ M2400** サービスマニュアル

- [モジュラードライブの取り外し](#page-72-0)
- **[モジュラードライブの取り付け](#page-72-1)**

モジュラードライブとしては、セカンドハードドライブ、光学式ドライブ、または移動用の無線対応ベイを利用できます。

# <span id="page-72-0"></span>モジュラードライブの取り外し

警告: 本項の手順を開始する前に、コンピュータに付属しているガイドの安全にお使いいただくための注意事項を読み、その指示に従ってください。

メモ: モジュラードライブのセキュリティ用ネジはオプションであるため、お使いのコンピュータに取り付けられていない場合があります。

- 1. [作業を開始する前にの](file:///C:/data/systems/late6400A/ja/sm/before.htm#wp1180052)手順に従って操作してください。
- 2. コンピュータを裏返します。
- 3. コンピュータにモジュラードライブのセキュリティ用ネジがある場合は、そのネジを取り外します。
- 4. リリースラッチを押して外します。
- 5. リリースラッチを利用して、ドライブをスライドさせてモジュラーベイから引き出します。

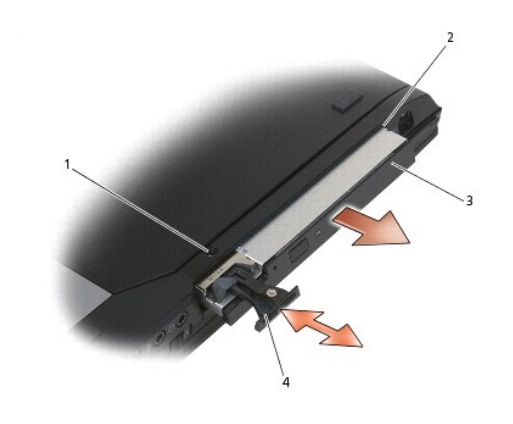

固定ネジ 2 モジュラーベー 3 モジュラードライブ 4 リリースラッチ

## <span id="page-72-1"></span>モジュラードライブの取り付け

警告: 本項の手順を開始する前に、コンピュータに付属しているガイドの安全にお使いいただくための注意事項を読み、その指示に従ってください。 メモ: モジュラードライブのセキュリティ用ネジはオプションであるため、お使いのコンピュータに取り付けられていない場合があります。

- 1. ドライブをスライドさせてモジュラーベイに挿入します。
- 2. コンピュータにモジュラードライブのセキュリティ用ネジがある場合は、そのネジを取り付けます。
- 3. [作業を終えた後に](file:///C:/data/systems/late6400A/ja/sm/before.htm#wp1183136)の手順に従って操作してください。

<span id="page-74-1"></span>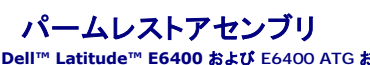

**Dell™ Latitude™ E6400** および **E6400 ATG** および **Mobile Workstation Precision™ M2400** サービスマニュアル

- [パームレストアセンブリの取り外し](#page-74-0)
- [パームレストアセンブリの取り付け](#page-75-0)

# <span id="page-74-0"></span>パームレストアセンブリの取り外し

- 著告: 次の手順を開始する前に、お使いのコンピュータに同梱の、安全にお使いいただくための注意に従ってください。
- 1. [作業を開始する前にの](file:///C:/data/systems/late6400A/ja/sm/before.htm#wp1180052)手順に従ってください。
- 2. ベースアセンブリの底面を取り外します([ベースアセンブリの底面の取り外し](file:///C:/data/systems/late6400A/ja/sm/base.htm#wp1184372)を参照)。
- 3. ヒートシンクアセンブリを取り外します[\(プロセッサヒートシンクアセンブリの取り外し](file:///C:/data/systems/late6400A/ja/sm/cpucool.htm#wp1181912)を参照)。
- 4. ヒンジカバーを取り外します [\(ヒンジカバーの取り外し](file:///C:/data/systems/late6400A/ja/sm/hingecvr.htm#wp1183179)を参照)。
- 5. モジュラードライブを取り外します [\(モジュラードライブの取り外しを](file:///C:/data/systems/late6400A/ja/sm/optical.htm#wp1179930)参照)。
- 6. ディスプレイアセンブリを取り外します([ディスプレイアセンブリの取り外し\(](file:///C:/data/systems/late6400A/ja/sm/display.htm#wp1204317)E6400 および M2400)または ディスプレイアセンブリの取り外し(E6400 ATG)を参照)。
- 7. LED カバーを取り外します (LED [カバーの取り外し](file:///C:/data/systems/late6400A/ja/sm/ledcvr.htm#wp1179991)を参照)。
- 8. キーボードを取り外します [\(キーボードの取り外しを](file:///C:/data/systems/late6400A/ja/sm/keyboard.htm#wp1179991)参照)。
- 9. 右スピーカーグリルを取り外します (右スピーカーグリル / [指紋リーダーアセンブリの取り外しを](file:///C:/data/systems/late6400A/ja/sm/speaker.htm#wp1180770)参照)。
- 10. コンピュータを裏返し、7 本の M2.5 x 5 mm ネジを外します。

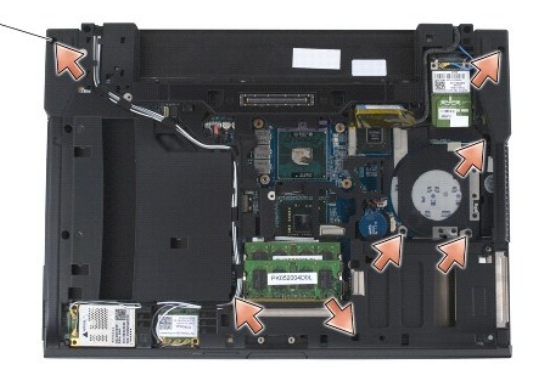

### 1 2.5 x 5 mm ネジ(7)

- 11. コンピュータの表側を上にし、「P」のラベルが付いた 4 本の M2.5 x 5 mm ネジを取り外します。
- 12. ワイヤレススイッチケーブル、スピーカーケーブル、およびタッチパッドケーブルをシステム基板から外します。
- 13. タッチパッドケーブルを持ち上げて、下にある非接触スマートカードケーブルが見えるようにします。非接触スマートカードケーブルをシステム基板から外します。
- **注意**: パームレストをコンピュータから無理に外さないでください。パームレストがうまく外れない場合は、パームレストを慎重に**曲げる**か、軽く力を加えます。または、抵抗のある場所を避けて、<br>端に沿って力を加えていき、パームレストを外します。
- 14. パームレストの左側を持ち上げ、次に右側を押して、ベースアセンブリからパームレストタブを外します。パームレストを前方に引き、コンピュータから慎重に持ち上げます。

<span id="page-75-1"></span>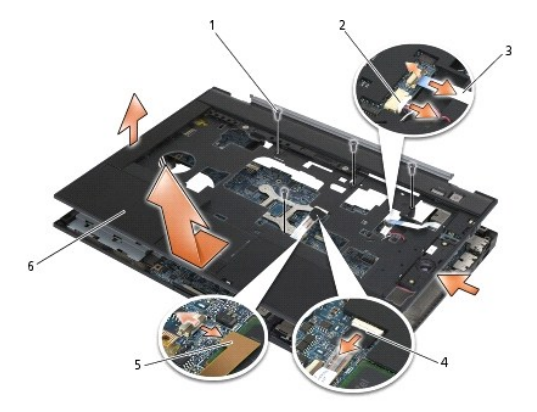

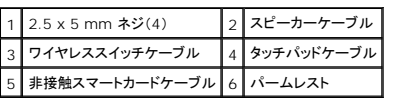

# <span id="page-75-0"></span>パームレストアセンブリの取り付け

### ▲ 警告: 次の手順を開始する前に、お使いのコンピュータに同梱の、安全にお使いいただくための注意に従ってください。

- 1. パームレストを斜めにして、パームレストの前面をコンピュータに差し込み、全体をカチッとはめ込みます。
- 2. 左側を所定の位置に合わせてカチッとはめ込みます。
- 3. 非接触スマートカードケーブル、タッチパッドケーブル、スピーカーケーブル、およびワイヤレススイッチケーブルをシステム基板に接続します。
- 4. 「P」のラベルが付いた穴に 4 本の M2.5 x 5 mm ネジを再び取り付けます。
- 5. コンピュータを裏返し、コンピュータの底面に 7 本の M2.5 x 5.5 mm ネジを取り付けます。
- 6. 右スピーカーグリルを取り付けます(右スピーカーグリル / [指紋リーダーアセンブリの取り付けを](file:///C:/data/systems/late6400A/ja/sm/speaker.htm#wp1183737)参照)。
- 7. キーボードを取り付けます ([キーボードの取り付けを](file:///C:/data/systems/late6400A/ja/sm/keyboard.htm#wp1179937)参照)。
- 8. LED カバーを取り付けます (LED [カバーの取り付け](file:///C:/data/systems/late6400A/ja/sm/ledcvr.htm#wp1179937)を参照)。
- 9. ディスプレイアセンブリを取り付けます([ディスプレイアセンブリの取り付け\(](file:///C:/data/systems/late6400A/ja/sm/display.htm#wp1204389)E6400 および M2400)または ディスプレイアセンブリの取り付け(E6400 ATG)を参照)。
- 10. モジュラードライブを取り付けます [\(モジュラードライブの取り付け](file:///C:/data/systems/late6400A/ja/sm/optical.htm#wp1179957)を参照)。
- 11. ヒンジカバーを取り付けます [\(ヒンジカバーの取り付けを](file:///C:/data/systems/late6400A/ja/sm/hingecvr.htm#wp1183443)参照)。
- 12. ヒートシンクアセンブリを取り付けます([プロセッサヒートシンクアセンブリの取り付けを](file:///C:/data/systems/late6400A/ja/sm/cpucool.htm#wp1179900)参照)。
- 13. ベースアセンブリの底面を取り付けます (<u>ベースアセンブリの底面の取り付け</u>を参照)。
- 14. [作業を終えた後に](file:///C:/data/systems/late6400A/ja/sm/before.htm#wp1183136)の手順に従って操作してください。

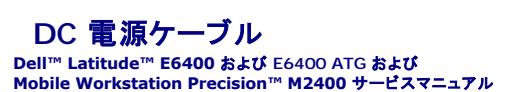

● DC [電源ケーブルの取り外し](#page-76-0)

● DC [電源ケーブルの取り付け](#page-77-0)

## <span id="page-76-0"></span>**DC** 電源ケーブルの取り外し

▲ 警告 : 次の手順を開始する前に、お使いのコンピュータに同梱の、安全にお使いいただくための注意に従ってください。

- 1. [作業を開始する前にの](file:///C:/data/systems/late6400A/ja/sm/before.htm#wp1180052)手順に従ってください。
- 2. ベースアセンブリの底面を取り外します([ベースアセンブリの底面の取り外し](file:///C:/data/systems/late6400A/ja/sm/base.htm#wp1184372)を参照)。
- 3. ハードドライブを取り外します [\(ハードドライブの取り外し](file:///C:/data/systems/late6400A/ja/sm/hdd.htm#wp1183792)を参照)。
- 4. モジュラードライブを取り外します[\(モジュラードライブの取り外しを](file:///C:/data/systems/late6400A/ja/sm/optical.htm#wp1179930)参照)。
- 5. ヒンジカバーを取り外します [\(ヒンジカバーの取り外し](file:///C:/data/systems/late6400A/ja/sm/hingecvr.htm#wp1183179)を参照)。
- 6. ヒートシンクアセンブリを取り外します[\(プロセッサヒートシンクアセンブリの取り外し](file:///C:/data/systems/late6400A/ja/sm/cpucool.htm#wp1181912)を参照)。
- 7. ディスプレイアセンブリを取り外します([ディスプレイアセンブリの取り外し\(](file:///C:/data/systems/late6400A/ja/sm/display.htm#wp1204317)E6400 および M2400)または ディスプレイアセンブリの取り外し(E6400 ATG)を参照)。
- 8. LED カバーを取り外します(LED [カバーの取り外し](file:///C:/data/systems/late6400A/ja/sm/ledcvr.htm#wp1179991)を参照)。
- 9. キーボードを取り外します [\(キーボードの取り外しを](file:///C:/data/systems/late6400A/ja/sm/keyboard.htm#wp1179991)参照)。
- 10. 右スピーカーグリルを取り外します(右スピーカーグリル / [指紋リーダーアセンブリの取り外しを](file:///C:/data/systems/late6400A/ja/sm/speaker.htm#wp1180770)参照)。
- 11. パームレストアセンブリを取り外します[\(パームレストアセンブリの取り外し](file:///C:/data/systems/late6400A/ja/sm/palmrest.htm#wp1181048)を参照)。
- 12. カードケージを取り外します [\(カードケージの取り外し](file:///C:/data/systems/late6400A/ja/sm/cardcage.htm#wp1185342)を参照)。
- 13. システム基板を取り外します[\(システム基板アセンブリの取り外し](file:///C:/data/systems/late6400A/ja/sm/sysboard.htm#wp1180340)を参照)。ワイヤレスミニカード、メモリモジュール、およびプロセッサは、システム基板から取り外さないでください。
- 14. ベースアセンブリから DC 電源ケーブルを抜いて取り外します。

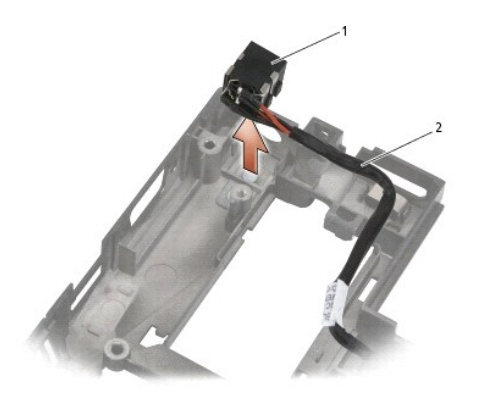

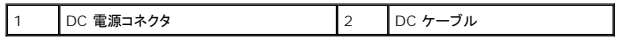

## <span id="page-77-0"></span>**DC** 電源ケーブルの取り付け

### △ 警告: 次の手順を開始する前に、お使いのコンピュータに同梱の、安全にお使いいただくための注意に従ってください。

- 1. ベースアセンブリに DC 電源ケーブルを置き、コネクタ側のガイドとベースの位置を合わせます。
- 2. ベースアセンブリに DC 電源ケーブルを配線します。

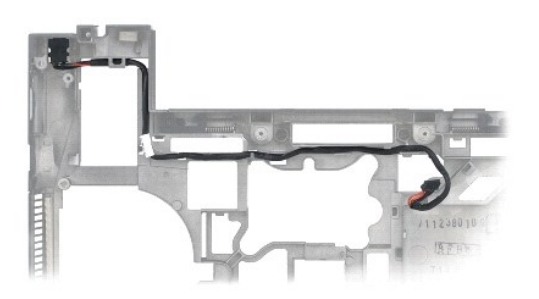

- 3. システム基板を取り付けます[\(システム基板アセンブリの取り付け](file:///C:/data/systems/late6400A/ja/sm/sysboard.htm#wp1180048)を参照)。
- 4. カードケージを取り付けます [\(カードケージの取り付けを](file:///C:/data/systems/late6400A/ja/sm/cardcage.htm#wp1184293)参照)。
- 5. パームレストアセンブリを取り付けます[\(パームレストアセンブリの取り付け](file:///C:/data/systems/late6400A/ja/sm/palmrest.htm#wp1184120)を参照)。
- 6. 右スピーカーグリルを取り付けます(右スピーカーグリル / [指紋リーダーアセンブリの取り付けを](file:///C:/data/systems/late6400A/ja/sm/speaker.htm#wp1183737)参照)。
- 7. キーボードを取り付けます (<u>キーボードの取り付け</u>を参照)。
- 8. LED カバーを取り付けます (LED [カバーの取り付け](file:///C:/data/systems/late6400A/ja/sm/ledcvr.htm#wp1179937)を参照)。
- 9. ディスプレイアセンブリを取り付けます([ディスプレイアセンブリの取り付け\(](file:///C:/data/systems/late6400A/ja/sm/display.htm#wp1204389)E6400 および M2400)または ディスプレイアセンブリの取り付け(E6400 ATG)を参照)。
- 10. ヒートシンクアセンブリを取り付けます([プロセッサヒートシンクアセンブリの取り付けを](file:///C:/data/systems/late6400A/ja/sm/cpucool.htm#wp1179900)参照)。
- 11. ヒンジカバーを取り付けます[\(ヒンジカバーの取り付けを](file:///C:/data/systems/late6400A/ja/sm/hingecvr.htm#wp1183443)参照)。
- 12. モジュラードライブを取り付けます [\(モジュラードライブの取り付け](file:///C:/data/systems/late6400A/ja/sm/optical.htm#wp1179957)を参照)。
- 13. ハードドライブを取り付けます[\(ハードドライブの取り付け](file:///C:/data/systems/late6400A/ja/sm/hdd.htm#wp1183937)を参照)。
- 14. [作業を終えた後に](file:///C:/data/systems/late6400A/ja/sm/before.htm#wp1183136)の手順に従って操作してください。

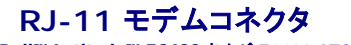

**Dell™ Latitude™ E6400** および **E6400 ATG** および **Mobile Workstation Precision™ M2400** サービスマニュアル

● RJ-11 [モデムコネクタの取り外し](#page-78-0)

● RJ-11 [モデムコネクタの取り付け](#page-78-1)

## <span id="page-78-0"></span>**RJ-11** モデムコネクタの取り外し

▲ 警告 : 次の手順を開始する前に、お使いのコンピュータに同梱の、安全にお使いいただくための注意に従ってください。

- 1. <u>作業を開始する前に</u>の手順に従って操作してください。
- 2. ベースアセンブリの底面を取り外します([ベースアセンブリの底面の取り外し](file:///C:/data/systems/late6400A/ja/sm/base.htm#wp1184372)を参照)。
- 3. ヒートシンクアセンブリを取り外します[\(プロセッサヒートシンクアセンブリの取り外し](file:///C:/data/systems/late6400A/ja/sm/cpucool.htm#wp1181912)を参照)。
- 4. ヒンジカバーを取り外します[\(ヒンジカバーの取り外し](file:///C:/data/systems/late6400A/ja/sm/hingecvr.htm#wp1183179)を参照)。
- 5. モジュラードライブを取り外します [\(モジュラードライブの取り外しを](file:///C:/data/systems/late6400A/ja/sm/optical.htm#wp1179930)参照)。
- 6. ディスプレイアセンブリを取り外します([ディスプレイアセンブリの取り外し\(](file:///C:/data/systems/late6400A/ja/sm/display.htm#wp1204317)E6400 および M2400)または ディスプレイアセンブリの取り外し(E6400 ATG)を参照)。
- 7. LED カバーを取り外します (LED [カバーの取り外し](file:///C:/data/systems/late6400A/ja/sm/ledcvr.htm#wp1179991)を参照)。
- 8. キーボードを取り外します [\(キーボードの取り外しを](file:///C:/data/systems/late6400A/ja/sm/keyboard.htm#wp1179991)参照)。
- 9. 右スピーカーグリルを取り外します (右スピーカーグリル / [指紋リーダーアセンブリの取り外しを](file:///C:/data/systems/late6400A/ja/sm/speaker.htm#wp1180770)参照)。
- 10. パームレストアセンブリを取り外します[\(パームレストアセンブリの取り外し](file:///C:/data/systems/late6400A/ja/sm/palmrest.htm#wp1181048)を参照)。
- 11. モデムを取り外します ([モデムの取り外しを](file:///C:/data/systems/late6400A/ja/sm/modem.htm#wp1183778)参照)。
- 12. RJ-11 モデムコネクタをベースアセンブリから持ち上げます。

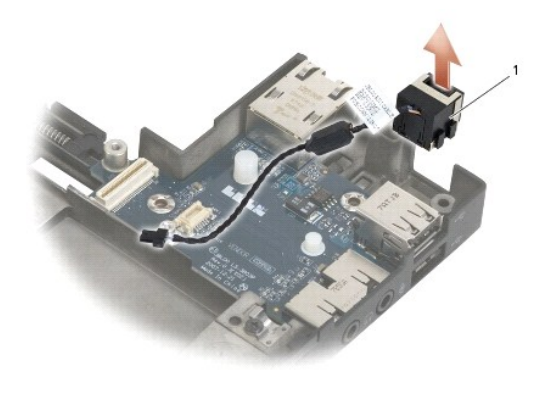

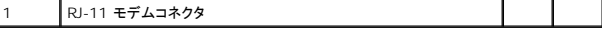

## <span id="page-78-1"></span>**RJ-11** モデムコネクタの取り付け

## △ 警告 : 次の手順を開始する前に、お使いのコンピュータに同梱の、安全にお使いいただくための注意に従ってください。

- 1. ベースアセンブリに RJ-11 モデムコネクタを置き、コネクタ側のガイドとベースの位置を合わせます。
- 2. モデムを取り付けます ([モデムの取り付け](file:///C:/data/systems/late6400A/ja/sm/modem.htm#wp1180062)を参照)。
- 3. パームレストアセンブリを取り付けます[\(パームレストアセンブリの取り付け](file:///C:/data/systems/late6400A/ja/sm/palmrest.htm#wp1184120)を参照)。
- 4. 右スピーカーグリルを取り付けます(右スピーカーグリル / [指紋リーダーアセンブリの取り付けを](file:///C:/data/systems/late6400A/ja/sm/speaker.htm#wp1183737)参照)。
- 5. キーボードを取り付けます ([キーボードの取り付けを](file:///C:/data/systems/late6400A/ja/sm/keyboard.htm#wp1179937)参照)。
- 6. LED カバーを取り付けます (LED [カバーの取り付け](file:///C:/data/systems/late6400A/ja/sm/ledcvr.htm#wp1179937)を参照)。
- 7. ディスプレイアセンブリを取り付けます([ディスプレイアセンブリの取り付け\(](file:///C:/data/systems/late6400A/ja/sm/display.htm#wp1204389)E6400 および M2400)または ディスプレイアセンブリの取り付け(E6400 ATG)を参照)。
- 8. モジュラードライブを取り付けます [\(モジュラードライブの取り付け](file:///C:/data/systems/late6400A/ja/sm/optical.htm#wp1179957)を参照)。
- 9. ヒンジカバーを取り付けます [\(ヒンジカバーの取り付けを](file:///C:/data/systems/late6400A/ja/sm/hingecvr.htm#wp1183443)参照)。
- 10. ヒートシンクアセンブリを取り付けます([プロセッサヒートシンクアセンブリの取り付けを](file:///C:/data/systems/late6400A/ja/sm/cpucool.htm#wp1179900)参照)。
- 11. ベースアセンブリの底面を取り付けます(<u>ベースアセンブリの底面の取り付け</u>を参照)。
- 12. [作業を終えた後に](file:///C:/data/systems/late6400A/ja/sm/before.htm#wp1183136)の手順に従って操作してください。

<span id="page-80-0"></span>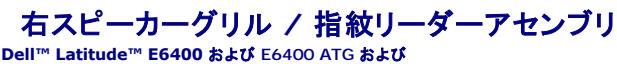

**Dell™ Latitude™ E6400** および **E6400 ATG** および **Mobile Workstation Precision™ M2400** サービスマニュアル

- 右スピーカーグリル / [指紋リーダーアセンブリの取り外し](#page-80-1)
- 右スピーカーグリル / [指紋リーダーアセンブリの取り付け](#page-81-1)

■ メモ: 指紋リーダーはオプションであるため、お使いのコンピュータに取り付けられていない場合があります。

# <span id="page-80-1"></span>右スピーカーグリル **/** 指紋リーダーアセンブリの取り外し

## ▲ 警告 : 次の手順を開始する前に、お使いのコンピュータに同梱の、安全にお使いいただくための注意に従ってください。

- 1. <u>作業を開始する前に</u>の手順に従って操作してください。
- 2. モジュラードライブを取り外します [\(モジュラードライブの取り外しを](file:///C:/data/systems/late6400A/ja/sm/optical.htm#wp1179930)参照)。
- 3. LED カバーを取り外します(LED [カバーの取り外し](file:///C:/data/systems/late6400A/ja/sm/ledcvr.htm#wp1179991)を参照)。
- 4. キーボードを取り外します [\(キーボードの取り外しを](file:///C:/data/systems/late6400A/ja/sm/keyboard.htm#wp1179991)参照)。
- 5. コンピュータを裏返し、モジュラードライブベイの 2 本の拘束ネジを緩めます。

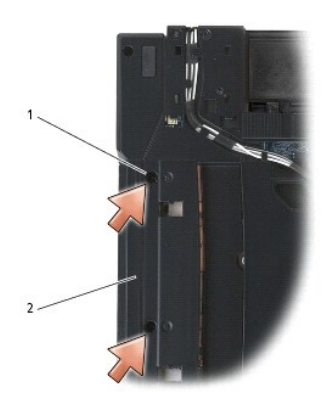

### |1 | 拘束ネジ(2) | 2 | モジュラードライブベイ

6. コンピュータの表側を上にし、ディスプレイを開きます。

■ メモ: 指紋リーダーはオプションであるため、お使いのコンピュータに取り付けられていない場合があります。

- 7. コンピュータに指紋リーダーがある場合は、指紋リーダーケーブルを抜いてパームレストから外します。
- 8. 右スピーカーグリルをカチッと外し、持ち上げてパームレストから取り外します。

<span id="page-81-0"></span>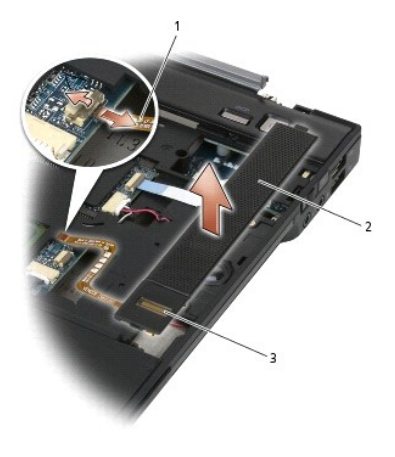

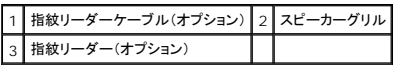

# <span id="page-81-1"></span>右スピーカーグリル **/** 指紋リーダーアセンブリの取り付け

## △ 警告 : 次の手順を開始する前に、お使いのコンピュータに同梱の、安全にお使いいただくための注意に従ってください。

- 1. 右スピーカーグリルをパームレストの所定の位置にカチッと取り付けます。
- メモ: 新しい右スピーカーグリルと指紋リーダーを取り付ける場合は、指紋リーダーケーブルから裏張りをはがしてください。
- 2. コンピュータに指紋リーダーがある場合は、指紋リーダーケーブルを接続します。ケーブル全体を押してパームレストに固定します。
- 3. キーボードを取り付けます([キーボードの取り付けを](file:///C:/data/systems/late6400A/ja/sm/keyboard.htm#wp1179937)参照)。
- 4. LED カバーを取り付けます (LED [カバーの取り付け](file:///C:/data/systems/late6400A/ja/sm/ledcvr.htm#wp1179937)を参照)。
- 5. コンピュータを裏返し、モジュラーベイの 2 本の M2.5 x 5 mm ネジを締めます。
- 6. モジュラードライブを取り付けます [\(モジュラードライブの取り付け](file:///C:/data/systems/late6400A/ja/sm/optical.htm#wp1179957)を参照)。
- 7. <u>[作業を終えた後に](file:///C:/data/systems/late6400A/ja/sm/before.htm#wp1183136)</u>の手順に従って操作してください。

<span id="page-82-0"></span>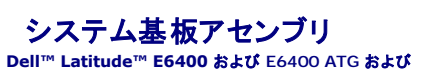

**Mobile Workstation Precision™ M2400** サービスマニュアル

- [システム基板アセンブリの取り外し](#page-82-1)
- [システム基板アセンブリの取り付け](#page-83-1)

システム基板の BIOS チップにはサービスタグがあり、コンピュータ底面のバーコードラベルにも記してあります。システム基板の交換キットには、交換するシステム基板にサービスタグを転送するため のユーティリティを提供するメディアが含まれています。

# <span id="page-82-1"></span>システム基板アセンブリの取り外し

- ▲ 著告: 次の手順を開始する前に、お使いのコンピュータに同梱の、安全にお使いいただくための注意に従ってください。
- 1. [作業を開始する前にの](file:///C:/data/systems/late6400A/ja/sm/before.htm#wp1180052)手順に従ってください。
- 2. ベースアセンブリの底面を取り外します ([ベースアセンブリの底面の取り外し](file:///C:/data/systems/late6400A/ja/sm/base.htm#wp1184372)を参照)。
- 3. WWAN/FCM カードスロットにカードがある場合は、カードを取り外します(WWAN [カードの取り外し](file:///C:/data/systems/late6400A/ja/sm/wwan.htm#wp1184337)または [WWAN/FCM](file:///C:/data/systems/late6400A/ja/sm/fcm.htm#wp1184893) スロットからの FCM の取り外しを参照)。
- 4. WLAN/WiMax カードスロットにカードがある場合は、カードを取り外します([WLAN/WiMax](file:///C:/data/systems/late6400A/ja/sm/wlan.htm#wp1180300) カードの取り外しを参照)。
- 5. ヒンジカバーを取り外します [\(ヒンジカバーの取り外し](file:///C:/data/systems/late6400A/ja/sm/hingecvr.htm#wp1183179)を参照)。
- 6. WPAN/UWB/FCM カードスロットにカードがある場合は、カードを取り外します(WPAN(UWB/BT[\)カードの取り外し](file:///C:/data/systems/late6400A/ja/sm/wpan.htm#wp1184607)または [WPAN/UWB/FCM](file:///C:/data/systems/late6400A/ja/sm/fcm.htm#wp1184926) スロットからの FCM の取り外しを参照)。
- 7. メモリモジュールを取り外します ([メモリモジュールの取り外し](file:///C:/data/systems/late6400A/ja/sm/memory.htm#wp1180215)を参照)。
- 8. ヒートシンクアセンブリを取り外します[\(プロセッサヒートシンクアセンブリの取り外し](file:///C:/data/systems/late6400A/ja/sm/cpucool.htm#wp1181912)を参照)。
- 9. プロセッサを取り外します [\(プロセッサモジュールの取り外しを](file:///C:/data/systems/late6400A/ja/sm/cpu.htm#wp1179979)参照)。
- 10. コイン型電池ケーブルをシステム基板から外します。
- 11. ハードドライブを取り外します [\(ハードドライブの取り外し](file:///C:/data/systems/late6400A/ja/sm/hdd.htm#wp1183792)を参照)。
- 12. モジュラードライブを取り外します[\(モジュラードライブの取り外しを](file:///C:/data/systems/late6400A/ja/sm/optical.htm#wp1179930)参照)。
- 13. ディスプレイアセンブリを取り外します([ディスプレイアセンブリの取り外し\(](file:///C:/data/systems/late6400A/ja/sm/display.htm#wp1204317)E6400 および M2400)または ディスプレイアセンブリの取り外し(E6400 ATG)を参照)。
- 14. LED カバーを取り外します (LED [カバーの取り外し](file:///C:/data/systems/late6400A/ja/sm/ledcvr.htm#wp1179991)を参照)。
- 15. キーボードを取り外します[\(キーボードの取り外しを](file:///C:/data/systems/late6400A/ja/sm/keyboard.htm#wp1179991)参照)。
- 16. 右スピーカーグリルを取り外します(右スピーカーグリル / [指紋リーダーアセンブリの取り外しを](file:///C:/data/systems/late6400A/ja/sm/speaker.htm#wp1180770)参照)。
- 17. パームレストアセンブリを取り外します[\(パームレストアセンブリの取り外し](file:///C:/data/systems/late6400A/ja/sm/palmrest.htm#wp1181048)を参照)。
- 18. カードケージを取り外します [\(カードケージの取り外し](file:///C:/data/systems/late6400A/ja/sm/cardcage.htm#wp1185342)を参照)。
- 19. スマートカードケーブルをシステム基板から外します。
- 20. 1394 ドーターカードケーブルをシステム基板から抜き、ケーブルの配線をシステム基板から外します。
- 21. 白い矢印のラベルが付いた 3 本の M2.5 x 5 mm ネジをシステム基板から取り外します。
- 22. システム基板の左上端を持ち上げながら、ベースアセンブリの左上端を引いてコネクタを外します。
- 23. システム基板の右上端を持ち上げて、I/O カードからシステム基板を取り外します。
- 24. システム基板の底面に接続されている DC ケーブルを取り外します。

#### <span id="page-83-0"></span>25. システム基板をベースアセンブリから持ち上げます。

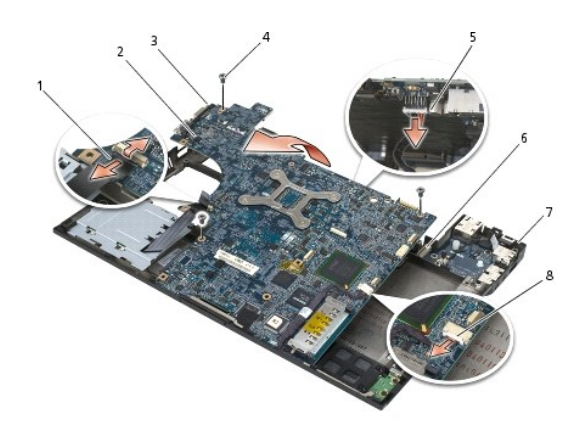

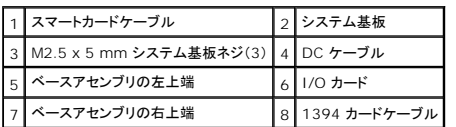

## <span id="page-83-1"></span>システム基板アセンブリの取り付け

### ▲ 警告: 次の手順を開始する前に、お使いのコンピュータに同梱の、安全にお使いいただくための注意に従ってください。

● 注意: たわんだケーブルがシステム基板の下に挟まれないように確認してください。

- 1. システム基板の前面の端をコンピュータの底面に差し込み、ベースアセンブリの前面中央にある金属製の LCD ラッチメカニズムにシステム基板が適切に収まることを確認します。
- 2. DC 電源ケーブルをシステム基板の底面に接続します。
- 3. システム基板の左上端をベースアセンブリに取り付けます。
- 4. システム基板の右上端を押し込んで、I/O カードにシステム基板を取り付けます。
- 5. システム基板上の白い矢印のラベルが付いている穴に 3 本の M2.5 x 5 mm ネジを取り付けます。
- 6. 1394 カードケーブルをシステム基板上のコネクタに配線して接続します。ケーブルを押し込んでシステム基板に接続します。
- 7. スマートカードケーブルをシステム基板上のコネクタに接続します。
- 8. カードケージを取り付けます [\(カードケージの取り付けを](file:///C:/data/systems/late6400A/ja/sm/cardcage.htm#wp1184293)参照)。
- 9. パームレストアセンブリを取り付けます[\(パームレストアセンブリの取り付け](file:///C:/data/systems/late6400A/ja/sm/palmrest.htm#wp1184120)を参照)。
- 10. 右スピーカーグリルを取り付けます(右スピーカーグリル / [指紋リーダーアセンブリの取り付けを](file:///C:/data/systems/late6400A/ja/sm/speaker.htm#wp1183737)参照)。
- 11. キーボードを取り付けます(<u>キーボードの取り付け</u>を参照)。
- 12. LED カバーを取り付けます (LED [カバーの取り付け](file:///C:/data/systems/late6400A/ja/sm/ledcvr.htm#wp1179937)を参照)。
- 13. ディスプレイアセンブリを取り付けます([ディスプレイアセンブリの取り付け\(](file:///C:/data/systems/late6400A/ja/sm/display.htm#wp1204389)E6400 および M2400)または ディスプレイアセンブリの取り付け(E6400 ATG)を参照)。
- 14. モジュラードライブを取り付けます [\(モジュラードライブの取り付け](file:///C:/data/systems/late6400A/ja/sm/optical.htm#wp1179957)を参照)。
- 15. ハードドライブを取り付けます[\(ハードドライブの取り付け](file:///C:/data/systems/late6400A/ja/sm/hdd.htm#wp1183937)を参照)。
- 16. コイン型電池ケーブルをシステム基板に接続します。
- 17. プロセッサを取り付けます[\(プロセッサモジュールの取り付け](file:///C:/data/systems/late6400A/ja/sm/cpu.htm#wp1180062)を参照)。
- 18. ヒートシンクアセンブリを取り付けます([プロセッサヒートシンクアセンブリの取り付けを](file:///C:/data/systems/late6400A/ja/sm/cpucool.htm#wp1179900)参照)。
- 19. メモリモジュールを取り付けます([メモリモジュールの取り付け](file:///C:/data/systems/late6400A/ja/sm/memory.htm#wp1180288)を参照)。
- 20. WPAN/UWB/FCM カードスロットで使用できるカードがある場合は、カードを取り付けます(WPAN(UWB/BT[\)カードの取り付け](file:///C:/data/systems/late6400A/ja/sm/wpan.htm#wp1180318)または FCM [の取り付けを](file:///C:/data/systems/late6400A/ja/sm/fcm.htm#wp1184923)参照)。
- 21. [WLAN/WiMax](file:///C:/data/systems/late6400A/ja/sm/wlan.htm#wp1180318) カードスロットで使用できるカードがある場合は、カードを取り付けます(WLAN/WiMax カードの取り付けを参照)。
- 22. WWAN/FCM カードスロットで使用できるカードがある場合は、カードを取り付けます(WWAN [カードの取り付け](file:///C:/data/systems/late6400A/ja/sm/wwan.htm#wp1180318)または FCM [の取り付けを](file:///C:/data/systems/late6400A/ja/sm/fcm.htm#wp1184923)参照)。
- 23. ヒンジカバーを取り付けます[\(ヒンジカバーの取り付けを](file:///C:/data/systems/late6400A/ja/sm/hingecvr.htm#wp1183443)参照)。
- 24. ベースアセンブリの底面を取り付けます(<u>ベースアセンブリの底面の取り付け</u>を参照)。
- 25. [作業を終えた後に](file:///C:/data/systems/late6400A/ja/sm/before.htm#wp1183136)の手順に従って操作してください。

メモ:BIOS アップデートプログラムディスクを使用して BIOS をアップデートする場合は、ディスクを挿入する前に、<F12> を押して、コンピュータを 1 回だけディスクから起動するように設定<br>します。この操作を行なわない場合は、セットアップユーティリティでデフォルトの起動順序を変更する必要があります。

- 26. BIOS をアップデートします(BIOS [のアップデートを](file:///C:/data/systems/late6400A/ja/sm/bios.htm#wp1179839)参照)。
- 27. セットアップユーティリティを起動し、新しいシステム基板の BIOS をコンピュータのサービスタグでアップデートします。セットアップユーティリティの詳細については、お使いのコンピュータまた は **support.jp.dell.com** の『Dell™ テクノロジガイド』を参照してください。

<span id="page-85-2"></span>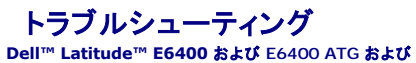

**Mobile Workstation Precision™ M2400** サービスマニュアル

- [トラブルシューティングツール](#page-85-0)
- [問題の解決](#page-89-0)
- Dell テクニカル [Update Service](#page-94-0)
- $9$  [デルサポートユーティリティ](#page-94-1)

# <span id="page-85-0"></span>トラブルシューティングツール

## <span id="page-85-1"></span>診断ライト

### 警告: 本項の手順を開始する前に、コンピュータに付属しているガイドの安全にお使いいただくための注意事項を読み、その指示に従ってください。

お使いのコンピュータには、キーボード上部に 3 個のキーボードステータスライトがあります。正常な動作中、キーボードステータスライトにはNum Lock、Caps Lock、Scroll Lock の各機能の現在<br>のステータス(**点 灯**または**消灯**)が表示されます。コンピュータがエラーなしで起動すると、ライトは点滅してから消灯します。コンピュータが誤作動すると、ライトのステータスで問題を識別することがで<br>きます。

メモ: コンピュータがPOSTを完了すると、BIOS設定によってはNum Lock ライトは点灯したままの状態になる場合があります。セットアップユーティリティの使い方の詳細については、お使い のコンピュータまたは**support.jp.dell.com** の『Dell™ テクノロジガイド』を参照してください。

## **POST**実行中の診断用ライトコード

コンピュータの問題のトラブルシューティングを実行する場合、キーボードステータスライトの一連を左から右(Num Lock、Caps Lock、Scroll Lock)の順に読み取ります。コンピュータが誤動作して いる場合、各ライトの表示は*点灯 ∇、消灯 '*○、または*点滅 \**\* のいずれかになります。

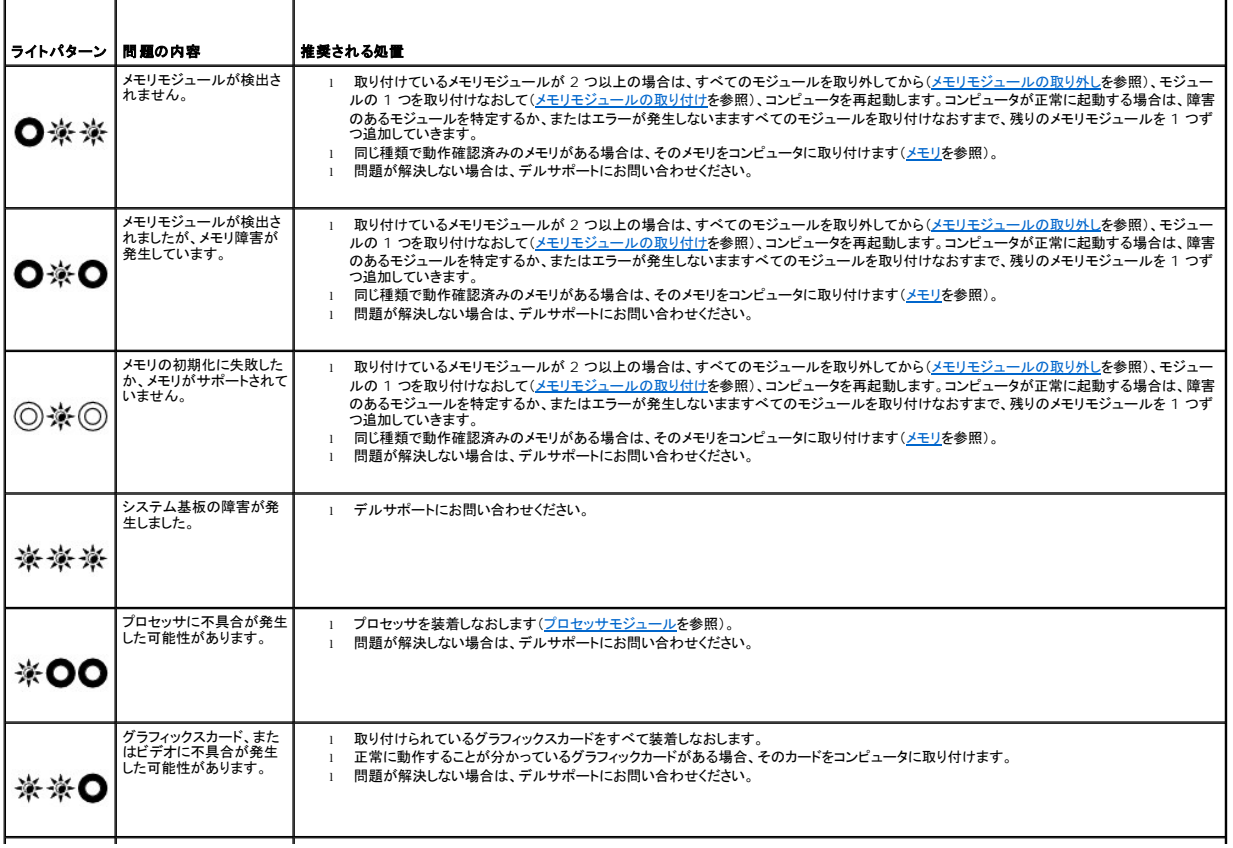

<span id="page-86-2"></span>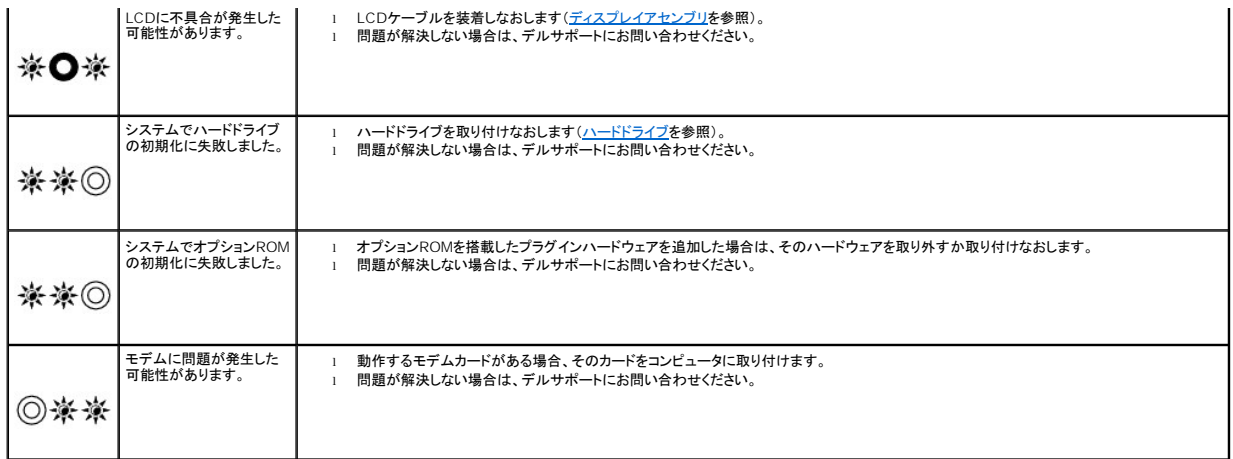

## <span id="page-86-0"></span>ハードウェアに関するトラブルシューティング

デバイスがOSのセットアップ中に検知されない、または、検知されても設定が正しくない場合は、ハードウェアに関するトラブルシューティングを利用してOSとハードウェアの不適合の問題を解決できま す。

*Microsoft*® *Windows*® *XP*:

- 1. スタート → ヘルプとサポートをクリックします。
- 2. 検索フィールドにハードウェアのトラブルシューティングと入力し、<Enter> を押して検索を開始します。
- 3. 問題を解決するセクションで、ハードウェアのトラブルシューティングをクリックします。
- 4. ハードウェアに関するトラブルシューティングの一覧で、問題に一番近いオプションを選択し、次へをクリックしてトラブルシューティングのそれ以降の手順に従います。

*Microsoft Windows Vista*®:

- 1. Windows Vista スタートボタン 3 をクリックし、ヘルプとサポートをクリックします。
- 2. 検索フィールドにハードウェアのトラブルシューティングと入力し、<Enter>を押して検索を開始します。
- 3. 検索結果のうち、問題を最もよく表しているオプションを選択し、その後に表示されるトラブルシューティングの手順に従います。

### <span id="page-86-1"></span>**Dell Diagnostics**

警告: 本項の手順を開始する前に、お使いのコンピュータに同梱の、安全にお使いいただくための注意に従ってください。

### **Dell Diagnostics**(診断)プログラムを使用する場合

コンピュータに問題が発生した場合、デルにお問い合わせになりサポートを受ける前に、<mark>問題の解決</u>のチェック事項を実行してから、Dell Diagnostics(診断)プログラムを実行します。</mark>

Dell Diagnostics(診断)プログラムは、ハードドライブから、またはコンピュータに付属の『*Drivers and Utilities*』メディアから起動できます。

- メモ: 『*Drivers and Utilities*』メディアはオプションなので、出荷時にすべてのコンピュータに付属しているわけではありません。
- メモ: Dell Diagnostics(診断)プログラムは、Dellコンピュータ上でのみ動作します。

### **Dell Diagnostics**(診断)プログラムをハードドライブから起動する場合

Dell Diagnostics(診断)プログラムを実行する前に、セットアップユーティリティを起動し、コンピュータの設定情報を参照して、テストするデバイスがセットアップユーティリティに表示され、アクティブ<br>であることを確認します。セットアップユーティリティの使い方の詳細については、お使いのコンピュータまたは s**upport.jp.dell.com** の『Dell™テクノロジガイド』を参照してください。

Dell Diagnostics(診断)プログラムは、ハードドライブの個別診断ユーティリティパーティションに格納されています。

メモ: コンピュータがドッキングデバイスに接続されている場合、ドッキングを解除します。手順については、ドッキングデバイスに付属のマニュアルを参照してください。

<span id="page-87-1"></span>■ メモ: コンピュータに画面イメージが表示されない場合は、デルサポートまでお問い合わせください。

- 1. コンピュータが、正常に機能していることが確認済みのコンセントに接続されていることを確かめます。
- 2. <Fn>キーまたはミュートボタンを押しながら、コンピュータの電源を入れます。

メモ**:** または、起動時に1回のみの起動メニューから**Diagnostics**(診断)を選択し、診断ユーティリティパーティションを起動して、Dell Diagnostics(診断)プログラムを実行します。

起動前システムアセスメント(PSA)が実行され、システム基板、キーボード、ディスプレイ、メモリ、ハードドライブなどの初期テストが続けて実行されます。

- このアセスメント中に、表示される質問に答えます。
- 起動前システムアセスメントの実行中に不具合が検出された場合は、エラーコードを書き留め、デルサポートにお問い合わせください。
- o PSAが正常に終了すると、Booting Dell Diagnostic Utility Partition.Press any key to continue(Dell診断ユーティリティパーティションの起動中。いず<br>- れかのキーを押すと続行します)というメッセージが表示されます。

メモ**:** Diagnostics(診断)ユーティリティパーティションが検出されなかったというメッセージが表示された場合は、『*Drivers and Utilities*』メディアからDell Diagnostics(診断)プロ グラムを実行します(Dell Diagnostics(診断)プログラムを『Drivers and Utilities[』メディアから起動する場合を](#page-87-0)参照)。

- 3. 任意のキーを押すと、ハードドライブ上の診断ユーティリィティパーティションからDell Diagnostics(診断)プログラムが起動します。
- 4. <Tab> を押して**Test System**を選択し、<Enter> を押します。

メモ**: Test System**を選択して、コンピュータの完全なテストを実行することをお勧めします。**Test Memory** を選択すると、拡張メモリのテストが開始されます。このテストが完了する まで 30 分以上かかる場合があります。テストが完了したら、テストの結果を記録し、任意のキーを押して前のメニューに戻ります。

5. Dell[診断プログラムのメインメニューで、タッチバッド](#page-88-0)/マウスを左クリックするか、<Tab> を押し、次に <Enter> を押して、実行するテストを選択します(Dell Diagnostics(診断)プログラム のメインメニューを参照)。

**シンキ: エラーコードと問題の説明を正確にそのまま書き留め、画面の指示に従います。** 

- 6. すべてのテストが完了したら、テストウィンドウを閉じ、Dell Diagnostics(診断)プログラムのメインメニューに戻ります。
- 7. メインメニューウィンドウを閉じてDell Diagnostics(診断)プログラムを終了し、コンピュータを再起動します。

メモ**:** Diagnostics(診断)ユーティリティパーティションが検出されなかったというメッセージが表示された場合は、『*Drivers and Utilities*』メディアからDell Diagnostics(診断)プロ グラムを実行します(Dell Diagnostics(診断)プログラムを『Drivers and Utilities[』メディアから起動する場合を](#page-87-0)参照)。

### <span id="page-87-0"></span>**Dell Diagnostics**(診断)プログラムを『**Drivers and Utilities**』メディアから起動する場合

Dell Diagnostics(診断)プログラムを実行する前に、セットアップユーティリティを起動し、コンピュータの設定情報を参照して、テストするデバイスがセットアップユーティリティに表示され、アクティブ であることを確認します。セットアップユーティリティの使い方の詳細については、お使いのコンピュータまたは**support.jp.dell.com**の『Dell™ テクノロジガイド』を参照してください。

- 1. 『*Drivers and Utilities*』メディアを光学式ドライブに挿入します。
- 2. コンピュータを再起動します。
- 3. DELLロゴが表示されたら、すぐに <F12> を押します。

メモ**:** キーを長く押したままにすると、キーボードエラーが発生する場合があります。キーボードエラーを回避するには、<F12> を押して放す操作を等間隔で行って起動デバイスメニュ ーを開いてください。

キーを押すタイミングが遅れてオペレーティングシステムのロゴが表示されてしまったら、Microsoft Windows デスクトップが表示されるまでそのまま待機し、コンピュータをシャットダウンして<br>操作をやりなおしてください。

4. 起動デバイスの一覧が表示されたら、上下矢印キーを使用して**CD/DVD/CD-RW Drive**をハイライト表示し、<Enter> を押します。

メモ**:** 1 回だけの起動メニューを選択すると、今回の起動に限り起動順序が変更されます。再起動すると、コンピュータはセットアップユーティリティで指定された起動順序に従って起動し ます。

5. 任意のキーを押して、CD/DVDから起動することを確定します。

キーを押すタイミングが遅れてオペレーティングシステムのロゴが表示されてしまったら、Microsoft Windowsデスクトップが表示されるまでそのまま待機し、コンピュータをシャットダウンして 操作をやりなおしてください。

- 6. 1を入力して**Run the 32 Bit Dell Diagnostics**を選択します。
- 7. **Dell Diagnostics Menu**で、1を入力して**Dell 32-bit Diagnostics for Resource CD**(**graphical user interface**)を選択します。

<span id="page-88-1"></span>8. <Tab> を押して**Test System**を選択し、<Enter> を押します。

メモ**: Test System**を選択して、コンピュータの完全なテストを実行することをお勧めします。**Test Memory**を選択すると、拡張メモリのテストが開始されます。このテストが完了する まで 30 分以上かかる場合があります。テストが完了したら、テストの結果を記録し、任意のキーを押して前のメニューに戻ります。

9. Dell Diagnostics[\(診断\)プログラムのメインメニューで、マウスをクリックするか、](#page-88-0)<Tab>を押してから <Enter>を押して、実行するテストを選択します(Dell Diagnostics(診断)プログラ ムのメインメニューを参照)。

**メモ: エラーコードと問題の説明を正確にそのまま書き留め、画面の指示に従います。** 

- 10. すべてのテストが完了したら、テストウィンドウを閉じ、Dell Diagnostics(診断)プログラムのメインメニューに戻ります。
- 11. メインメニューウィンドウを閉じてDell Diagnostics(診断)プログラムを終了し、コンピュータを再起動します。
- 12. 『*Drivers and Utilities*』メディアを光学式ドライブから取り出します。

#### <span id="page-88-0"></span>**Dell Diagnostics**(診断)プログラムのメインメニュー

Dell Diagnostics(診断)プログラムがロードされると、以下のメニューが表示されます。

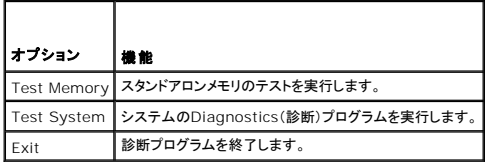

<Tab> を押して、実行するテストを選択し、<Enter> を押します。

メモ: **Test System**を選択して、コンピュータの完全なテストを実行することをお勧めします。**Test Memory**を選択すると、拡張メモリのテストが開始されます。このテストが完了するまで 30 分以上かかる場合があります。テストが完了したら、テストの結果を記録し、任意のキーを押してこのメニューに戻ります。

**Test System**を選択すると、以下のメニューが表示されます。

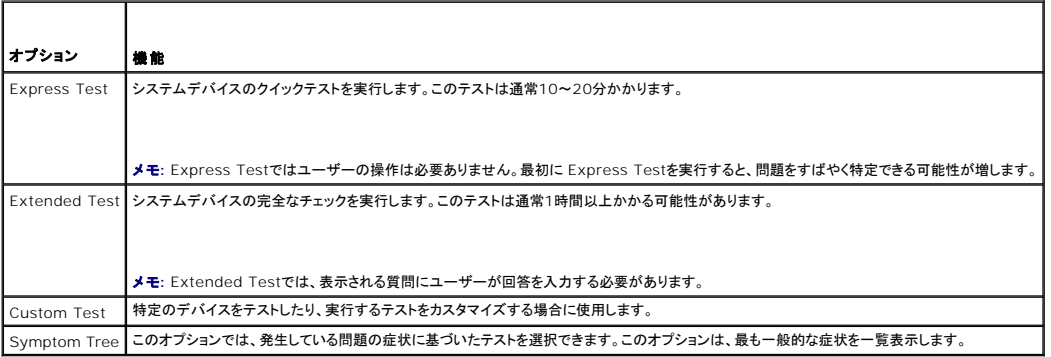

メモ: コンピュータのデバイスの完全なチェックを実行する場合は、**Extended Test**を選択することをお勧めします。

テスト中に問題が検出されると、エラーコードと問題を説明するメッセージが表示されます。エラーコードと問題の説明を正確にそのまま書き留め、画面の指示に従います。問題を解決できない場合は、<br>デルサポートにお問い合わせください。

メモ: デルサポートにお問い合わせになる際は、サービスタグをご用意ください。お使いのコンピュータのサービスタグは、各テスト画面の上部にあります。

以下のタブには、カスタムテストまたは症状ツリーオプションから実行されるテストの追加情報が表示されます。

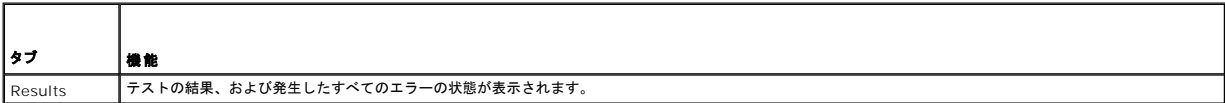

<span id="page-89-1"></span>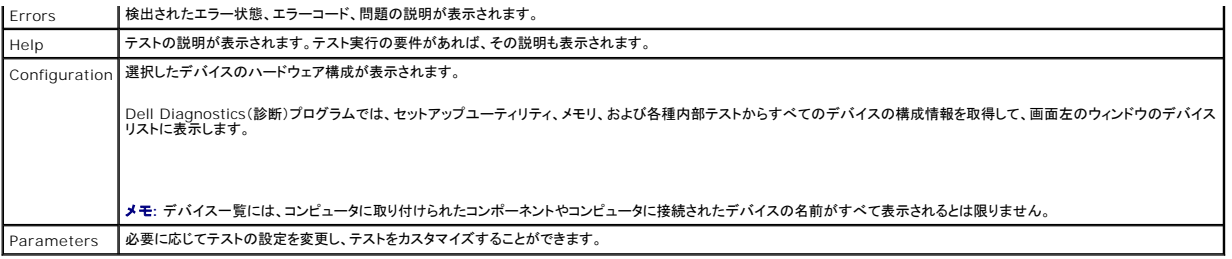

## エラーメッセージ

### 警告: 本項の手順を開始する前に、コンピュータに付属しているガイドの安全にお使いいただくための注意事項を読み、その指示に従ってください。

該当するエラーメッセージの記述がない場合、オペレーティングシステムまたはメッセージが表示された際に実行していたプログラムのマニュアルを参照してください。

**A filename cannot contain any of the following characters:** ¥**/ : \* ?" < > |**(ファイル名に ¥ **/ : \* ? " < > |** を使用することはできません) **—** これらの文字をファイル名 に使用しないでください。

**A required .DLL file was not found**(必要な **.DLL** ファイルが見つかりません) **—** プログラムを開こうとしていますが、そのプログラムに必要なファイルがありません。次の操作を行い、プ ログラムを削除して再インストールします。

*Windows XP*:

- 1. **スタート→コントロールパネル→プログラムの追加と削除→プログラムと機能**をクリックします。<br>2. 削除するプログラムを選択します。<br>3. **アンインストール**をクリックします。
- 
- 4. インストール手順については、プログラムのマニュアルを参照してください。

*Windows Vista*:

- 1. スタート ♥ →コントロールパネル→プログラム→プログラムと機能をクリックします。
- 
- 
- 2. 削除するプログラムを選択します。<br>3. アンインストールをクリックします。<br>4. インストール手順については、プログラムのマニュアルを参照してください。

*drive letter* **:**¥ **is not accessible.The device is not ready**(ドライブ文字 **:**¥ にアクセスできません。デバイスの準備ができていません) **—** ドライブがディスクを読み取ることがで きません。ドライブにディスクを入れ、再試行してください。

**Insert bootable media**(起動可能なメディアを挿入します) **—** 起動可能なフロッピーディスク、CD、または DVD を挿入します。

**Non-system disk error**(非システムディスクエラーです) **—** フロッピーディスクをドライブから取り出し、コンピュータを再起動します。

Not enough memory or resources.Close some programs and try again(**メモリまたはリソースが不足しています。プログラムをいくつか閉じてから再試行してください)—** す<br>べてのウィンドウを閉じ、使用するプログラムのみを開きます。場合によっては、コンピュータを再起動してコンピュータリソースを復元する必要があります。その場合、使用するプログラムを最初に開きま<br>す。

**Operating system not found**(オペレーティングシステムが見つかりません) **—** デルサポートにお問い合わせください。

## <span id="page-89-0"></span>問題の解決

コンピュータのトラブルシューティングについては、次のヒントに従ってください。

- l 部品を追加したり取り外した後に問題が発生した場合は、取り付け手順を見直して、部品が正しく取り付けられているか確認します。
- 1 周辺機器が機能しない場合は、その機器が正しく接続されているか確認します。
- l 画面にエラーメッセージが表示される場合は、メッセージを正確にメモします。このメッセージは、サポート担当者が問題を診断および解決するのに役立つ場合があります。
- l プログラムの実行中にエラーメッセージが表示される場合は、そのプログラムのマニュアルを参照してください。

メモ: このマニュアルに記載されている手順は、Windows のデフォルト表示用に書かれているため、お使いのコンピュータをクラシック表示に設定している時には適用されない場合がありま す。

### バッテリーの問題

- 警告: バッテリーの取り付け方が間違っていると、破裂するおそれがあります。交換用のバッテリーには、製造元が推奨する型、またはそれと同等の製品を使用してください。使 用済みのバッテリーは、製造元の指示に従って廃棄してください。
- 警告: 本項の手順を開始する前に、コンピュータに付属しているガイドの安全にお使いいただくための注意事項を読み、その指示に従ってください。

### ドライブの問題

警告: 本項の手順を開始する前に、コンピュータに付属しているガイドの安全にお使いいただくための注意事項を読み、その指示に従ってください。

#### **Microsoft Windows** がドライブを認識しているか確認します **—**

*Windows XP*:

l スタートをクリックし、マイコンピュータをクリックします。

*Windows Vista*:

l Windows Vistaスタートボタン 3 をクリックし、コンピュータをクリックします。

ドライブが一覧に表示されていない場合、アンチウイルスソフトウェアの完全スキャンを実行してウイルスの感染チェックとウイルス駆除を行います。ウイルスが原因で Windowsがドライブを検出でき ないことがあります。

#### ドライブをテストします **—**

- l 元のドライブに欠陥がないことを確認するために、別のディスクを入れます。 l 起動ディスクを挿入して、コンピュータを再起動します。
- 

ドライブまたはディスクをクリーニングします **—** コンピュータのクリーニングについては、お使いのコンピュータまたは**support.jp.dell.com**の『Dell™テクノロジガイド』を参照してください。

#### ケーブルの接続を確認します

ハードウェアに関するトラブルシューティングを実行します **—** [ハードウェアに関するトラブルシューティングを](#page-86-0)参照してください。

**[Dell Diagnostics](#page-86-1)(診断)プログラムを実行します - Dell Diagnosticsを参照してください。** 

### 光学式ドライブの問題

メモ: 高速な光学式ドライブの振動は一般的なもので、ノイズを引き起こすこともありますが、ドライブやメディアの異常ではありません。

メモ: 国によってリージョンが違ったり、ディスクフォーマットにも各種あるため、DVD ドライブで再生できない DVD もあります。

#### **Windows** の音量を調整します **—**

- 
- l 画面右下にあるスピーカーのアイコンをクリックします。<br>l スライドバーをクリックし、上にドラッグして、音量が上がることを確認します。<br>l チェックマークの付いたボックスをクリックして、サウンドがミュートに設定されていないか確認します。
- 

スピーカーとサプウーハーを確認します - [サウンドおよびスピーカーの問題](#page-93-0)を参照してください。

光学式ドライブへの書き込みの問題

**その他のプログラムを閉じます ー** 光学式ドライブは、データの書き込み中、一定したデータの流れを必要とします。データの流れが中断されるとエラーが発生します。光学式ドライブへの書き込みを<br>開始する前に、すべてのプログラムを終了してください。

ディスクに書き込む前に、**Windows**のスタンバイモードをオフにします **—** 電源オプションの設定については、お使いのコンピュータまたは **support.jp.dell.com**の『Dell™テクノロジガイド』を 参照してください。省電力モードについては、ヘルプとサポートでスタンバイというキーワードで検索することもできます。

## ハードドライブの問題

#### チェックディスクを実行します **—**

*Windows XP*:

- 
- 
- 1. スタートをクリックし、**マイコンピュータ**をクリックします。<br>2. ローカルディスク(C:)を右クリックします。<br>3. **プロパティ→ツール。国復する**をクリックします。<br>4. 不良セクタをスキャンし、回復するをクリックし、開始をクリックします。

*Windows Vista*:

- 
- 1. **スタート ■** をクリックし、**コンピュータ**をクリックします。<br>2. ローカルディスク(C:)を右クリックします。<br>3. プロパティ→**ツール→チェックする**をクリックします。
- 

**ユーザーアカウント制御** ウィンドウが表示される場合があります。お客様がコンピュータの管理者の場合は、**続行**をクリックします。管理者でない場合は、管理者に問い合わせて目的の操作<br>を続行します。

4. 画面の指示に従います。

### **IEEE 1394** デバイスの問題

警告: 本項の手順を開始する前に、コンピュータに付属しているガイドの安全にお使いいただくための注意事項を読み、その指示に従ってください。

**■ メモ: お使いのコンピュータがサポートしているのは、IEEE 1394a 規格のみです。** 

#### デバイスおよびコンピュータのコネクタに **IEEE 1394** デバイスのケーブルが適切に挿入されていることを確認します

セットアップユーティリティで **IEEE 1394** デバイスが有効になっていることを確認します **—** セットアップユーティリティの使い方の詳細については、お使いのコンピュータまたは support.jp.dell.com の『Dell™ テクノロジガイド』を参照してください。

#### **IEEE 1394** デバイスが **Windows** によって認識されているか確認します **—**

*Windows XP*:

1. スタートをクリックし、コントロールパネルをクリックします。<br>2. 作業する分野を選びますで、パフォーマンスとメンテナンス→ システム → システムのプロパティ→ハードウェア→デバイスマネージャをクリックします。

*Windows Vista*:

1. スタート ❤️ →コントロールパネル→ ハードウェアとサウンドをクリックします。<br>2. デバイスマネージャをクリックします。

IEEE 1394 デバイスが一覧に表示されている場合、Windows はデバイスを認識しています。

**Dell IEEE 1394** デバイスに問題が発生している場合 **—** デルサポートにお問い合わせください。

デル以外から購入した **IEEE 1394** デバイスに問題がある場合 **—** IEEE 1394 デバイスの製造元にお問い合わせください。

フリーズおよびソフトウェアの問題

■ 警告: 本項の手順を開始する前に、コンピュータに付属しているガイドの安全にお使いいただくための注意事項を読み、その指示に従ってください。

コンピュータが起動しない

診断ライトを確認します **—** [電源の問題を](#page-93-2)参照してください。

#### 電源ケーブルがコンピュータとコンセントにしっかりと接続されているか確認します

#### コンピュータの反応が停止する

● 注意: オペレーティングシステムのシャットダウンが実行できない場合、データを損失する恐れがあります。

**コンピュータの電源を切ります —** キーボードのキーを押したり、マウスを動かしてもコンピュータが応答しない場合、電源ボタンを 8 ~ 10 秒以上押し続けてコンピュータの電源を切ったあと、コンピ<br>ュータを再起動します。

### プログラムが応答しない

### プログラムを終了します **—**

- 1. <Ctrl><Shift><Esc>を同時に押してタスクマネージャを開きます。
- 2. **アプリケーション**タブをクリックします。<br>3. 応答しなくなったプログラムをクリックして選択します。<br>4. **タスクの終了**をクリックします。
- 

### プログラムが繰り返しクラッシュする

メモ: ほとんどのソフトウェアのインストールの手順は、ソフトウェアのマニュアル、フロッピーディスク、CD、または DVD に収録されています。

ソフトウェアのマニュアルを参照します **—** 必要に応じて、プログラムをアンインストールしてから再インストールします。

#### プログラムが以前の **Windows** オペレーティングシステム向けに設計されている

#### プログラム互換性ウィザードを実行します **—**

*Windows XP*:

Windows XP には、Windows XP オペレーティングシステムとは異なるオペレーティングシステムに近い環境で、プログラムが動作するよう設定できるプログラム互換性ウィザードがあります。

1. スタート → すべてのプログラム → アクセサリ → プログラム互換性ウィザード → 次へをクリックします。 2. 画面の指示に従います。

*Windows Vista*:

Windows Vista には、Windows Vista とは異なる OS に近い環境でプログラムが動作するよう設定できるプログラム互換性ウィザードがあります。

1. **スタート <sup>® </sup>® → コントロールパネル → プログラム → 古いプログラムをこのパージョンの Windows で使用**をクリックします。<br>2. プログラム互換性ウィザードの開始画面で、**次へ**をクリックします。

- 
- 2. プログラム互<sub>膜Tエンュン</sub><br>3. 画面の指示に従います。

#### 画面が青色(ブルースクリーン)になる

**コンピュータの電源を切ります —** キーボードのキーを押したり、マウスを動かしてもコンピュータが応答しない場合、電源ボタンを 8 ~ 10 秒以上押し続けてコンピュータの電源を切ったあと、コンピ<br>ュータを再起動します。

### その他のソフトウェアの問題

#### トラブルシューティング情報について、ソフトウェアのマニュアルを確認するかソフトウェアの製造元に問い合わせます **—**

<sup>l</sup> プログラムがお使いのコンピュータにインストールされている OS と互換性があるか確認します。

- l お使いのコンピュータがソフトウェアを実行するのに最低限度必要なハードウェア要件を満たしていることを確認します。詳細に関しては、ソフトウェアのマニュアルを参照してください。
- 1 プログラムが正しくインストールおよび設定されているか確認します。
- l デバイスドライバがプログラムと競合していないか確認します。 l 必要に応じて、プログラムをアンインストールしてから再インストールします。
- 

#### <span id="page-93-1"></span>お使いのファイルのバックアップを今すぐ作成します

ウイルススキャンプログラムを使用して、ハードドライブ、フロッピーディスク、**CD**、または **DVD** を調べます

開いているファイルをすべて保存してから閉じ、実行中のプログラムをすべて終了して、スタート メニューからコンピュータをシャットダウンします

### メモリの問題

### 警告: 本項の手順を開始する前に、コンピュータに付属しているガイドの安全にお使いいただくための注意事項を読み、その指示に従ってください。

#### メモリが不足しているというメッセージが表示される場合 **—**

- 
- ı 開いているファイルをすべて保存してから閉じ、使用していない実行中のプログラムをすべて終了して、問題が解決するか調べます。<br>ı メモリの最小要件については、ソフトウェアのマニュアルを参照してください。必要に応じて、増設[メモリを](file:///C:/data/systems/late6400A/ja/sm/memory.htm#wp1180190)取り付けます(<u>メモリモジュールの取り付け</u>を参照)。<br>ı メモリモジュールを抜き差しして(<u>メモリ</u>を参照)、コンピュータがメモリと正常にデータのやり取りを実行しているか確認します。<br>ı Dell D
- 
- 

#### メモリにその他の問題がある場合 **—**

- l メモリモジュールを抜き差しして(<u>メモリ</u>を参照)、コンピュータがメモリと正常にデータのやり取りを実行しているか確認します。
- 
- ι メモリの取り付けガイドラインに従っているか確認します(<u>メモリモジュールの取り付け</u>を参照)。<br>ι 使用するメモリがお使いのコンピュータでサポートされていることを確認します。お使いのコンピュータでサポートされているメモリの種類の詳細については、support.jp.dell.com で、お使い<br> のコンピュータの『セットアップおよびクイックリファレンスガイド』を参照してください。
- 1 [Dell Diagnostics](#page-86-1)(診断)プログラムを実行します(Dell Diagnosticsを参照)。

## <span id="page-93-2"></span>電源の問題

警告: 本項の手順を開始する前に、コンピュータに付属しているガイドの安全にお使いいただくための注意事項を読み、その指示に従ってください。

電源ライトが青色に点灯していて、コンピュータの応答が停止した場合 **—** [診断ライトを](#page-85-1)参照してください。

電源ライトが消灯している場合 **—** コンピュータの電源が切れているか、またはコンピュータに電力が供給されていません。

- 
- ı 電源ケーブルをコンピュータ背面の電源コネクタとコンセントに装着しなおします。<br>ι 電源タップ、電源延長ケーブル、およびその他の電源保護装置を使用している「とを確認します。<br>ι 使用している電源タップがあれば、コンセントに接続され、オンになっていることを確認します。
- 
- l 電気スタンドなどの別の電化製品で試して、コンセントが機能しているか確認します。

電気的な妨害を解消します **—** 電気的な妨害の原因には、次のものがあります。

- 
- l 電源、キーボード、およびマウス延長ケーブル l 同じ電源タップに接続されているデバイスが多すぎる
- 1 同じコンセントに複数の電源タップが接続されている

### <span id="page-93-0"></span>サウンドおよびスピーカーの問題

## ▲ 警告: 本項の手順を開始する前に、コンピュータに付属しているガイドの安全にお使いいただくための注意事項を読み、その指示に従ってください。

### スピーカーから音が出ない

メモ: MP3 およびその他のメディアプレーヤーのボリューム調節が Windows のボリューム設定より優先されることがあります。メディアプレーヤーのボリュームが低く調節されていたり、オフ になっていないかを常に確認してください。

**Windows** の音量を調整します **—** 画面右下にあるスピーカーのアイコンをクリックまたはダブルクリックします。音量が上げてあり、サウンドがミュートに設定されていないか確認します。

ヘッドフォンをヘッドフォンコネクタから取り外します **—** コンピュータの前面パネルにあるヘッドフォンコネクタにヘッドフォンを接続すると、自動的にスピーカーからの音声は聞こえなくなります。

電気的な妨害を解消します **—** コンピュータの近くで使用している扇風機、蛍光灯、またはハロゲンランプの電源を切ってみます。

ハードウェアに関するトラブルシューティングを実行します **—** [ハードウェアに関するトラブルシューティングを](#page-86-0)参照してください。

### ヘッドフォンから音が出ない

**ヘッドフォンのケーブル接続を確認します —** ヘッドフォンケーブルがヘッドフォンコネクタにしっかりと接続されているか確認します。support.jp.dell.com で、お使いのコンピュータの『セットアッ<br>プおよびクイックリファレンスガイド』を参照してください。

**Windows** の音量を調整します **—** 画面右下にあるスピーカーのアイコンをクリックまたはダブルクリックします。音量が上げてあり、サウンドがミュートに設定されていないか確認します。

## ビデオおよびディスプレイの問題

#### 警告: 本項の手順を開始する前に、コンピュータに付属しているガイドの安全にお使いいただくための注意事項を読み、その指示に従ってください。

● 注意: 工場出荷時に PCI グラフィックカードが取り付けられていた場合は、追加のグラフィックカードを取り付ける際にそのカードを取り外す必要はありません。そのカードはトラブルシューティ ングの際に必要になります。カードを取り外した場合は、安全な場所に保管してください。グラフィックカードの詳細については、**support.jp.dell.com** にアクセスしてください。

診断ライトを確認します **—** [診断ライトを](#page-85-1)参照してください。

ディスプレイの設定を確認します **—** お使いのコンピュータまたは **support.jp.dell.com** の『Dell™ テクノロジガイド』を参照してください。

#### **Windows** の画面設定を調整します **—**

#### *Windows XP*:

- 1. スタート → コントロールパネル → デスクトップの表示とテーマをクリックします。
- 2. 変更する領域をクリックするか、**画面**アイコンをクリックします。<br>3. **画面の色**および**画面の解像度**で別の設定にしてみます。
- 

#### *Windows Vista*:

1. スタート <sup>® ツ</sup> → コントロールパネル → ハードウェアとサウンド → 個人設定 → 画面の設定をクリックします。<br>2. 必要に応じて解像度および**色の設定**を調整します。

#### 画面の一部しか表示されない

#### 外付けモニタを接続します **—**

- 1. コンピュータをシャットダウンして、外付けモニターをコンピュータに取り付けます。
- 2. コンピュータおよびモニターの電源を入れ、モニターの輝度およびコントラストを調整します。

外付けモニタが動作する場合、コンピュータのディスプレイまたはビデオコントローラが不良の可能性があります。デルサポートにお問い合わせください。

## <span id="page-94-0"></span>**Dell** テクニカル **Update Service**

Dell テクニカル Update Service は、お使いのコンピュータに関するソフトウェアおよびハードウェアのアップデートを E-メールにて事前に通知するサービスです。このサービスは無償で提供され、内 容、フォーマット、および通知を受け取る頻度をカスタマイズすることができます。

Dell テクニカル Update Service に登録するには、**support.dell.com**(英語)にアクセスしてください。

## <span id="page-94-1"></span>デルサポートユーティリティ

デルサポートユーティリティは、お使いのコンピュータにインストールされており、タスクバーのデルサポートアイコン <mark>、 イ</mark>または**スタート**ボタンから使用できます。このサポートユーティリティは、セルフ<br>サポート情報、ソフトウェアのアップデート、およびお使いのコンピュータ環境の状態をスキャンする場合に使用します。

# デルサポートユーティリティへのアクセス

デルサポートユーティリティは、タスクバーの マク アイコンまたはスタートメニューからアクセスできます。

デルサポートアイコンがタスクバーに表示されていない場合は、次の手順を実行します。

- 1. スタート → プログラム → Dell Support → Dell Support 設定をクリックします。
- 2. タスクパーのアイコンを表示するオプションがチェックされていることを確認します。

メモ: デルサポートユーティリティが スタートメニューから利用できない場合は、**support.jp.dell.com** からソフトウェアをダウンロードしてください。

デルサポートユーティリティは、お使いのコンピュータ環境にカスタマイズされています。

タスクバーの <mark><<></mark>

## デルサポートアイコンのクリック

次のタスクを実行するには、 アイコンをクリックまたは右クリックします。

- l お使いのコンピュータ環境のチェック
- l デルサポートユーティリティの設定の表示
- 1 デルサポートユーティリティのヘルプファイルへのアクセス
- <sup>l</sup> よくあるお問い合わせ(FAQ)の表示
- 1 デルサポートユーティリティの詳細の表示
- 1 デルサポートユーティリティの終了

## デルサポートアイコンのダブルクリック

■ アイコンをダブルクリックすると、お使いのコンピュータ環境の手動チェック、よくあるお問い合わせ(FAQ)の表示、デルサポートユーティリティのヘルプファイルへのアクセス、デルサポート設定の<br>表示を実行できます。

デルサポートユーティリティの詳細については、**Dell™**サポート画面の上部にある疑問符(**?**)をクリックしてください。

# <span id="page-96-0"></span>**WLAN/WiMax** カード

**Dell™ Latitude™ E6400** および **E6400 ATG** および **Mobile Workstation Precision™ M2400** サービスマニュアル

- [WLAN/WiMax](#page-96-1) カードの取り外し
- WLAN/WiMax [カードの取り付け](#page-97-1)

### 警告: 本項の手順を開始する前に、コンピュータに付属しているガイドの安全にお使いいただくための注意事項を読み、その指示に従ってください。

● 注意: WLAN または WiMax カードは、WLAN/WiMax のラベルが付いたスロットにのみ挿入してください。

## <span id="page-96-1"></span>**WLAN/WiMax** カードの取り外し

- 1. <u>作業を開始する前に</u>の手順に従って操作してください。
- 2. ベースアセンブリの底面を取り外します([ベースアセンブリの底面の取り外し](file:///C:/data/systems/late6400A/ja/sm/base.htm#wp1184372)を参照)。
- 3. アンテナケーブルをカードから外します。
- 4. M2 x 3 mm ネジを取り外します。カードは 45 度の角度で外れます。

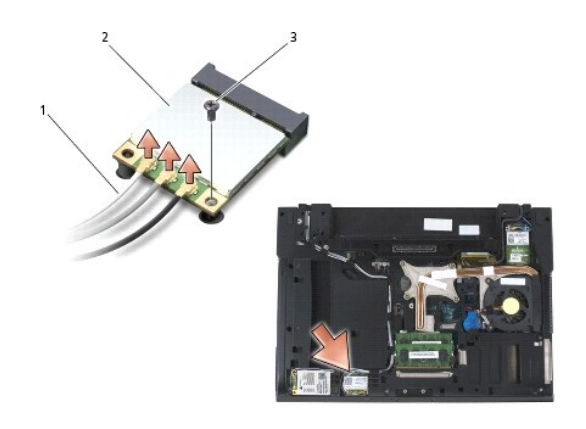

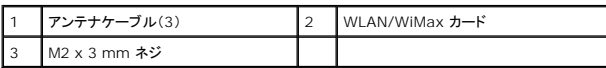

5. システム基板上のカードコネクタからカードをスライドさせて外します。

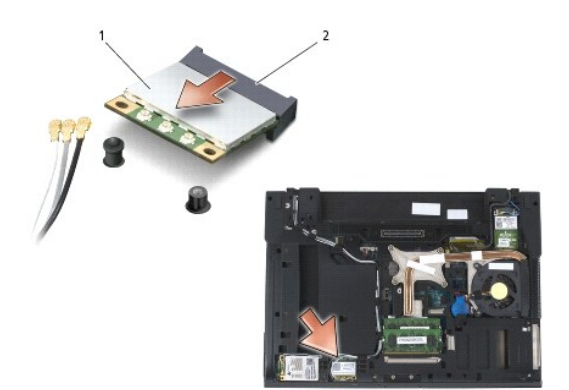

<span id="page-97-0"></span>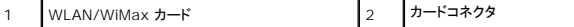

## <span id="page-97-1"></span>**WLAN/WiMax** カードの取り付け

● 注意: コネクタは正しく挿入できるよう設計されています。抵抗を感じる場合は、カードとシステム基板のコネクタを確認し、カードを再配置してください。

</u> 注意: WLAN または WiMax カードの破損を防ぐため、カードを取り付ける際はカードの下にケーブルがないことを確認してください。

● 注意: WLAN または WiMax カードは、WLAN/WiMax のラベルが付いたスロットにのみ挿入してください。

1. WLAN/WiMax のラベルが付いたコネクタにカードをスライドさせて挿入します。

- 2. カードを押して所定の位置に固定します。
- 3. M2 x 3 mm ネジを取り付けます。
- 4. 取り付けているカードに適切なアンテナケーブルを接続します。

カードのラベルに白と黒の 2 つの三角形がある場合は、白いアンテナケーブルを「main(メイン)」(白い三角形)のラベルが付いたコネクタに接続し、黒いアンテナケーブルを「aux(補助)」(黒い 三角形)のラベルが付いたコネクタに接続します。カードの横にあるプラスチックホルダに灰色のアンテナケーブルを接続します。

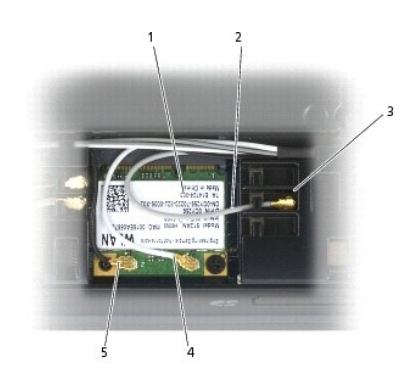

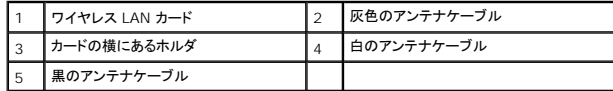

カードのラベルに白、黒、灰色の 3 つの三角形がある場合は、白いアンテナケーブルを白い三角形に、黒いアンテナケーブルを黒い三角形に、灰色のアンテナケーブルを灰色の三角形に接続し ます。

5. ベースアセンブリの底面を取り付けます(ベースアセンブリの底面の取り付けを参照)。

6. [作業を終えた後に](file:///C:/data/systems/late6400A/ja/sm/before.htm#wp1183136)の手順に従って操作してください。

## <span id="page-98-0"></span>**WPAN**(**UWB/BT**)カード

**Dell™ Latitude™ E6400** および **E6400 ATG** および **Mobile Workstation Precision™ M2400** サービスマニュアル

- WPAN(UWB/BT[\)カードの取り外し](#page-98-1)
- WPAN(UWB/BT[\)カードの取り付け](#page-99-1)

## ▲ 警告: 本項の手順を開始する前に、コンピュータに付属しているガイドの安全にお使いいただくための注意事項を読み、その指示に従ってください。

● 注意: WPAN は、超広帯域無線(UWB)と Bluetooth®(BT)の総称です。WPAN カードは、WPAN/UWB/FCM のラベルが付いたスロットにのみ挿入してください。

## <span id="page-98-1"></span>**WPAN**(**UWB/BT**)カードの取り外し

- 1. <u>作業を開始する前に</u>の手順に従って操作してください。
- 2. ベースアセンブリの底面を取り外します([ベースアセンブリの底面の取り外し](file:///C:/data/systems/late6400A/ja/sm/base.htm#wp1184372)を参照)。
- 3. 左のヒンジカバーから M2.5 x 5 mm ネジを取り外します。次にヒンジカバーを前方にスライドさせ、上に持ち上げて取り外します。
- 4. 青いアンテナケーブルをカードから外します。
- 5. M2 x 3 mm ネジを取り外します。カードは 45 度の角度で外れます。

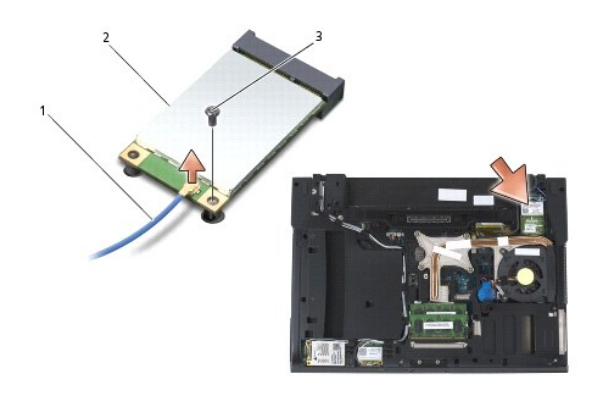

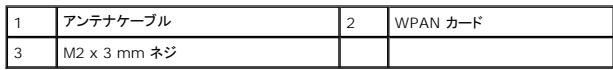

6. システム基板上のカードコネクタからカードをスライドさせて外します。

<span id="page-99-0"></span>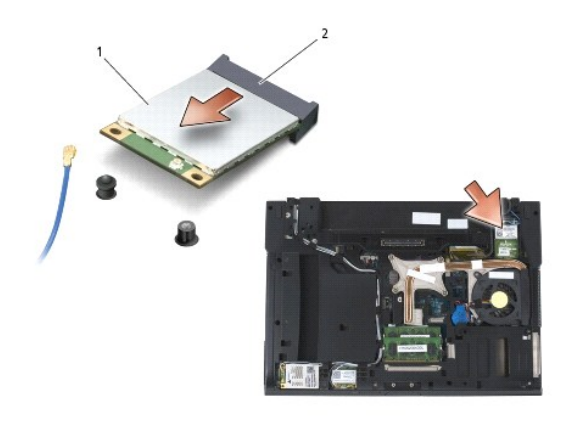

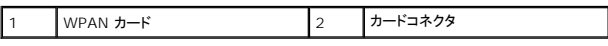

## <span id="page-99-1"></span>**WPAN**(**UWB/BT**)カードの取り付け

- 注意: コネクタは正しく挿入できるよう設計されています。抵抗を感じる場合は、カードとシステム基板のコネクタを確認し、カードを再配置してください。
- **注意: WPAN カードの破損を防ぐため、カードを取り付ける際はカードの下にケーブルがないことを確認してください。**
- 注意: WPAN カードは、WPAN/UWB/FCM のラベルが付いたスロットにのみ挿入してください。
- 1. WPAN/UWB/FCM のラベルが付いたコネクタにカードをスライドさせて挿入します。
- 2. カードを押して所定の位置に固定します。
- 3. M2 x 3 mm ネジを取り付けます。
- 4. 青いアンテナケーブルを WPAN カードに接続します。
- 5. 左のヒンジカバーをスライドさせて所定の位置に戻し、ヒンジカバーに M2.5 x 5 mm ネジを取り付けます。
- 6. ベースアセンブリの底面を取り付けます(ベースアセンブリの底面の取り付けを参照)。
- 7. [作業を終えた後に](file:///C:/data/systems/late6400A/ja/sm/before.htm#wp1183136)の手順に従って操作してください。

## <span id="page-100-0"></span>**WWAN** カード

**Dell™ Latitude™ E6400** および **E6400 ATG** および **Mobile Workstation Precision™ M2400** サービスマニュアル

● WWAN [カードの取り外し](#page-100-1)

● WWAN [カードの取り付け](#page-101-1)

## ▲ 警告: 本項の手順を開始する前に、コンピュータに付属しているガイドの安全にお使いいただくための注意事項を読み、その指示に従ってください。

● 注意: WWAN カードまたは FCM は、WWAN/FCM のラベルが付いたスロットにのみ挿入してください。

## <span id="page-100-1"></span>**WWAN** カードの取り外し

- 1. <u>作業を開始する前に</u>の手順に従って操作してください。
- 2. ベースアセンブリの底面を取り外します([ベースアセンブリの底面の取り外し](file:///C:/data/systems/late6400A/ja/sm/base.htm#wp1184372)を参照)。
- 3. アンテナケーブルをカードから外します。
- 4. M2 x 3 mm ネジを取り外します。カードは 45 度の角度で外れます。

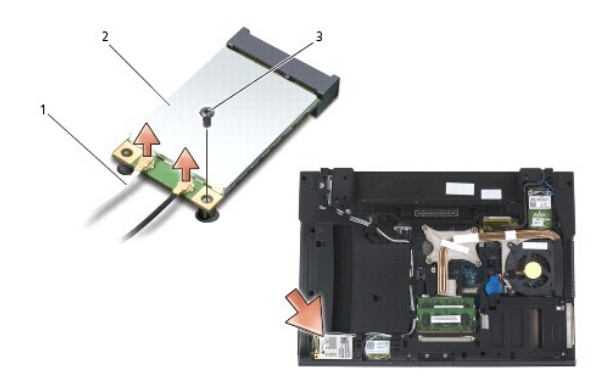

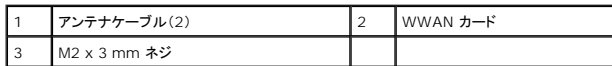

5. システム基板上のカードコネクタからカードをスライドさせて外します。

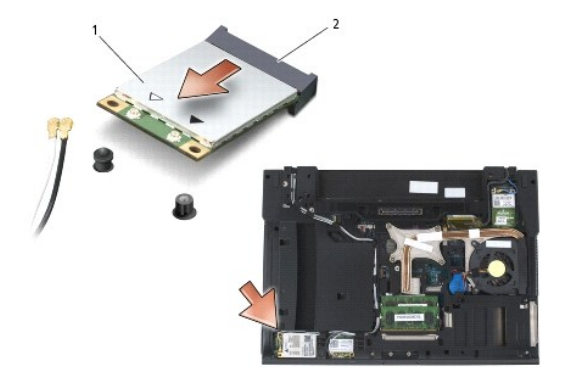

<span id="page-101-0"></span>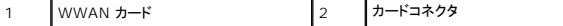

## <span id="page-101-1"></span>**WWAN** カードの取り付け

● 注意: コネクタは正しく挿入できるよう設計されています。抵抗を感じる場合は、カードとシステム基板のコネクタを確認し、カードを再配置してください。

**● 注意: WWAN カードの破損を防ぐため、カードを取り付ける際はカードの下にケーブルがないことを確認してください。** 

- **注意: WWAN カードまたは FCM は、WWAN/FCM のラベルが付いたスロットにのみ挿入してください。**
- 1. WWAN/FCM のラベルが付いたコネクタにカードをスライドさせて挿入します。
- 2. カードを押して所定の位置に固定します。
- 3. M2 x 3 mm ネジを取り付けます。
- 4. 白いアンテナケーブルを「main(メイン)」(白い三角形)のラベルが付いたコネクタに接続し、黒いアンテナケーブルを「aux(補助)」(黒い三角形)のラベルが付いたコネクタに接続します。
- 5. ベースアセンブリの底面を取り付けます(ベースアセンブリの底面の取り付けを参照)。
- 6. [作業を終えた後に](file:///C:/data/systems/late6400A/ja/sm/before.htm#wp1183136)の手順に従って操作してください。